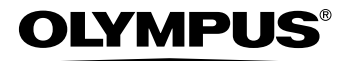

## DIGITAL CAMERA

# SP-310 SP-350

## **Advanced Manual**

Detailed explanations of all the functions for getting the most out of your camera.

**Basic Operation**

**Basic Shooting**

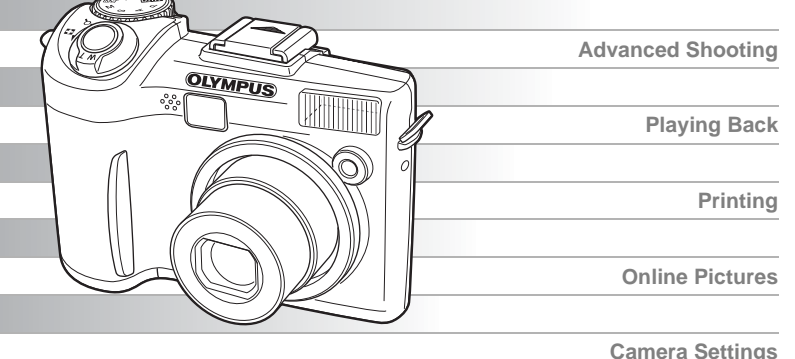

- Thank you for purchasing an Olympus digital camera. Before you start to use your new camera, please read these instructions carefully to enjoy optimum performance and a longer service life. Keep this manual in a safe place for future reference.
- We recommend that you take test shots to get accustomed to your camera before taking important photographs.
- $\bullet$  In the interest of continually improving products, Olympus reserves the right to update or modify information contained in this manual.

## <span id="page-1-0"></span>**How to use this manual**

## (**About the SP-310 and SP-350**

This reference manual is for both the SP-310 and SP-350. The camera illustrations shown in this manual are based on the SP-350. The model name is specified when a function or configuration is unique to one model.

### (**Basic and Advanced Manuals**

The instruction manual accompanying this camera is divided into two parts: the Basic Manual and the Advanced Manual (this document).

**Basic Manual** This manual gives you easy-to-follow explanations on how to take pictures and view them so that you can get started quickly. Go ahead and take some pictures! You will also find information on the camera's main functions as well as how to make prints and enjoy your pictures on a computer.

#### **Advanced Manual** This manual introduces you to the camera's many functions after you have mastered the basics. It will help you to use the camera's capabilities to take much more creative pictures, with more fun!

### (**Indications used in this manual**

Below is an explanation of how to read the instructions in this manual. Please read it carefully before proceeding.

## **Note**

Important information on factors which may lead to a malfunction or operational problems. Also warns of operations that should be absolutely avoided.

## **TIPS**

Useful information and hints that will help you get the most out of your camera.

g

Reference pages describing details or associated information.

## <span id="page-2-0"></span>**Composition of the manual**

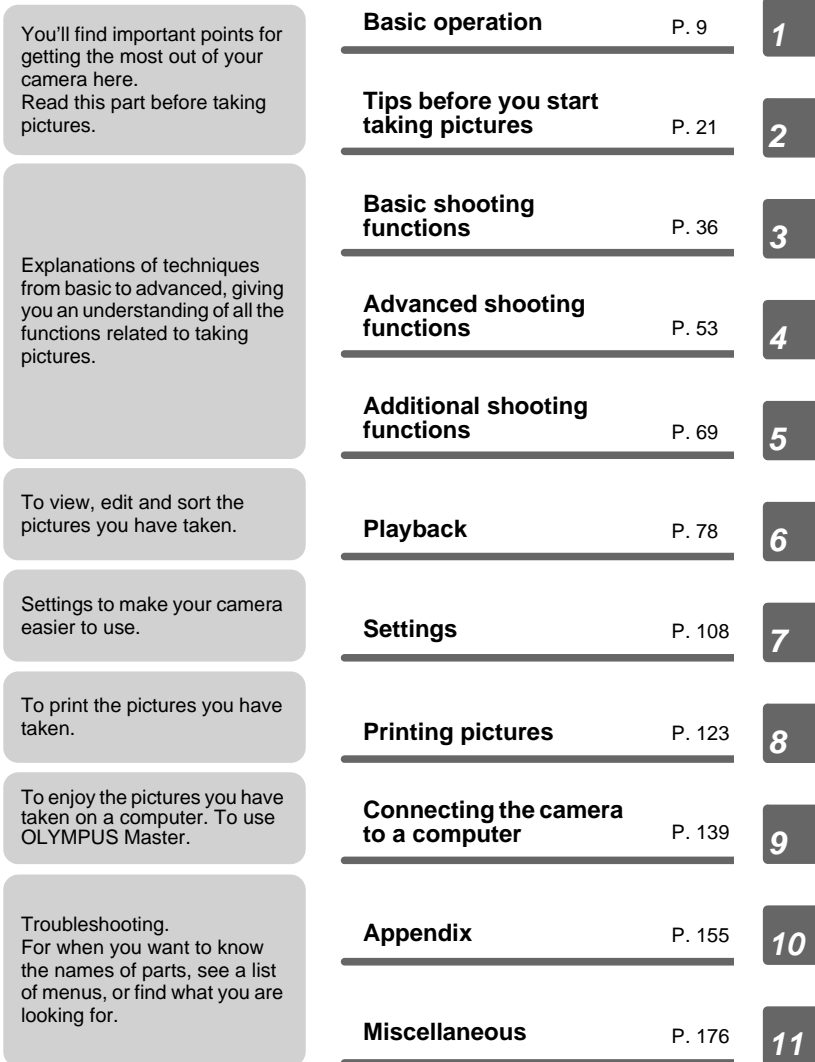

The title page of each chapter gives a short description of the contents. Be sure to check it out.

## **Table of Contents**

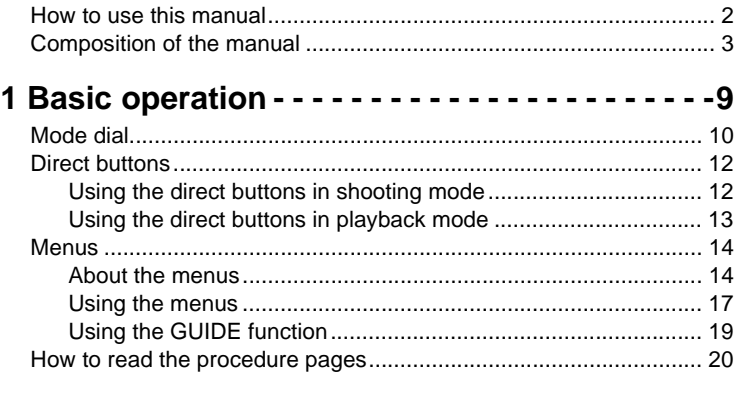

## **[2 Tips before you start taking pictures - - - - - -21](#page-20-1)**

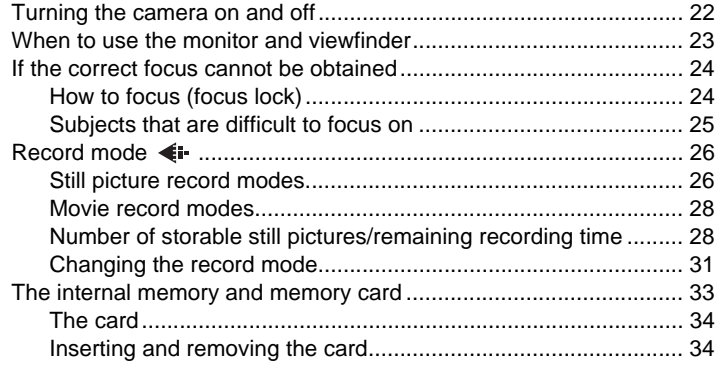

## **[3 Basic shooting functions- - - - - - - - - - - - - - -36](#page-35-1)**

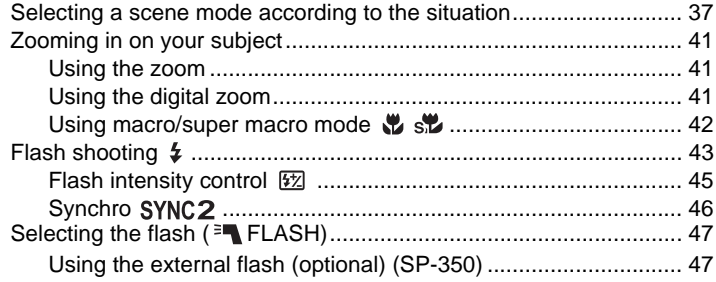

Table of Contents

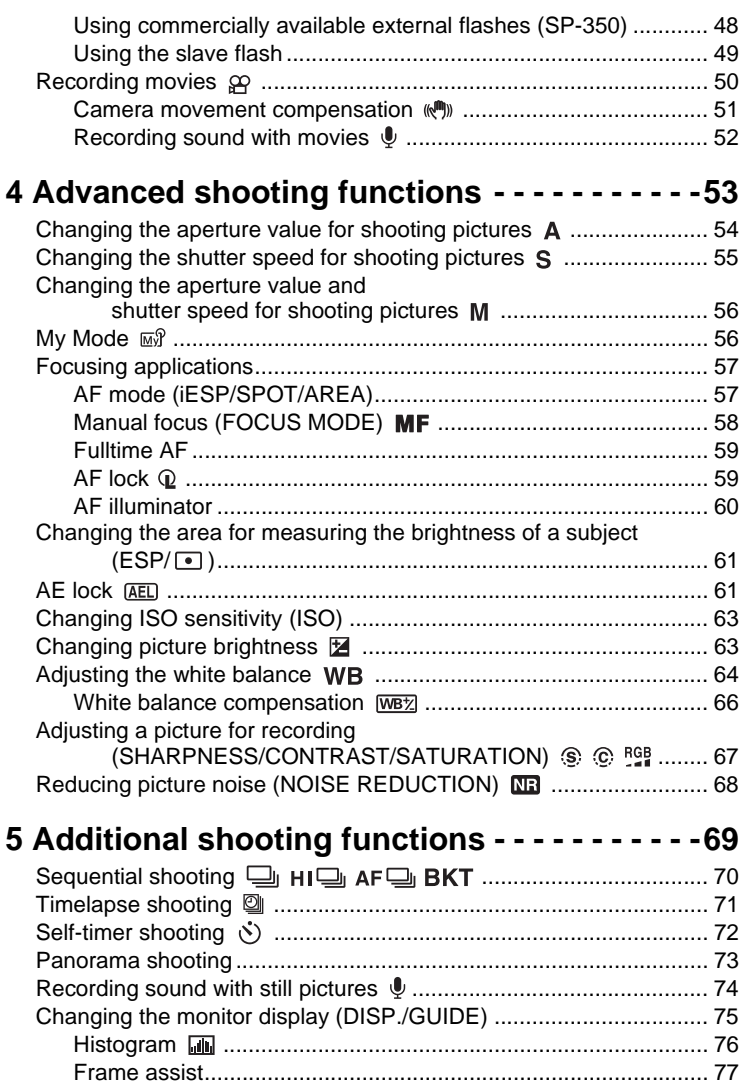

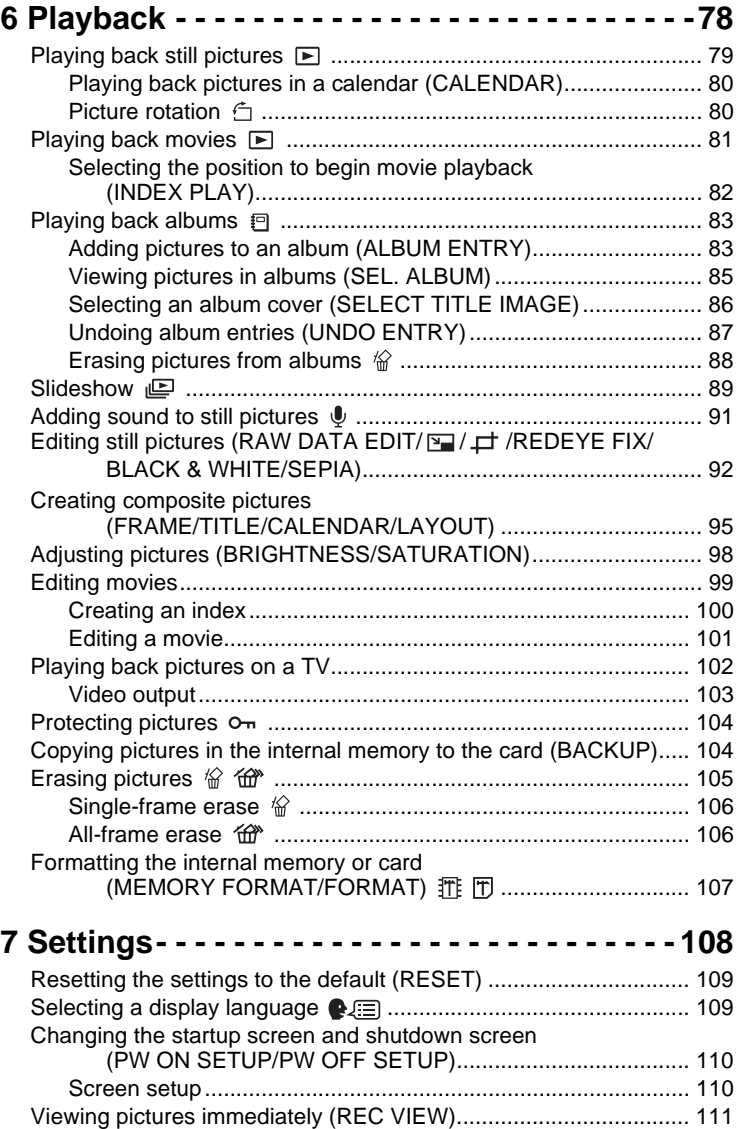

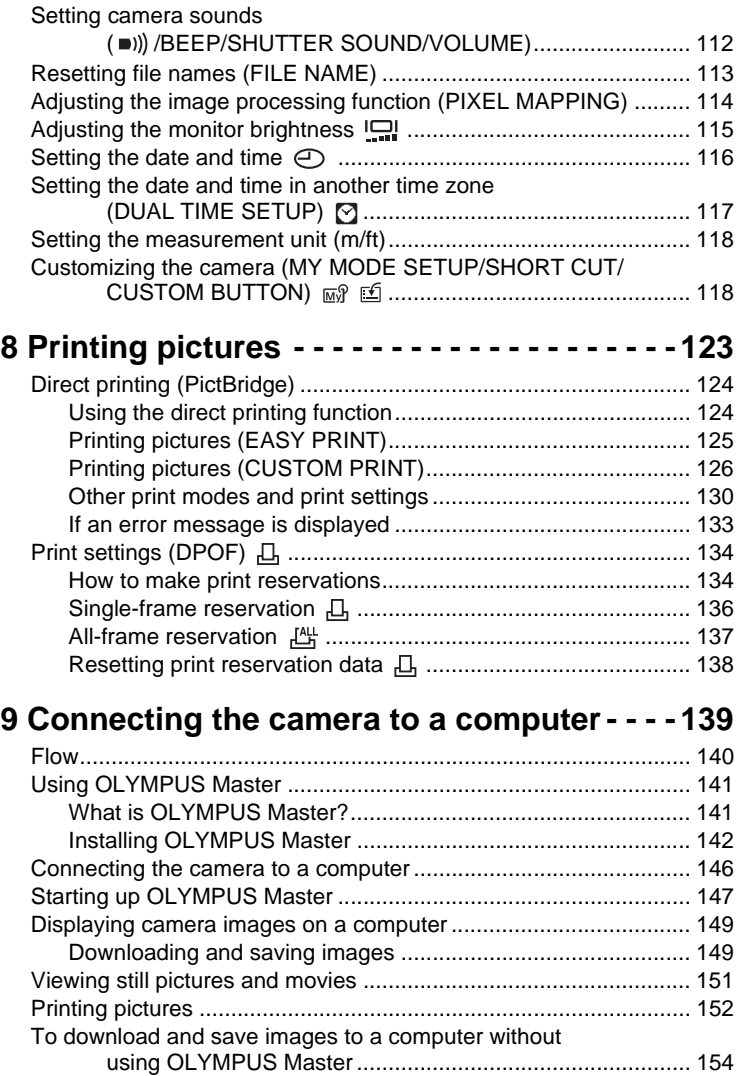

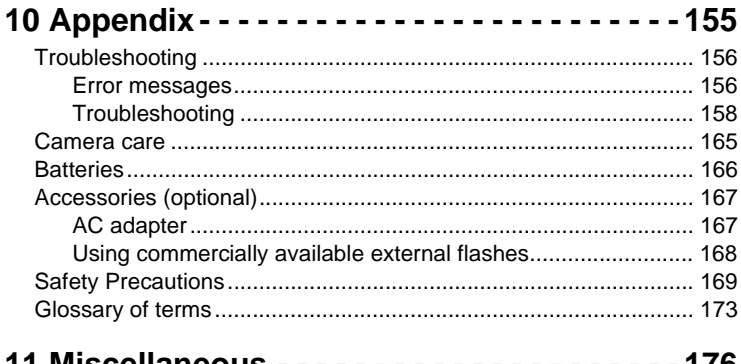

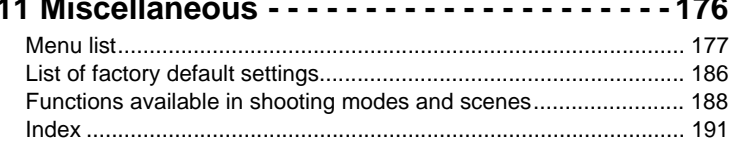

## <span id="page-8-1"></span><span id="page-8-0"></span>**Basic operation**

\* \* \* \* \* \* \* \* \* \* \* \* \* \* \*

Are you ever overwhelmed by all of the advanced shooting and editing functions? Professional photographers use these functions to achieve a variety of effects. Now you too can achieve such effects simply by pressing the buttons on your digital camera. You can use the various functions available to adjust the brightness and white balance of your pictures, alter the focusing range, and much more.

Just display a menu on the monitor and use the buttons to choose a setting. Familiarize yourself with the buttons and menus before reading the explanations of the various functions.

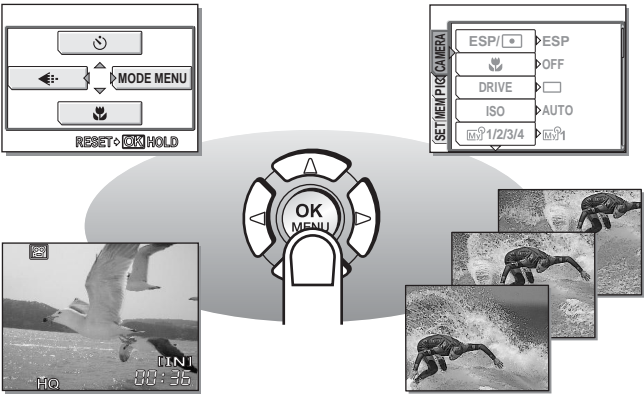

**Movies Sequential shooting**

*1*

## <span id="page-9-0"></span>**Mode dial**

This camera features a shooting mode and a playback mode. Use the mode dial to make settings. Set the desired mode and turn the camera on.

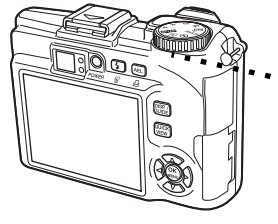

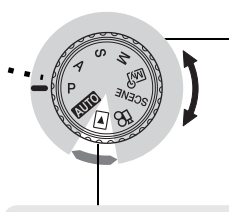

#### **Shooting modes**

Set the mode dial to one of these positions to take pictures or movies.

**Playback mode** Set the mode dial to this position to view pictures or movies.

## (**About the mode dial**

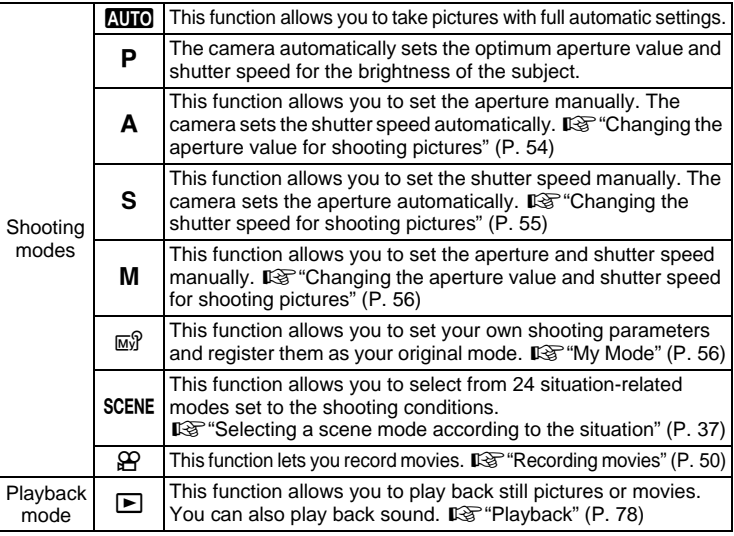

#### $\mathbf{P}$ **TIPS**

- Direct button functions and menu contents vary depending on the position of the mode dial.  $\mathbb{R}$ ["Direct buttons" \(P. 12\),](#page-11-0) ["Menus" \(P. 14\),](#page-13-0) ["Menu list" \(P. 177\)](#page-176-1)
- You can change the mode before and after turning the camera on.

## <span id="page-10-0"></span>**Mode dial notation**

In this manual, the following icons indicate the position of the mode dial necessary for operating functions.

$$
\bullet \left( \begin{array}{c} \textstyle \bigoplus \\ \textstyle \textstyle \longleftarrow \end{array} \right)
$$

This indicates an operation when the mode dial is set to  $\mathfrak{S}$ .

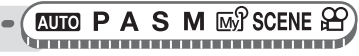

This indicates an operation when the mode dial is set to any of the following modes: MITOPASM**M**ySCENE@.

## <span id="page-11-2"></span><span id="page-11-0"></span>**Direct buttons**

This camera features buttons for setting functions directly. The direct buttons have different functions in shooting mode and in playback mode.

## <span id="page-11-1"></span>**Using the direct buttons in shooting mode**

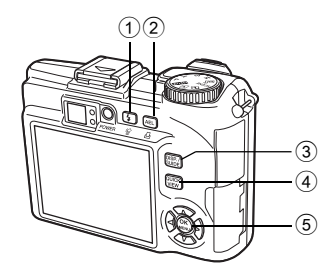

#### $\overline{10}$   $\overline{4}$  button (Flash mode) generally generally generally generally generally generally generally generally generally generally generally generally generally generally generally generally generally generally ge Selects the flash mode.

### $\overline{2}$  **AEL** button (AE lock)/Custom button get a set of  $\sqrt{2}$  [P. 61,](#page-60-2) [P. 118](#page-117-2)

Locks the exposure. The lock function is alternately activated and canceled each time you press the button. Frequently used functions can be assigned to the custom button. The assigned function setting changes each time you press the button. The screen on the right shows when [DRIVE] is assigned to the custom button.

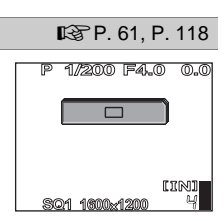

#### **3 DISP./GUIDE** button **G[P. 19,](#page-18-0) [P. 75](#page-74-1)**

Select a menu item, and press this button to display an explanation of its function.

Press this button repeatedly to display the lines and histogram. Also press the **DISP./GUIDE** button to turn off the monitor.

#### **4 QUICK VIEW** button **get the control of the control of the control of the control of the control of the control of the control of the control of the control of the control of the control of the control of the control**

The last picture taken is displayed on the monitor. All the functions in playback mode are available. To return to shooting mode, press the **QUICK VIEW** button or press the shutter button halfway.

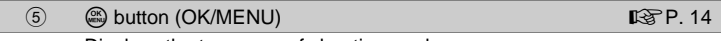

Displays the top menu of shooting mode.

## <span id="page-12-0"></span>**Using the direct buttons in playback mode**

 $\left( 1\right) 2$ 

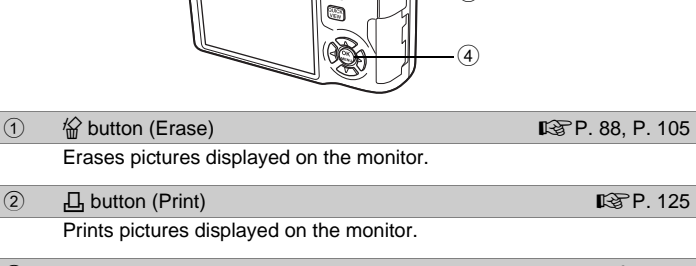

#### **3 DISP./GUIDE** button **get the control of the control of the control of the control of the control of the control of the control of the control of the control of the control of the control of the control of the control**

Select a menu item, and press this button to display an explanation of its function. Press this button repeatedly during playback to change the display in the following order. The histogram is not displayed while displaying movies.

3

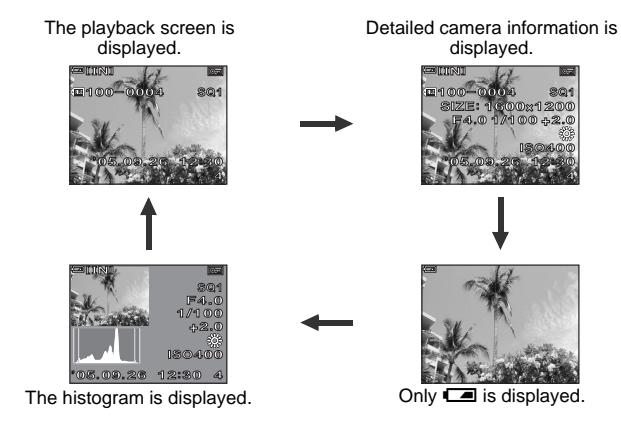

#### $\overline{4}$   $\overline{4}$  button (OK/MENU) generation and  $\overline{4}$   $\overline{4}$   $\overline{4}$  [P. 14](#page-13-0)

Displays the top menu of playback mode.

## <span id="page-13-0"></span>**Menus**

Set the mode dial to any mode and press  $\mathcal{F}$  to display the menus on the monitor. Menus are used to make each camera setting.

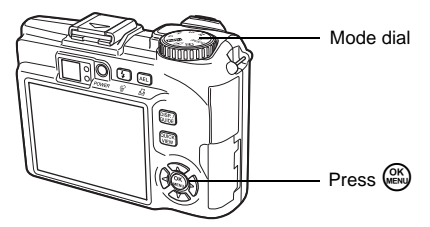

## <span id="page-13-1"></span>**About the menus**

The menu items displayed in shooting mode and playback mode differ.

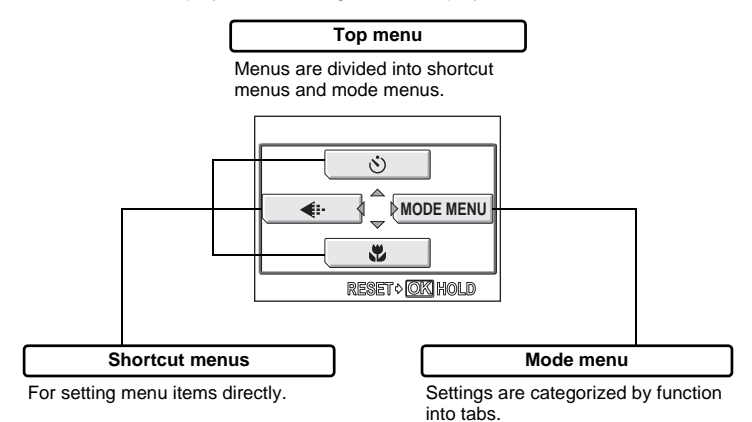

## **TIPS**

• Press and hold down  $\circledR$  on the top menu to jump directly to one of the following functions.

#### **Shooting mode** (except  $\mathbb{R}(\mathbb{R})$ )

The [RESET] screen is displayed.  $\mathbb{R}^n$  "Resetting the settings to the default [\(RESET\)" \(P. 109\)](#page-108-2)

#### **Playback mode**

The [ALBUM ENTRY] screen is displayed.  $\mathbb{I}\mathcal{F}$  "Adding pictures to an album [\(ALBUM ENTRY\)" \(P. 83\)](#page-82-2)

#### **Album playback mode**

The [UNDO ENTRY] screen is displayed. Log "Undoing album entries [\(UNDO ENTRY\)" \(P. 87\)](#page-86-1)

**1**

**Basic operation**

**Basic operation** 

### **Shortcut menus**

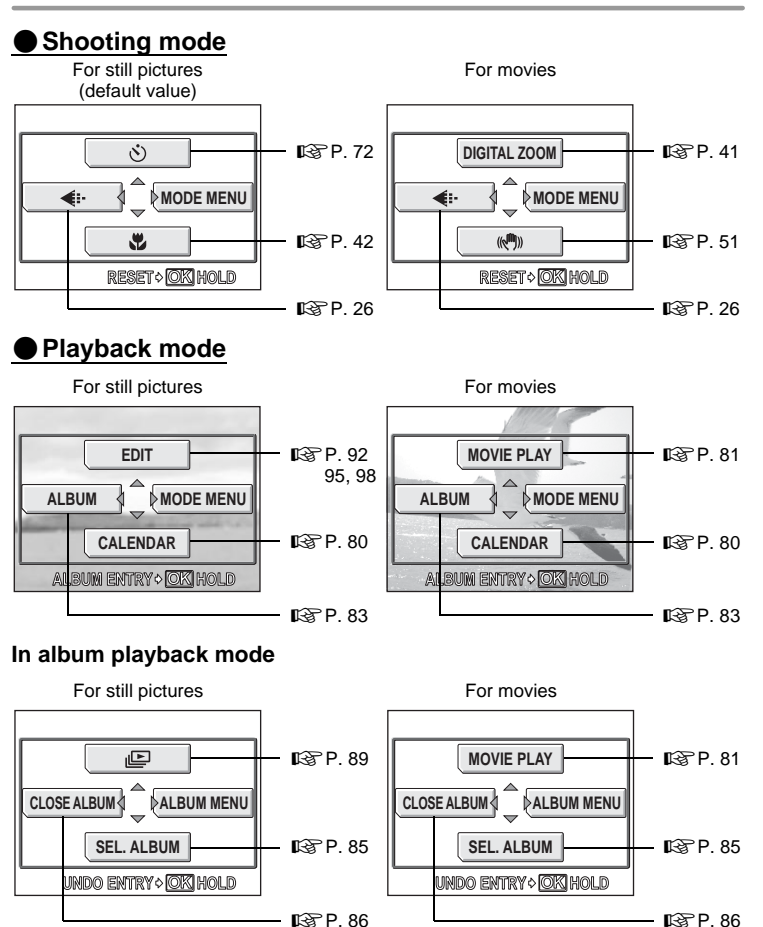

#### $\mathbf{P}$ **TIPS**

• The shortcut menus can also be accessed from the mode menu. Also, you can change short cut menus in any mode other than  $\binom{n}{k}$ ,  $\binom{n}{k}$ , and  $\blacktriangleright$ . **IG "Customizing the camera (MY MODE SETUP/SHORT CUT/CUSTOM** [BUTTON\)" \(P. 118\)](#page-117-2)

### **Mode menu**

## (**Shooting mode**

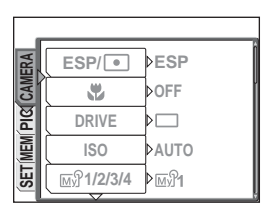

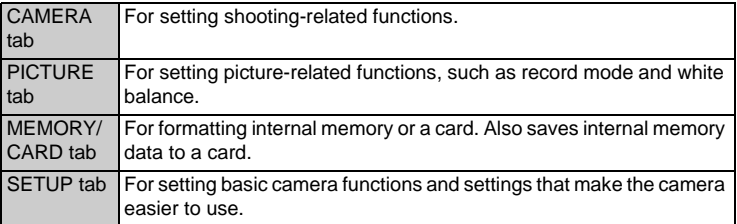

## (**Playback mode**

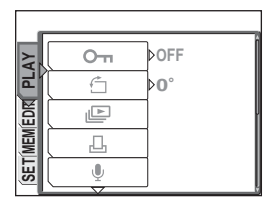

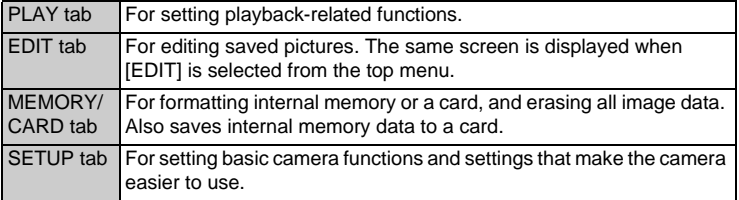

## **TIPS**

- The [MEMORY] tab is displayed when the internal memory is in use. The [CARD] tab is displayed when a card is inserted in the camera.
- For a list of mode menu items, see ["Menu list" \(P. 177\).](#page-176-1)

## <span id="page-16-1"></span><span id="page-16-0"></span>**Using the menus**

Use the arrow pad and  $\mathfrak{B}$  to set menu items.

Follow the operation guide and arrows on the screen to select and change settings. Ex: Setting [ISO]

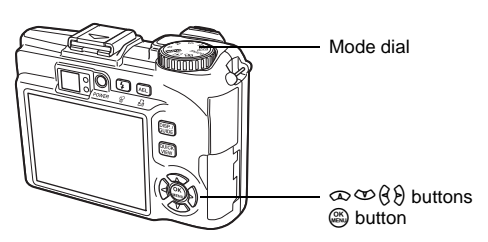

- *1* **Set the mode dial to any of the following modes: PASM**<sub>*m*</sub>*SCENE*<sub>29</sub>*C*.
- *2* **Press** Z**.**
	- The top menu is displayed.
- $3$  **Press**  $\theta$  **to select [MODE MENU].**

This refers to the arrow  $pad(\infty \infty \cap R)$ ).

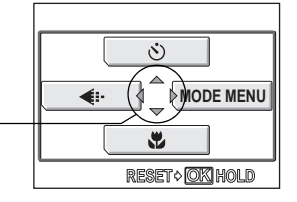

Top menu

## **4** Press  $\infty$   $\infty$  to select the **[CAMERA] tab, and press**  $\Theta$ **.**

• Refer to the arrows on the screen to select and make settings with the arrow pad.

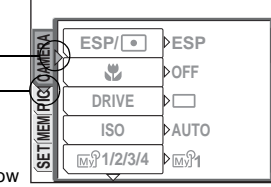

This refers to the arrow  $pad (\partial \mathcal{D})$ .

## **5 Press**  $\infty$   $\infty$  to select the [ISO], and press  $\Theta$ .

- Refer to the arrows on the screen to select and make settings with the arrow pad.
- Unavailable settings cannot be selected.

The selected item is displayed in a different color.

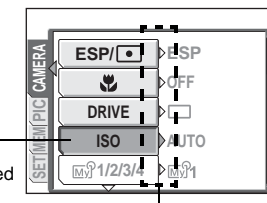

Press  $\Theta$  to go on to the following setting.

- $\mathbf{\acute{b}}$  **Press**  $\infty$   $\infty$  to select [AUTO], **[64], [100], [200], or [400], and**  press  $\mathbb{R}$ .
	- Press  $@$  repeatedly to exit the menu.

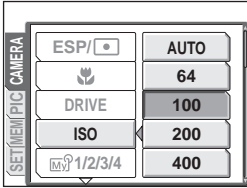

## **TIPS**

• The operation guide displayed at the bottom of the screen depends on the menu to be set. In this case, follow the operation guide to set or change settings using the arrow pad.

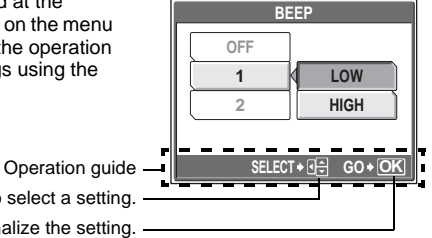

Press  $\oint \infty$  to select a setting.

Press  $\circledR$  to finalize the setting.

## <span id="page-17-0"></span>**Menu operation notation**

In this manual, procedures for using the menus are expressed as follows:

• Ex: Steps 1 to 5 for setting [ISO]

 $A$  S M  $\overline{M}$  SCENE  $\Omega$ 

**Top menu ▶ [MODE MENU] ▶ [CAMERA] ▶ [ISO]** 

## <span id="page-18-0"></span>**Using the GUIDE function**

This camera has a **GUIDE** function. Pressing the **DISP./GUIDE** button during menu display in shooting mode or playback mode automatically displays a menu guide explaining the menus.

## *1* **With a menu selected, hold down the DISP./GUIDE button.**

- The menu explanation is displayed.
- Release the **DISP./GUIDE** button to close the menu guide.

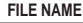

**Exter format for naming folders and files that are to be saved to a new card.**

When [FILE NAME] is selected

## <span id="page-19-0"></span>**How to read the procedure pages**

A sample of a procedure page is shown below explaining the notation. Look at it carefully before taking or viewing pictures.

> This indicates the position of the mode dial. If multiple icons are displayed, the described function can be used in any of these modes.

**IG "Mode dial"** (P. 10), ["Mode dial notation" \(P. 11\)](#page-10-0)

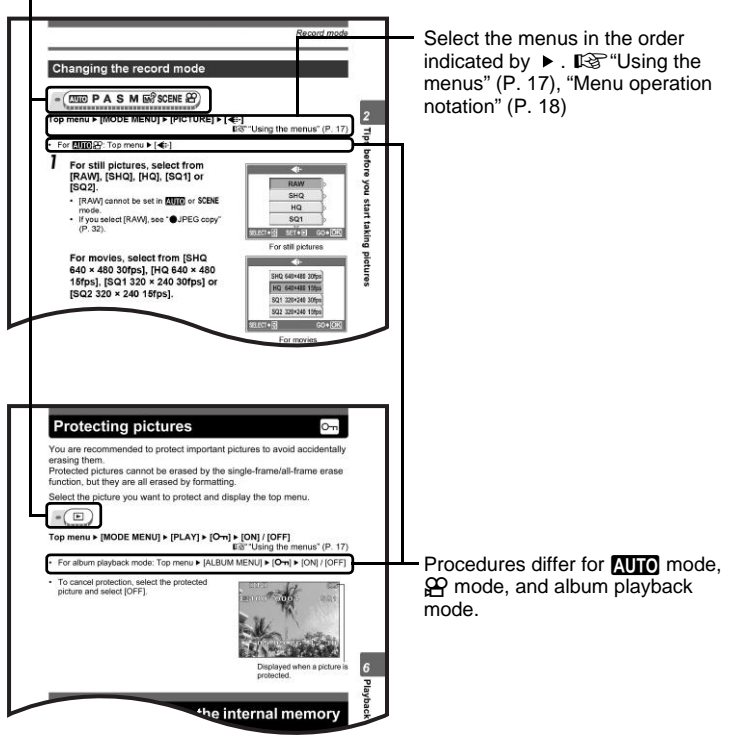

This sample page is only for your reference. It may differ from the actual page in this manual.

# <span id="page-20-1"></span><span id="page-20-0"></span>**Tips before you start taking pictures** *2*

Your pictures are almost guaranteed to come out well just by setting the mode dial to **AUTO** and pressing the shutter button. But occasionally, you can't focus on your subject, the subject is too dark, or the picture doesn't come out the way you want.

Just knowing which button to press or which setting to change can help you solve these problems.

And did you know that by selecting an image size according to how you plan to use the pictures afterwards, you can store more pictures in the internal memory and on the memory card? These are just some of the hints provided in this chapter.

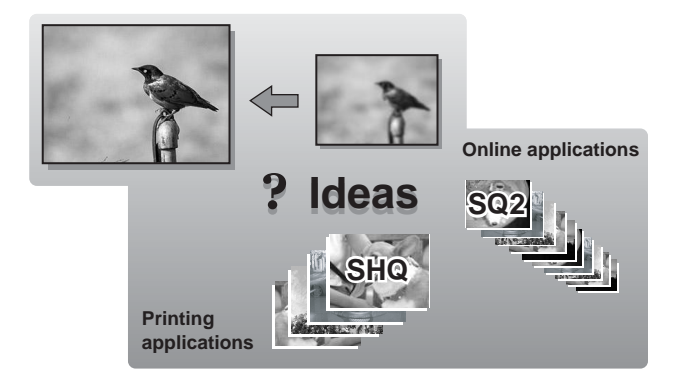

## <span id="page-21-0"></span>**Turning the camera on and off**

Press the **POWER** button to turn the camera on.

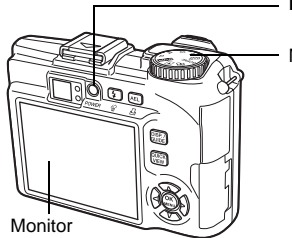

**POWER** button

Mode dial

## (**Turning the camera on**

Set the mode dial to any mode, and press the **POWER** button.

- The monitor turns on.
- When you turn on the camera in shooting mode, the lens extends.

## (**Turning the camera off**

Press the **POWER** button.

- The monitor turns off.
- The lens retracts.

 $\overline{P}$ **TIPS**

• The screen on the right is displayed when the date and time setting has returned to the factory default setting. Setting the date and time makes your pictures easier to manage, such as when you view them with calendar display. getting the date and time" (P. 116)

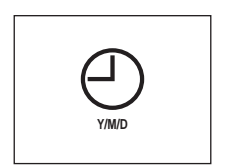

## <span id="page-22-0"></span>**When to use the monitor and viewfinder**

You can take pictures using either the monitor or the viewfinder. Use the one that is most apt for the situation.

To turn the monitor on or off, press the **DISP./GUIDE** button several times.  $\mathbb{R}$  ["Direct buttons" \(P. 12\)](#page-11-2)

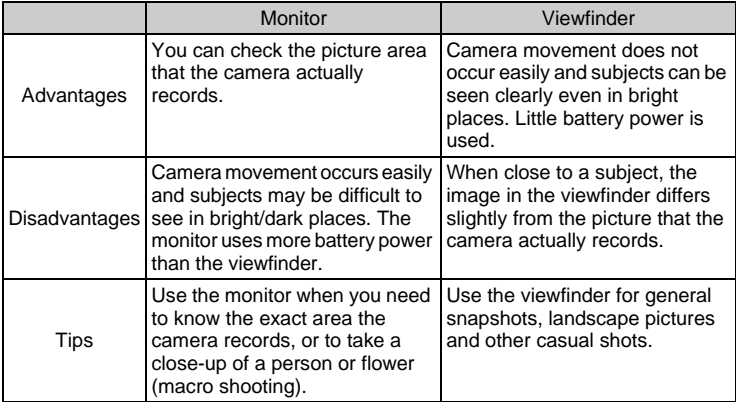

#### Viewfinder

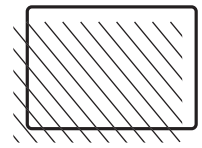

- The camera records a wider area than the image in the viewfinder.
- As you get closer to the subject, the actual image recorded (the shaded area in the illustration on the left) differs slightly from the image in the viewfinder.

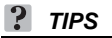

#### **When the monitor darkens**

 $\rightarrow$  If the camera is not used for 10 seconds or more, the monitor darkens slightly. After that, if the camera is not used for 3 minutes or more, the monitor turns off automatically. Press the shutter button or use the zoom lever to turn the monitor on.

#### **To adjust the brightness of the monitor**

 $\rightarrow$  Adjust the brightness with the [ $\Box$ ] settings.  $\mathbb{R}$  "Adjusting the monitor [brightness" \(P. 115\)](#page-114-1)

#### **When the monitor is hard to see**

 $\rightarrow$  Bright light, such as direct sunlight, may cause vertical lines (smears) to appear on the image in the monitor. This does not affect recorded pictures.

## **Note**

• When a conversion lens is attached to the camera, vignetting may occur in the viewfinder so use the monitor.

## <span id="page-23-0"></span>**If the correct focus cannot be obtained**

The camera automatically detects the focus target in the frame. The level of contrast is one of the criteria it uses to detect the subject. The camera may fail to determine subjects with lower contrast than the surroundings or with an area of extremely strong contrast in the frame. If this happens, the simplest solution is to use the focus lock.

## <span id="page-23-1"></span>**How to focus (focus lock)**

**ATTO P A S M**  $\mathbb{W}^2$  **SCENE** 

### *1* **Position the AF target mark on the subject you want to focus on.**

• When shooting a hard-to-focus or fastmoving subject, focus the camera on an object about the same distance away as the subject.

### *2* **Press the shutter button halfway until the green lamp lights.**

- The green lamp lights when the focus and exposure are locked.
- When the green lamp blinks, the focus and exposure are not locked. Release your finger from the shutter button, re-position the AF target mark on the subject and press the shutter button halfway again.

### *3* **Keeping the shutter button pressed halfway, recompose your shot.**

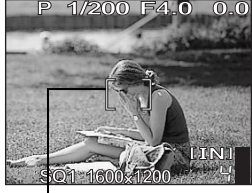

AF target mark

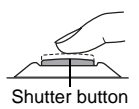

Green lamp

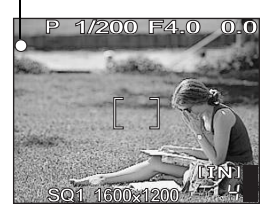

## *4* **Press the shutter button fully.**

• The camera takes the picture. The orange lamp blinks while the picture is recorded.

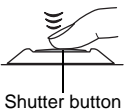

### **TIPS**

#### **To focus on the subject in the center of the frame**

 $\mathbb{R}$  ["AF mode \(iESP/SPOT/AREA\)" \(P. 57\)](#page-56-2)

**When the frame in which you focus on a subject is different from the frame in which you lock the exposure**

 $\mathbb{R}$  ["AE lock" \(P. 61\)](#page-60-2)

**To fix the focus**

 $\mathbb{R}$  ["AF lock" \(P. 59\)](#page-58-2)

## **N** Note

- Press the shutter button gently. If it is pressed forcefully, the camera may move causing the picture to blur.
- Never remove the batteries or disconnect the AC adapter while the orange lamp on the side of the viewfinder is blinking. Doing so could destroy stored pictures and prevent storage of pictures you have just taken.
- Recorded pictures are saved in the camera regardless of whether the camera is turned off or the batteries are replaced or removed.
- When taking pictures against strong backlight, the area of the picture in shadow may appear colored.
- When a conversion lens is attached to the camera, the edges of the picture may appear dark. Check the recorded image on the monitor.

## <span id="page-24-0"></span>**Subjects that are difficult to focus on**

Under certain types of conditions, the auto focus may not work properly.

The green lamp blinks. The subject cannot be brought into focus.

The green lamp lights, but the subject cannot be brought into focus.

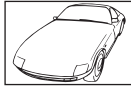

Subject with low contrast

Subjects at different distances

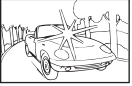

Subject with an extremely bright area in the center of the frame

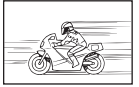

Fast-moving subject

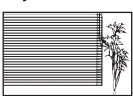

Subject without vertical lines

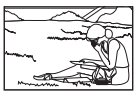

The subject is not in the center of the frame

In these cases, focus (focus lock) on an object with high contrast at the same distance as the intended subject, recompose your shot and then take the picture. If the subject has no vertical lines, hold the camera vertically and focus the camera using the focus lock function by pressing the shutter button halfway, then return the camera to the horizontal position while keeping the button pressed halfway and take the picture.

## <span id="page-25-2"></span><span id="page-25-0"></span>**Record mode**

You can select a record mode in which to take pictures or shoot movies. Select the best record mode for your purpose (printing, editing on a computer, website editing, etc.). For information on the image sizes for each record mode and the number of storable still pictures/movie recording time, see the tables on [P. 28](#page-27-1) to [30.](#page-29-0)

## <span id="page-25-1"></span>**Still picture record modes**

Still pictures (other than those in raw data format) are recorded in JPEG format. Record mode depicts the image size and compression rate of your pictures. Pictures are made from thousands of dots (pixels). If a picture with relatively few pixels is enlarged, it looks like a mosaic. Pictures with more pixels are denser and clearer but require more space (larger file size), thus decreasing the number of pictures that can be saved. Though a high compression rate results in a small file size, this also produces a grainy look.

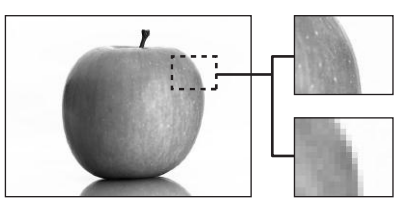

Picture with high number of pixels

Picture with low number of pixels

**Image becomes clearer**

### (**Normal image modes**

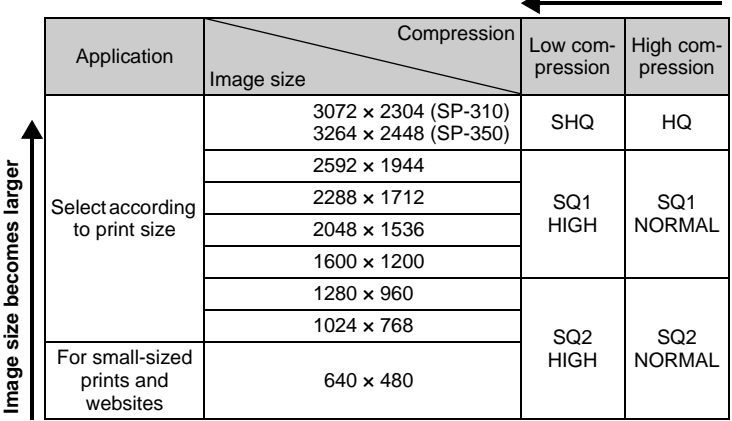

Record mode

#### **Image size**

The number of pixels (horizontal x vertical) used when saving an image. You can save your pictures at a large image size to get clearer prints. However, as the image size increases, the file size (data size) also increases, which decreases the number of pictures that can be saved.

#### **Compression**

In record modes other than [RAW], pictures are compressed and saved. The higher the compression, the less clear the image will be.

### (**Special record modes**

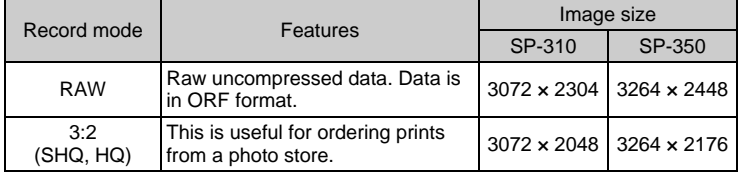

#### **Raw data**

This is unprocessed data which has not been subjected to color conversion or white balance, sharpness and contrast adjustment. Use the OLYMPUS Master software to display the picture data on a computer. You can also view the data with Photoshop software by installing the Plug-in available from the Olympus website. Raw data cannot be displayed using ordinary software, and print reservations cannot be made. Pictures taken with the record mode set to raw data can be edited with this camera. **『Getall Strate Stand Interpretent CRAW DATA EDIT/Pad/廿/REDEYE FIX/BLACK &** [WHITE/SEPIA\)" \(P. 92\)](#page-91-1)

### **3:2**

The image aspect ratio is normally 4:3. If the aspect ratio is changed to 3:2, the image can be printed at a photo store without losing the image borders.

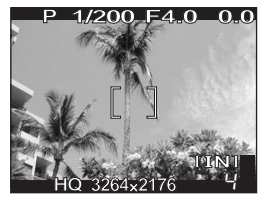

Monitor display when 3:2 is set

## <span id="page-27-0"></span>**Movie record modes**

Movies are recorded in Motion-JPEG format.

## <span id="page-27-1"></span>**Number of storable still pictures/remaining recording time**

### **For still pictures (SP-310)**

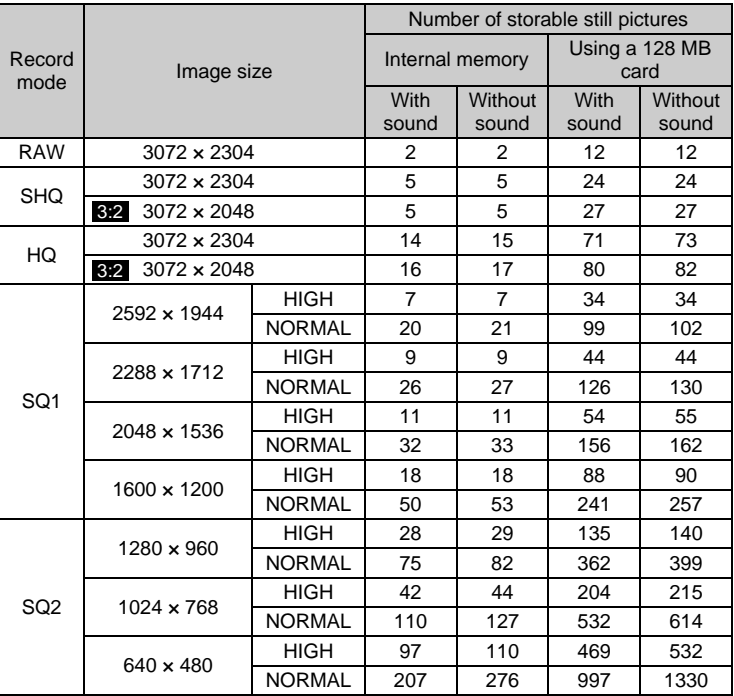

## **For still pictures (SP-350)**

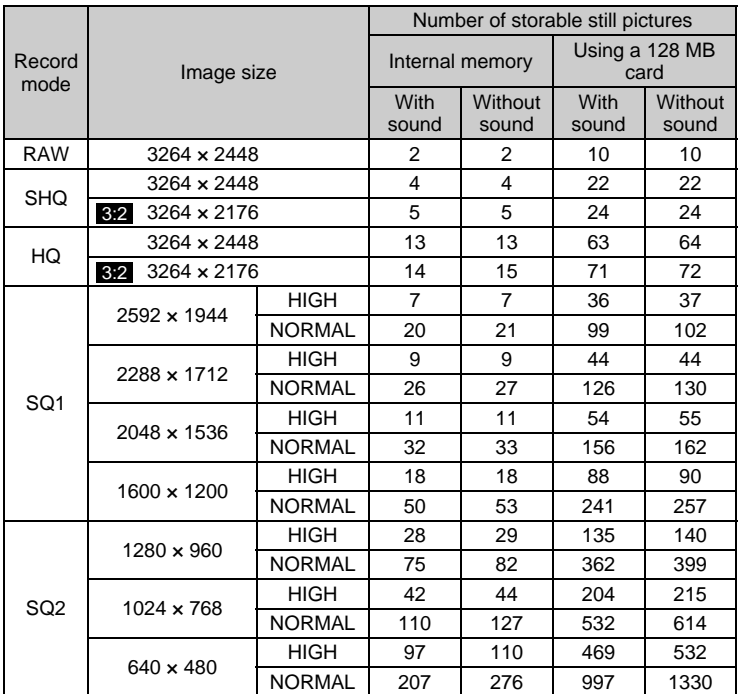

#### <span id="page-29-0"></span>**For movies**

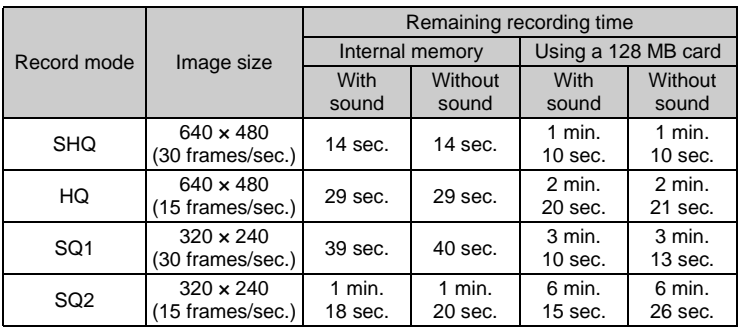

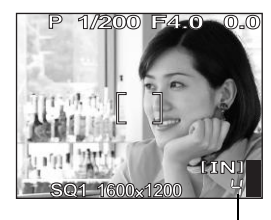

Number of storable still pictures

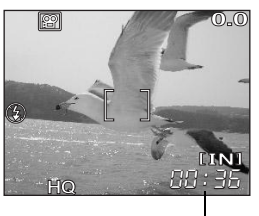

Remaining recording time

#### ႒ **TIPS**

• When a picture is transferred to a computer, the size of the picture on the computer screen varies depending on the computer's monitor setting. For instance, a picture taken with an image size of  $1,024 \times 768$  fills the screen if you set the picture to 1 $\times$  when the monitor setting is 1,024  $\times$  768. However, if the monitor setting is over 1,024  $\times$  768 (such as 1,280  $\times$  1,024), the picture only takes up part of the screen.

#### И **Note**

- The number of storable still pictures and remaining recording time listed in the tables are approximate.
- The number of storable still pictures may change according to the subject or factors like whether print reservations or album entries have been made or not. In certain instances, the number of remaining pictures does not change even when you take new pictures or erase stored pictures.

## <span id="page-30-0"></span>**Changing the record mode**

**AUTO PASM** M<sub>2</sub>SCENE & ha ann an chuid an chuid an chuid ann.

**Top menu ▶ [MODE MENU] ▶ [PICTURE] ▶ [<::-]** 

ga ["Using the menus" \(P. 17\)](#page-16-1)

• For  $\overline{\text{AND}}$   $\Omega$ : Top menu  $\blacktriangleright$  [ $\Longleftrightarrow$  ]

- *1* **For still pictures, select from [RAW], [SHQ], [HQ], [SQ1] or [SQ2].**
	- [RAW] cannot be set in **AUTO** or SCENE mode.
	- If you select [RAW], see "OJPEG copy" [\(P. 32\)](#page-31-0).

**For movies, select from [SHQ 640 × 480 30fps], [HQ 640 × 480 15fps], [SQ1 320 × 240 30fps] or [SQ2 320 × 240 15fps].**

*2* **Select the image size of the record mode.**

> **If you selected [SQ1] or [SQ2], press**  $\Theta$  **after choosing the image size, then select [HIGH] or [NORMAL].**

**Press**  $\binom{6K}{6K}$ .

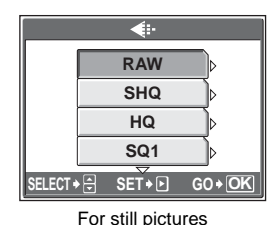

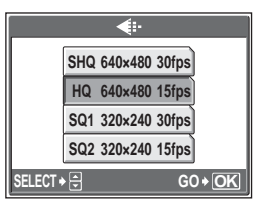

For movies

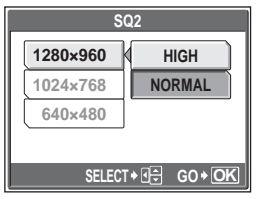

When [SQ2] is selected

## <span id="page-31-0"></span>(**JPEG copy**

Pictures taken in the raw data format can be stored in JPEG format at the same time as they are recorded in raw data. To record pictures in JPEG format you can select [SHQ], [HQ], [SQ1] or [SQ2] for the record mode, but you cannot select the image size. Pictures are recorded in the size currently set for each record mode.

# *1* In the [ $\leq$ i:-] screen, select [RAW], and press  $\theta$ .<br>2 Select a JPEG duplicate setting

*2* **Select a JPEG duplicate setting from [OFF], [SHQ], [HQ], [SQ1] and [SQ2].**

• Select [OFF] to save raw data only.

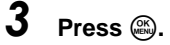

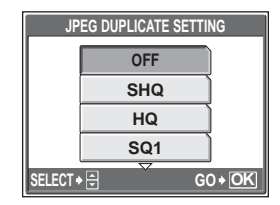

## <span id="page-32-0"></span>**The internal memory and memory card**

Pictures taken are recorded in the internal memory.

Pictures can also be recorded to an optional xD-Picture Card ("card"). The card can be used to record more pictures than is possible with the internal memory of the camera. A card can be convenient when taking many pictures while on a trip.

## (**Internal memory basics**

The internal memory is the camera's media for recording pictures, similar to film in a film camera.

Pictures recorded to the internal memory can be easily erased on the camera or processed using a computer. Unlike portable storage media, the internal memory cannot be removed or exchanged.

## (**Using the internal memory or card**

You can confirm on the monitor whether the internal memory or card is being used during shooting and playback operations.

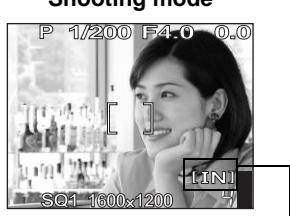

### **Shooting mode Playback mode**

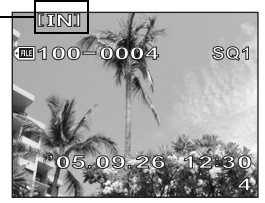

Memory indicator

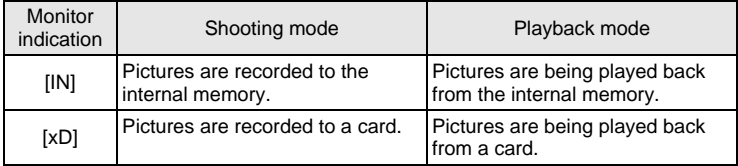

• The internal memory and a card cannot be used at the same time.

- The internal memory cannot be used for shooting or playback operations when a card is inserted in the camera. Remove the card before using the internal memory.
- Pictures recorded to the internal memory can be copied to a card.  $\mathbb{R}$  "Copying" [pictures in the internal memory to the card \(BACKUP\)" \(P. 104\)](#page-103-2)

## <span id="page-33-0"></span>**The card**

The card is a medium for recording pictures, similar to film in a film camera. Pictures recorded to the card can be easily erased on the camera or processed using a computer. The number of recordable pictures can be increased by using a card with a larger capacity.

1 Index area

You can use this space to write the contents of the

2 Contact area

The part where the data transferred from the camera enters the card.

### **Compatible cards**

xD-Picture Card (16 MB to 1 GB)

## **Note**

• This camera may not recognize a non-OLYMPUS card or a card that was formatted on another device (such as a computer, etc.). Make sure to format the card on this camera before use. I formatting the internal memory or [card \(MEMORY FORMAT/FORMAT\)" \(P. 107\)](#page-106-1)

## <span id="page-33-1"></span>**Inserting and removing the card**

- *1* **Make sure the camera is turned off.**
	- The monitor is off.
	- The lens is retracted.
- *2* **Open the card cover.**

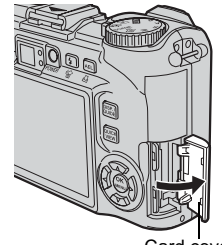

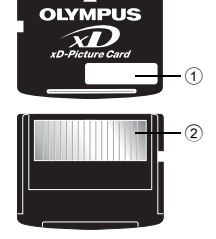

## (**Inserting the card**

### *3* **Orient the card as shown, and insert it into the card slot as shown in the illustration.**

- Insert the card straight in.
- Insert the card until it clicks into place.
- Inserting the card in the wrong direction or at an angle may damage the contacts and prevent the card from being removed.
- The card may not record properly if it is not inserted all the way in.

## (**Removing the card**

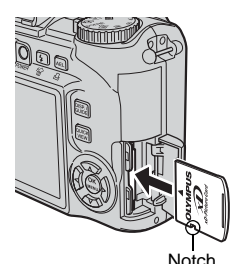

## *3* **Push the card all the way in and release slowly.**

• The card protrudes slightly and stops.

#### **Caution**

Releasing your finger quickly after pushing the card all the way in may cause it to eject forcefully out of the slot.

• Grasp the card and remove.

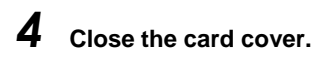

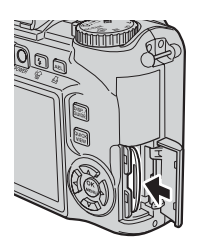

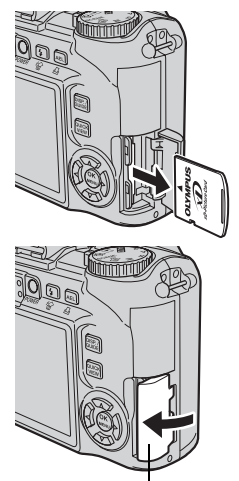

Card cover

## <span id="page-35-1"></span>3 Basic shooting functions **Basic shooting functions** *3*

<span id="page-35-0"></span>A professional photographer adjusts the exposure to the optimal setting, chooses the best focusing method and even selects the type of film according to the subject. With a digital camera, you don't need to learn how to make difficult settings. Your camera will adjust the settings for you! All you have to do is choose a scene mode for whatever you want to take, whether a landscape, a night scene, or a portrait-style image, and the camera will set the best exposure and white balance.

There's nothing to it  $-$  just press the shutter button!

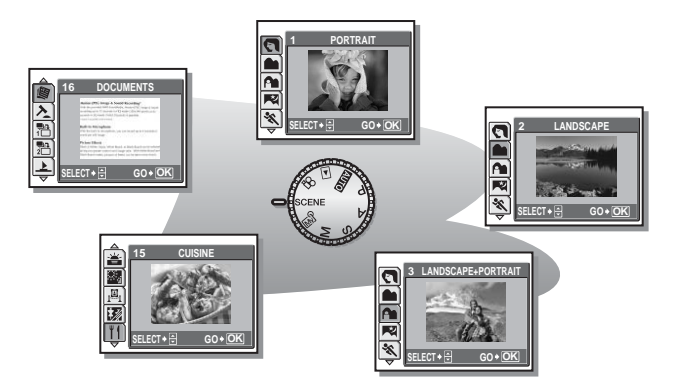
# **Selecting a scene mode according to the situation**

This function allows you to select from 24 **SCENE** modes set to the shooting conditions. When you select a scene according to the situation or conditions, the camera automatically selects the optimal settings.

# (f **mode**

# B **Portrait**

Suitable for taking portrait pictures. This mode accentuates the skin texture of the portrait subject.

## F **Landscape**

Suitable for taking pictures of landscapes and other outdoor scenes. Blues and greens are vividly reproduced.

### D **Landscape + Portrait**

Suitable for taking pictures of your subject against a distant background. Blues, greens, and skin tones are vividly reproduced.

# G **Night Scene**

Suitable for taking pictures in the evening or at night. The camera sets a slower shutter speed than is used in normal shooting.

# C **Sports**

Suitable for capturing fast-moving action. Even fast-moving subjects appear to be stationary.

## U **Night + Portrait**

Suitable for taking pictures of your subject against a distant night scene. The camera sets a slower shutter speed than is used in normal shooting.

# N **Indoor**

Suitable for taking pictures of people indoors. The atmosphere of the background is also vividly reproduced.

#### W **Candle**

Suitable for capturing the atmosphere of a candle-lit scene. Warm colors are reproduced.

#### **R** Self Portrait

Suitable for taking self-portrait pictures.

#### c **Available Light Portrait**

Suitable for shooting subjects in low light conditions without a flash.

#### S **Sunset**

Suitable for taking pictures of the evening sunlight. Reds and yellows are vividly reproduced.

#### X **Fireworks**

Suitable for taking pictures of fireworks displays. The camera sets a slower shutter speed than is used in normal shooting.

#### j **Museum**

Suitable for taking pictures in museums and other places where flash photography and sounds are prohibited.

#### **移 Behind Glass**

Suitable for shooting a subject through glass.

#### V **Cuisine**

Suitable for taking pictures of food. Food colors are vibrantly reproduced.

#### d **Documents**

Suitable for taking pictures of documents or time schedules. The contrast between the text and background is enhanced.

#### i **Auction**

Suitable for taking pictures of merchandise. The camera takes 3 pictures in succession at the best size while automatically adjusting the exposure.

#### **A Shoot & Select1 / A Shoot & Select2**

Pictures are taken in succession. You can erase unwanted pictures before saving the ones you want. Suitable for taking moving subjects.

**Shoot & Select1** (溫) Focus is locked at the first frame.<br>**Shoot & Select2** (艷) Takes pictures in succession, adju

Takes pictures in succession, adjusting the focus 1 frame at a time.

#### Z **Beach**

Suitable for taking pictures on a sunny day at the beach. You can take pictures of your subject against a beautiful sky or landscape.

#### a **Snow**

Suitable for taking pictures in the snow. You can take pictures of your subject against a beautiful sky or snow scene.

#### k **Under Water Wide1 /** l **Under Water Wide2**

Suitable for taking pictures of scenery under water. Be sure to use the underwater housing.

**Under Water Wide1 (%**1) Takes pictures, adjusting the focus 1 frame at a time.<br>Under Water Wide2 (%2) The focus is fixed at a distance of approximately 5 m The focus is fixed at a distance of approximately 5 m (16.4 ft.). This distance may change depending on the water quality.

#### **G** Under Water Macro

Suitable for taking pictures under water in macro mode. Be sure to use the underwater housing.

### **M** Note

- If you select a scene that does not use the flash or a scene with a slower shutter speed, camera movement may occur. It is recommended that you use a tripod to prevent camera movement.
- In order to produce specialized effects, some scenes limit control of certain functions. For details, refer to ["Functions available in shooting modes and](#page-187-0)  [scenes" \(P. 188\).](#page-187-0)

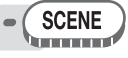

**Press**  $\infty$   $\infty$  to select a scene, and press  $\mathbb{R}$ .

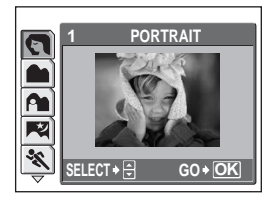

# *2* **Take the picture.**

- For shoot & select, hold down the shutter button.
- To change the scene, press  $\mathfrak{D}$ . Or, press  $\mathfrak{B}$  to display the top menu and select [SCENE].

#### (**When [SHOOT & SELECT1] or [SHOOT & SELECT2] is selected**

• After taking your pictures, the screen for selecting which pictures to erase is displayed.

> The highlighted picture is enlarged.

 $\circled{1}$  Press  $\circled{9}$  to select the picture you want to erase, and press  $\infty$ . Repeat Step  $(1)$  to erase multiple pictures.

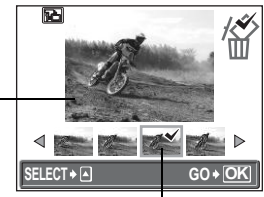

The  $\sqrt{}$  icon is displayed on the selected picture.

- $(2)$  When you have selected all the unwanted pictures, press  $\mathfrak{S}$ .
- 3 Select [YES], and press  $\circledR$ .
	- The selected pictures are erased, and only the remaining pictures are saved.

# **Zooming in on your subject**

## **Using the zoom**

You can zoom in on your subject using the optical zoom and digital zoom. With the optical zoom, the image is enlarged on the CCD when the lens magnification is changed, and the image is formed by all the CCD pixels. With the digital zoom, the area at the center of the image captured by the CCD is cropped and enlarged. Because digital zoom takes a small area of the picture and enlarges it, the picture becomes grainy as the digital zoom magnification increases.

The following zoom magnifications are available on this camera.

**Optical zoom** 3x (equivalent to 38 mm to 114 mm on a 35 mm camera)

Zoom lever

#### **Optical zoom × digital zoom** Max. 15× ([ $\mathbb{Q}$ ] mode: Max. 9×)

Note that camera movement is likely to occur at higher magnifications.

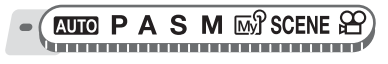

#### *1* **Push or pull the zoom lever.**

- Zoom out: Push the zoom lever toward W.
- Zoom in: Pull the zoom lever toward T.

## <span id="page-40-0"></span>**Using the digital zoom**

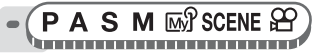

#### Top menu ▶ [MODE MENU] ▶ [CAMERA] ▶ [DIGITAL ZOOM] ▶ [ON]

 $\mathbb{R}^n$  ["Using the menus" \(P. 17\)](#page-16-0)

• For  $\mathfrak{P}$ : Top menu  $\blacktriangleright$  [DIGITAL ZOOM]  $\blacktriangleright$  [ON]

#### *1* **Pull the zoom lever toward T.**

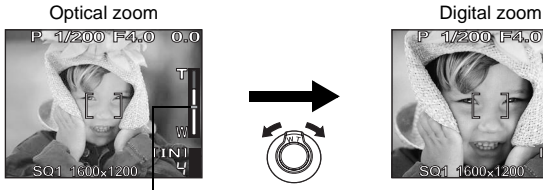

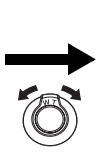

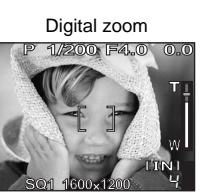

The white area of the zoom indicator indicates the optical zoom. If the [DIGITAL ZOOM] is set to [ON], a red area is displayed on the zoom indicator. When you reach the limit of the optical zoom, the digital zoom is enabled.

#### **Note**

• Taking a picture with the digital zoom may cause the picture to appear grainy.

#### **Using macro/super macro mode**

Focusing is usually slow when you get close to a subject (wide-angle: 20 cm/7.9 in. to 50 cm/19.7 in.; telephoto: 30 cm/11.8 in. to 50 cm/19.7 in.). However, in macro mode focusing is performed quickly.

- $\bullet$  This mode lets you shoot from as close as 20 cm/7.9 in. to your subject (when the optical zoom is at the greatest wide-angle).
- $s^{\prime\prime}$  This mode lets you shoot from as close as 2 cm/0.8 in. to your subject. In the [st] mode, normal shooting is also possible, but the position of the zoom is fixed automatically and cannot be adjusted.

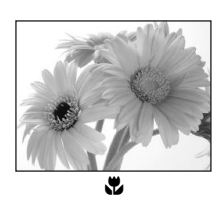

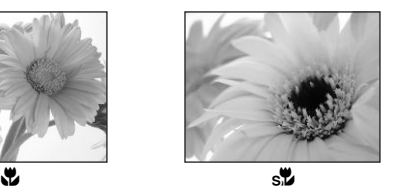

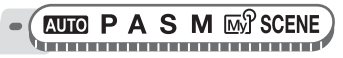

**Top menu ▶ [MODE MENU] ▶ [CAMERA] ▶ [\2] ▶ [\2] / [s2]** 

**G**["Using the menus" \(P. 17\)](#page-16-0)

Y

• For  $\overline{MID}$ : Top menu  $\triangleright$   $[\mathcal{X}] \triangleright [\mathcal{X}] / [S]$ 

# **Note**

- During super macro mode, the zoom is not available.
- If you are close to a subject, the picture in the viewfinder is different from the area that the camera actually records. For macro mode shooting, use the monitor.
- During super macro shooting, the built-in flash is not available.
- You can use an external flash during super macro mode shooting, but vignetting may occur. Check the recorded image on the monitor (SP-350).

# <span id="page-42-0"></span>**Flash shooting**

Select the flash mode best suited to the light conditions and the effect you want to achieve.

#### **Flash working range**

W (max.): Approx. 0.4 m to 3.8 m (1.3 ft. to 12.5 ft.) T (max.): Approx. 0.4 m to 2.2 m (1.3 ft. to 7.2 ft.)

#### **Auto-flash (No indication)**

The flash fires automatically in low light or backlight conditions.

#### **Red-eye reduction flash (** $\textcircled{\odot}$ **)**

The light from the flash may make the subject's eyes appear red in the picture. The red-eye reduction flash mode reduces this phenomenon by emitting pre-flashes before firing the regular flash.

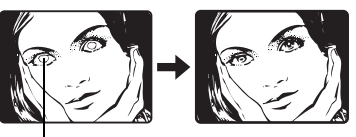

The subject's eyes appear red.

# **Note**

- After the pre-flashes, it takes about 1 second before the shutter is released. Hold the camera firmly to avoid camera movement.
- Effectiveness may be limited if the subject is not looking directly at the preflashes, or if the shooting range is too far. Individual physical characteristics may also limit effectiveness.

### **Red-eye fill-in flash (** $\textcircled{2}$ **)**

The flash always fires after pre-flashes for red-eye reduction are emitted.

# **Fill-in flash (**#**)**

The flash fires regardless of the available light. This mode is useful for eliminating shadows on the subject's face (such as shadows from tree leaves), in a backlight situation, or for correcting the color shift produced by artificial lighting (especially fluorescent light).

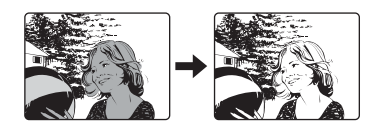

# **Note**

• The fill-in flash may not have the desired effect under excessively bright light.

## **Flash off (**\$**)**

The flash does not fire even in low light conditions. Use this mode in situations where flash photography is not desired or is prohibited. You can also use this mode when shooting landscapes, sunsets, and other subjects outside the range of the flash.

### **Note**

• Since a slow shutter speed is automatically selected in low light situations when in the flash off mode, the use of a tripod is recommended to prevent your pictures from being blurred by camera movement.

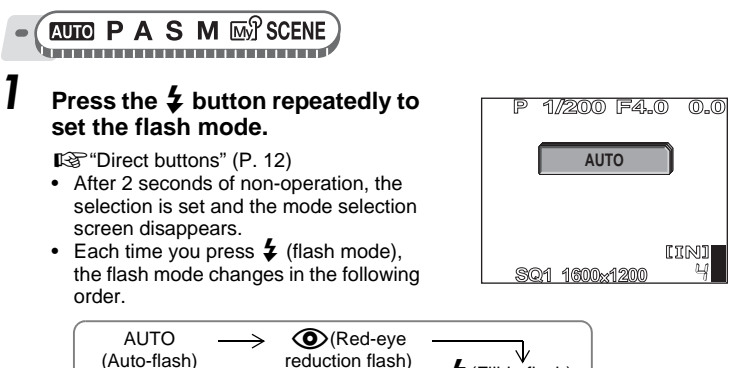

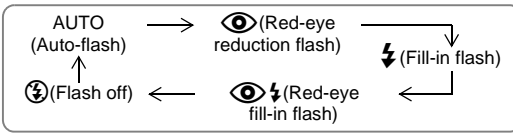

• In S mode and M mode, the flash mode changes in the following order.

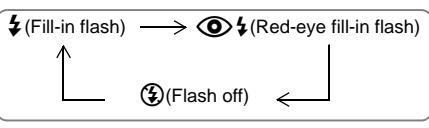

## *2* **Press the shutter button halfway.**

• In conditions where the flash will fire, the  $\frac{1}{2}$  mark lights (flash stand-by).

#### *3* **Press the shutter button fully to take the picture.**

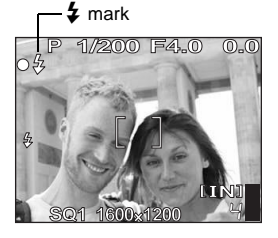

#### **TIPS**

#### **The orange lamp blinks or [BUSY] is displayed.**

 $\rightarrow$  The flash is charging. Wait until the orange lamp beside the viewfinder turns off.

#### M. **Note**

- The flash does not fire in the following situations: High-speed sequential shooting, auto bracketing, super macro shooting, and panorama shooting.
- The flash may not give you the optimum result in macro mode with the zoom set to wide-angle (W). Check the resulting picture on the monitor.
- When a conversion lens is attached to the camera, vignetting may occur with the built-in flash. To take flash pictures, use an external flash (SP-350).

## **Flash intensity control**

You can adjust the amount of light emitted by the flash.

In some situations, you may get better results by adjusting the light emission. Examples include small subjects, distant backgrounds, or situations when increased contrast is desired.

$$
\bullet \left( \overbrace{\text{P A S M \omega}^{\text{P} \text{SCENE}}}\right)
$$

**Top menu ▶ [MODE MENU] ▶ [CAMERA] ▶ [{}]]** 

**D**<sup>"</sup>Using the menus" (P. 17)

**Press**  $\infty$   $\infty$  to adjust the flash intensity, and press  $\mathbb{R}$ .

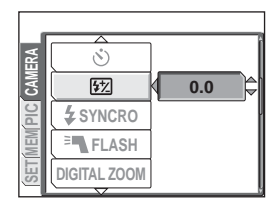

57

#### **Synchro**

Select the flash timing.

#**SYNC1 (front curtain)** The flash fires right after the shutter fully opens. #**SYNC2 (rear curtain)** With the rear curtain, the flash fires just before the shutter closes. You can use this setting to create interesting effects in your picture, such as expressing the movement of a car by showing the tail-lights streaming backwards. The slower the shutter speed, the better the effects turn out. If the shutter speed is faster than 1/200, the flash fires automatically with the front curtain.

When the shutter speed is set to 4 sec.

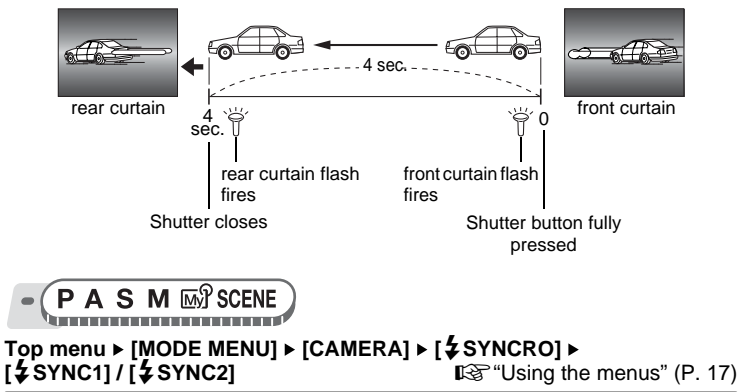

# Selecting the flash (FLASH) **Selecting the flash (**Q**FLASH)**

### **Using the external flash (optional) (SP-350)**

Various types of flash shooting are possible with the Olympus FL series external flashes. The external flash can be used either by itself or together with the built-in flash.

The external flash detects the flash mode and exposure compensation automatically and functions just like the built-in flash. The external flash can be mounted on the camera by attaching it to the hot shoe on the top of the camera, or by using the exclusive FL-BK01 flash bracket (optional) and FL-CB02 bracket cable (optional).

This chapter explains how to use the FL-20 when attached to the hot shoe.

**IN+<sup>≥</sup> The built-in flash only is used or the external flash is used together with** the built-in flash.

 $E =$  The external flash only is used.

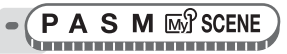

**Top menu ▶ [MODE MENU] ▶ [CAMERA] ▶ [<sup>B</sup> FLASH] ▶ IIN+<sup>E</sup>N** 1</sub> *I*<sup> $\overline{})$  **find** is the menus" (P. 17)</sup>

- *1* **Slide the shoe cover off in the direction of the arrow and attach the external flash.**
	- For instructions on how to attach the flash, refer to the manual for the external flash.
	- Keep the shoe cover in a safe place to prevent it getting lost, and replace it on the camera when you have finished using the external flash.

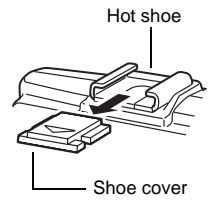

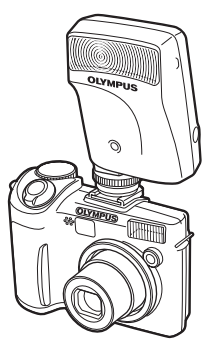

# *2* **Turn on the external flash.**

- Set the mode dial to TTL-AUTO.
- Be sure to attach the flash to the camera before turning the flash on.

# *3* **Press the** # **button repeatedly to set the flash mode.**

■ ["Flash shooting" \(P. 43\)](#page-42-0)

#### **M** Note

- If close-up pictures are overexposed, try using the built-in flash by itself.
- When the built-in flash and the external flash are used together, the built-in flash is used as the compensating light source. If the amount of light from the external flash is insufficient (beyond its working range), the resulting pictures may be underexposed.

### **Using commercially available external flashes (SP-350)**

Provided that the flash can be connected to the hot shoe, a commercially available external flash may be used. For details on compatible commercially available external flashes, refer to [P. 167](#page-166-0). The amount of light emitted cannot be adjusted on commercially available external flashes except Olympus FL series.

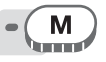

#### *1* **Attach the external flash to the hot shoe and connect it to the camera.**

- For instructions on how to attach the flash, refer to the manual for the external flash.
- *2* **Adjust the shutter speed and aperture.**

**IG "Changing the aperture value and** [shutter speed for shooting pictures" \(P. 56\)](#page-55-0)

• Remember that a slow shutter speed can produce blurred images. For the best results, we recommend that you set the shutter speed from 1/200 to 1/300 seconds.

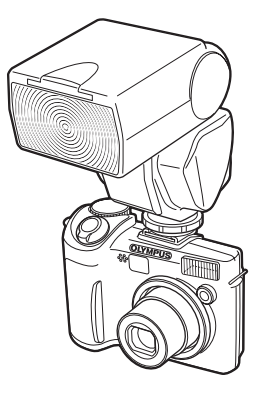

# *3* **Turn on the external flash.**

• Be sure to attach the flash to the camera before turning the flash on.

#### *4* **Set the mode that automatically controls the amount of light emitted by the external flash. Also set the ISO sensitivity and aperture on the external flash to match the camera's settings.**

• Refer to the manual for the external flash to select its mode.

# **Note**

- The camera's flash mode will have no effect on the external flash. The external flash will fire even when the camera's flash mode is set to  $\lceil \mathcal{F} \rceil$  (off).
- Confirm in advance that the external flash you are using is synchronized with the camera.

### **Using the slave flash**

This setting is for when using a commercially available slave flash that is synchronized with the camera flash.

The amount of light emitted by the flash can be adjusted in 10 levels. The flash can fire in sequential shooting mode, but the interval between shots will be longer if a high emission level is set.

Flash mode automatically changes to  $\lceil \frac{1}{2} \rceil$  for all flash modes except  $\lceil \frac{1}{2} \rceil$ .

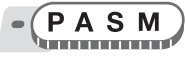

**Top menu ▶ [MODE MENU] ▶ [CAMERA] ▶ [<sup>B</sup> FLASH] ▶ [SLAVE]** 

**use** ["Using the menus" \(P. 17\)](#page-16-0)

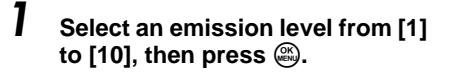

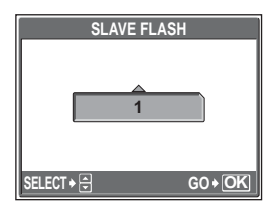

# **Recording movies**

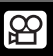

This function allows you to record movies.

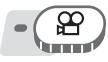

#### *1* **Compose your picture.**

• You can use the zoom lever to enlarge your subject.

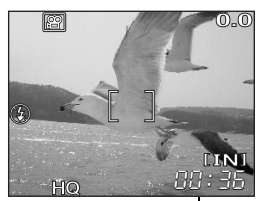

Remaining recording time

#### *2* **Press the shutter button fully to start recording.**

- The orange lamp blinks while the movie is being saved.
- During movie recording, the **P** mark lights red.

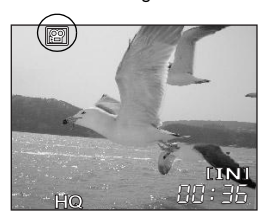

#### *3* **Press the shutter button again to stop recording.**

- When the remaining recording time has been used up, recording stops automatically.
- When there is space in the internal memory or the card, the remaining recording time [\(P. 30\)](#page-29-0) is displayed, and the camera is ready to shoot.

#### $\mathbf{P}$ **TIPS**

#### **To record audio with the movie**

 $\rightarrow$  Set [ $\bigcirc$ ] to [ON].  $\mathbb{R}$  ["Recording sound with movies" \(P. 52\)](#page-51-0)

#### **To use the zoom during movie recording**

- $\rightarrow$  If you set [ $\bigcirc$ ] to [OFF], you can use the optical zoom during movie recording.  $\mathbb{R}$ <sup>"</sup>Recording sound with movies" (P. 52)
- $\rightarrow$  Set [DIGITAL ZOOM] to [ON].  $\mathbb{R}$  ["Using the digital zoom" \(P. 41\)](#page-40-0)

 $\left(\left(\sqrt{m}\right)\right)$ 

# **Note**

- The remaining recording time may drop rapidly during recording. Try using the internal memory or card again after formatting it with your camera. **IG** "Formatting the internal memory or card (MEMORY FORMAT/FORMAT)" [\(P. 107\)](#page-106-0)
- $\cdot$  In  $\mathfrak{P}$  mode, the flash and manual focus are not available.

#### **Camera movement compensation**

This function reduces the blur incurred by camera movement when taking movies. The area in which the picture is captured by the CCD is adjusted according to movement of the subject, thereby enabling recording of the picture with reduced blurring of the subject. The images are recorded slightly larger when  $\left[\mathbf{e}^{\mathbf{m}}\right]$  is set to [ON].

$$
\frac{1}{\sqrt{2}}\left(\frac{1}{\sqrt{2}}\right)^{2}
$$

**Top menu**  $\triangleright$  $\lbrack \langle \phi^m \rangle \rangle \rbrack \triangleright$  $\lbrack \text{ON} \rbrack$  $\blacksquare$  $\blacksquare$  **\** 

# *1* **Take the picture.**

Displayed during camera movement compensation.

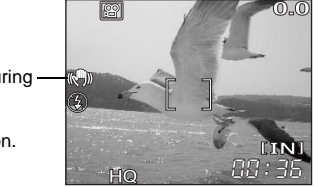

## **N** Note

- When the camera moves a lot or the subject is moving quickly, the compensation function may not operate effectively.
- When taking pictures with the camera stabilized, set  $\left[\langle \mathbf{e}^{\mathbf{m}}\rangle\right]$  to [OFF], otherwise the movement of the subject may cause the image on the screen to move.

### <span id="page-51-0"></span>**Recording sound with movies**

Sound can be recorded while shooting a movie.

$$
\overline{\mathbb{C}\left(\frac{1}{n}\right)}
$$

**Top menu ▶ [MODE MENU] ▶ [Q] ▶ [ON]**  $R$  **(Se ["Using the menus" \(P. 17\)](#page-16-0)** 

 $|\Psi|$ 

#### **Note**

• If the camera is more than 1 m (3.3 ft.) away from the source of the sound, sound may not be recorded clearly by the built-in microphone.

# **Advanced shooting functions** 10110110115

Letting the camera select the optimal settings is simple and easy, but if you want, you can be a lot more creative. Now that you have mastered basic operation, you can start enjoying your camera's more advanced functions. You can adjust the shooting conditions manually and try out different effects.

For example, when taking pictures of flowers on a tree, by reducing the aperture value and focusing on the branch of the tree nearest to you, you can make the flowers stand out against a blurred background.

If it is evening, you can add a touch of color to the night sky. By setting the white balance to  $\frac{1}{2}$ ; (tungsten light), you can give the dark sky a blue tone.

Adjusting a single function can produce unexpected effects. Try various settings and discover all sorts of new possibilities.

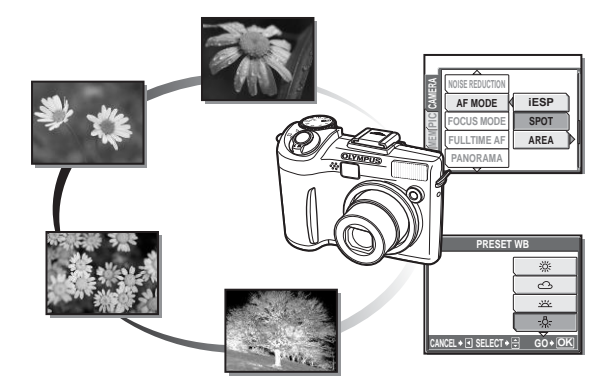

# **Changing the aperture value for shooting pictures**

This function allows you to set the aperture manually. The camera sets the shutter speed automatically. By decreasing the aperture value (F-number), the camera will focus within a smaller range, producing a picture with a blurred background. Increasing the value forces the camera to focus over a wider range, resulting in increased depth of field in which both the subject and the background are in focus. Use this mode when you want to play with how the background is depicted.

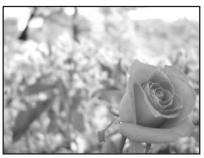

Aperture value (F-number) is decreased.

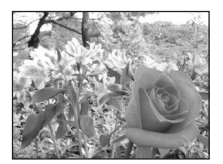

Aperture value (F-number) is increased.

#### **Press**  $\infty$   $\infty$  to set the aperture **value.**

- $\infty$  : Closes the aperture (increases the aperture value).
- $\infty$  : Opens the aperture (decreases the aperture value).

Adjustment range:

Wide angle : F2.8 to F8.0 Telephoto : F4.9 to F8.0

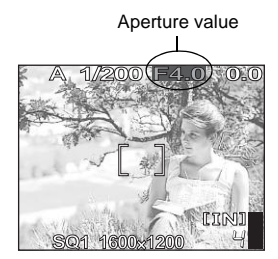

• When the exposure is correct, the aperture value is displayed in green. When the correct exposure cannot be obtained, the aperture value is displayed in red.

# **Changing the shutter speed for shooting pictures**

**S** 

This function allows you to set the shutter speed manually. The camera sets the aperture automatically. Set the shutter speed according to the subject and the type of effect you want.

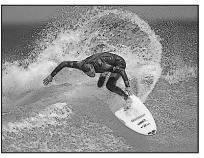

Setting a fast shutter speed lets you capture fast-moving action as though it was stopped in motion.

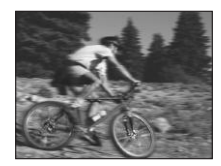

Setting a slow shutter speed blurs a moving subject, giving the impression of movement.

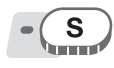

#### **Press**  $\infty$   $\infty$  to set the shutter **speed.**

- $\infty$  : Sets the shutter speed faster.
- $\infty$  : Sets the shutter speed slower.

Shutter speed range:

1/2 to 1/1000 (when [NOISE REDUCTION] is set to [ON]: up to 4 seconds)

• When the exposure is correct, the shutter speed is displayed in green. When the correct exposure cannot be obtained, the shutter speed is displayed in red.

# **Note**

• To avoid camera movement, you are recommended to use a tripod when taking pictures requiring a slow shutter speed.

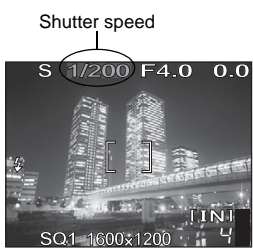

**4** Advanced shooting functions **Advanced shooting functions**

# <span id="page-55-0"></span>**Changing the aperture value and shutter speed for shooting pictures**

This mode gives you more creative control, allowing you to set the aperture and shutter speed manually.

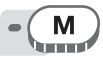

#### *1* **Adjust the aperture and shutter speed.**

- $\beta$  : Closes the aperture (increases the aperture value).
- $\Theta$  : Opens the aperture (decreases the aperture value).
- $\infty$  : Sets the shutter speed faster.
- $\infty$  : Sets the shutter speed slower.

#### Adiustment range:

Aperture value : F2.8 to F8.0 Shutter speed : 15" to 1/1000 (when aperture value is F8.0: up to 1/2000)

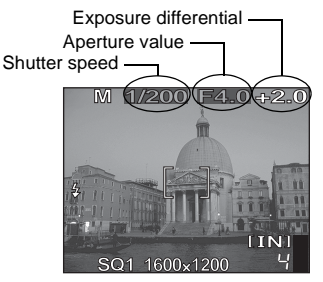

- When the shutter button is pressed halfway, the exposure differential from the exposure metered as correct by the camera is shown as a range from -3.0EV to +3.0EV.
- When the exposure differential is displayed in red, this range has been exceeded.

#### **TIPS**

#### **To take long exposure (bulb) shots**

- 1 Press  $\infty$  and set shutter speed to BULB.
- 2 The shutter remains open as long as the shutter button is pressed.
	- The maximum time that it can remain open is 8 minutes.

## **Note**

- To avoid camera movement, you are recommended to use a tripod when taking pictures requiring a slow shutter speed.
- The shutter speeds that can be set vary depending on the aperture value.

# **My Mode**

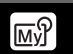

You can take pictures using settings registered in [ $\mathbb{W}$ } MY MODE 1] to [MY MODE 4]. Only the settings in [MY MODE 1] are preset. g ["Customizing the camera \(MY MODE SETUP/SHORT CUT/](#page-117-0) [CUSTOM BUTTON\)" \(P. 118\)](#page-117-0)

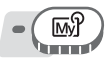

**Top menu ▶ [MODE MENU] ▶ [CAMERA] ▶ [** $\text{M}$ **<sup>2</sup> 1/2/3/4] ▶ [**s **MY MODE 1] / [**E **MY MODE 2] / [**c **MY MODE 3] / [**M}**4 MY MODE 4] general part of the Menus** of the Menus of the menus (P. 17)

# **Focusing applications**

# **AF mode (iESP/SPOT/AREA)**

This function allows you to select how the camera focuses on your subject.

- **iESP** The camera determines which subject within the screen to focus on. Even when the subject is not in the center of the screen, focusing is possible.
- **SPOT** Focus selection is based on the subject within the AF target mark.
- **AREA** Move the AF target mark to select the area you want to focus on to take a picture.

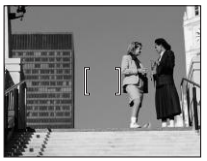

Subject suitable for [iESP] Subject suitable for [SPOT]

#### **PASM**<sub>M</sub><sup>2</sup>SCENE</sup>

**Top menu [MODE MENU] [CAMERA] [AF MODE] [is ["Using the menus" \(P. 17\)](#page-16-0)** 

# (**When [AREA] is selected**

- *1* **Use the arrow pad to move the AF target mark to the area where you want to focus.**
- The AF target mark is displayed in green while the subject is moving. You **2** can take pictures while the AF target mark is displayed in green.<br>**2 Hold down a**.

- The position of the AF target mark is set.
- To change the position of the AF target mark after it is set, hold down  $\mathcal{R}$ .

### *3* **Take the picture.**

• The AF target mark remains at the same position even after the picture is taken.

## **M** Note

• The AF target mark returns to the center position when the mode dial is turned or the zoom lever is operated.

### **Manual focus (FOCUS MODE)**

If the subject cannot be accurately focused on with auto focus, set manual focus and manually adjust the focus.

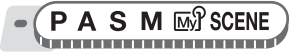

#### Top menu ▶ [MODE MENU] ▶ [CAMERA] ▶ [FOCUS MODE] ▶ [MF]

■<br /> **Example 18**<br /> **Example 2018** 

# **1** Press  $\infty$   $\infty$  to set the focus.

- During operation, the focus area is enlarged. This lets you check whether the focus area is correct.
- The distance indicator on the left of the monitor is used for reference.

# *2* **Hold down** Z**.**

- The focus is locked at the distance you have set, and MF is displayed in red on the monitor.
- When  $\mathcal{Q}$  is held down while MF is displayed, the distance indicator is displayed and the focus can be adjusted.

## *3* **Take the picture.**

• Set [FOCUS MODE] to [AF] to return to auto focus.

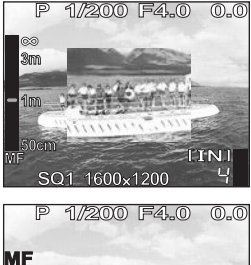

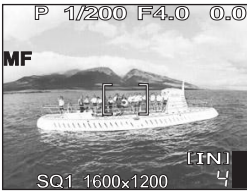

#### **TIPS**

#### **When you move the cursor to the top of the distance indicator, but the**  camera cannot focus at  $\infty$  (infinity).

 $\rightarrow$  Press  $\infty$   $\infty$  to make fine adjustments to the cursor position while viewing the monitor.

#### **M** Note

• Using the zoom lever after setting the focus may compromise the setting. Perform the setting again.

**58**

### **Fulltime AF**

- **ON** Fulltime AF keeps the subject in front of the lens in focus at all times, without having to press the shutter button halfway. The focusing time is reduced, so you won't miss snapshot opportunities. Also, the subject is automatically kept in focus during movie recording.
- **OFF** Press the shutter button halfway to focus.

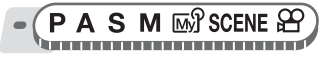

Top menu ▶ [MODE MENU] ▶ [CAMERA] ▶ [FULLTIME AF] ▶ [ON] / [OFF] **IG ["Using the menus" \(P. 17\)](#page-16-0)** 

# **Note**

- Setting [FULLTIME AF] to [ON] consumes more battery power.
- [FULLTIME AF] cannot be used when  $[\mathbb{Q}]$  is set to [ON] in  $\mathfrak{D}$  mode.

#### **AF lock**

The focus position can be locked. AF lock refers to locking the focus position. Be sure to register the AF lock function to the  $AEL$  button (custom button) before use. **■ "Customizing the camera (MY MODE SETUP/SHORT CUT/CUSTOM** [BUTTON\)" \(P. 118\)](#page-117-0)

A S M MY SCENE . . . . . . . . . . . . . . . . .

#### *1* **Position the AF target mark on the desired subject and press the**  AEL button.

- The focus is locked, and the AF lock mark is displayed.
- $\bullet$  To reset the AF lock, press the  $AEL$ button again. Press the AEL button to engage and disengage the AF lock.
- *2* **Press the shutter button fully.**

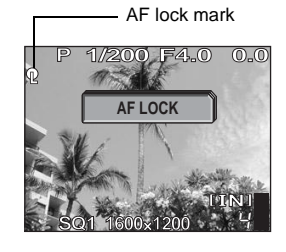

 $\mathbf Q$ 

#### **TIPS**

#### **To save the locked focus position after taking a picture (AF memory)**

 $\rightarrow$  Hold down the **AEL** button for more than 1 second to display the AF memory mark. The focus is locked while the AF memory mark is displayed. Press the AEL button again to cancel the AF memory.

#### **When the AF lock was canceled even though it was engaged**

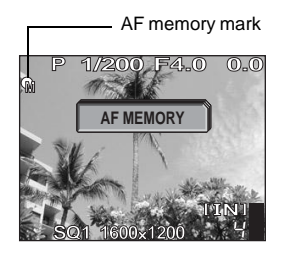

- $\rightarrow$  Do not operate any of the buttons or the mode dial after performing the AF lock. Doing so will cancel the AF lock.
- $\rightarrow$  When the camera reactivates after sleep mode, or the power or monitor is turned off, the AF lock is canceled.

#### **Note**

• If the zoom is operated after engaging the AF lock, the picture may be out of focus. Engage the AF lock after operating the zoom.

### **AF illuminator**

This function enables you to focus on dark subjects with the auto focus.

- **ON** When you press the shutter button halfway, the AF illuminator lights automatically to illuminate the subject.
- **OFF** The AF illuminator does not light.

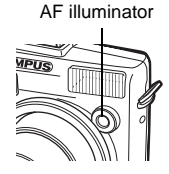

**AUTO P A S M**  $\mathbb{W}^{\gamma}$  **SCENE** 

**Top menu ▶ [MODE MENU] ▶ [SETUP] ▶ [AF ILLUMINATOR] ▶ [ON] / [OFF] get a latter of the menus left**  $\mathbb{Q}^{\mathbb{Z}}$  ["Using the menus" \(P. 17\)](#page-16-0)

## **Note**

• When a conversion lens is attached to the camera, or when taking pictures of a subject 50 cm (1.6 ft.) or closer, the AF illuminator lights but the subject may not be in focus.

**AE** 

# **Changing the area for measuring the brightness of a subject (ESP/** $\boxed{\bullet}$

When taking pictures against backlight, the face of the subject may appear darker. With spot metering, the picture can be taken based on the brightness at the center of the monitor without being affected by the light in the background.

- **ESP** Meters the brightness at the center of the monitor and the surrounding area separately to create a picture with balanced brightness. When taking pictures against strong backlight, the center of the picture may appear dark.
- $\lceil \bullet \rceil$  Only the center of the monitor is metered. Suitable for taking a picture of the subject in the center of the monitor against backlight.
- **1** Meters the brightness over a wide area with emphasis on the center of the screen. This method is used when you do not want to allow surrounding light to affect the picture.

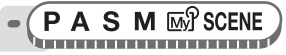

**Top menu ▶ [MODE MENU] ▶ [CAMERA] ▶ [ESP/** $\lceil \cdot \cdot \rceil$ **] ▶ [ESP] /**  $\lceil \cdot \cdot \rceil$  $\overline{\text{Rg}}$  ["Using the menus" \(P. 17\)](#page-16-0)

# **AE lock**

This function is suitable for situations when optimum exposure is difficult to achieve, such as when there is excessive contrast between the subject and the surroundings.

Ex:

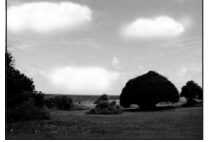

The landscape appears dark because the sky is bright.

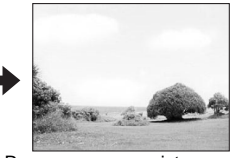

Recompose your picture so there is not much sky in the frame and lock the exposure. Compose your picture again with the sky in the frame and take the picture.

# P A S ES SCENE

#### *1* **Compose your picture so that you can lock the exposure, and press the** [ **button.**

**GS** ["Direct buttons" \(P. 12\)](#page-11-0)

- The meter reading is saved.
- To reset the AE lock, press the  $AEL$ button again. Press the **AEL** button to engage and disengage the AE lock. • When a function other than AE lock is

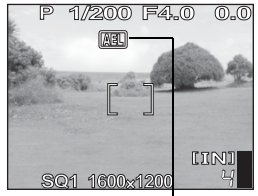

While the AE lock is engaged. [AEL] is displayed.

assigned to the  $AEL$  button, reassign the function.  $\mathbb{R}$  ["Customizing the camera \(MY MODE SETUP/SHORT CUT/](#page-117-0) [CUSTOM BUTTON\)" \(P. 118\)](#page-117-0)

#### *2* **Position the AF target mark on the subject you want to focus on, and press the shutter button halfway.**

• The green lamp lights.

### *3* **Press the shutter button fully.**

• The AE lock is automatically canceled when the picture is taken.

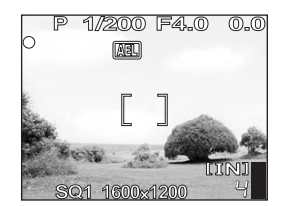

#### **TIPS**

#### **To save the locked meter reading after taking a picture (AE memory)**

 $\rightarrow$  After setting the AE lock in Step 1, or after pressing the shutter button halfway in Step 2, press the **AEL** button for more than 1 second.  $M$  is displayed. The exposure is saved while  $\overline{\text{MEM}}$  is displayed. Press the  $\overline{\text{AEL}}$ button again to cancel the AE memory.

#### **When the AE lock was canceled even though it was engaged**

- $\rightarrow$  Do not operate any of the buttons or the mode dial after performing the AE lock. Doing so will cancel the AE lock.
- $\rightarrow$  When the camera reactivates after sleep mode, or the power or monitor is turned off, the AE lock is canceled.

# **Changing ISO sensitivity (ISO)**

The higher the ISO, the better the camera's light sensitivity and ability to shoot in low light conditions. However, high sensitivity introduces noise into the resulting picture, which may give it a grainy appearance.

**AUTO** Sensitivity is automatically adjusted according to the conditions of the subject.

**64/100/200/ 400 (SP-310) 50/100/200/ 400 (SP-350)** With a low ISO setting, you can shoot clear, sharp images in daylight. With a high ISO setting, you can shoot in dark places.

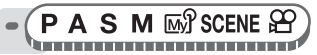

**Top menu ▶ [MODE MENU] ▶ [CAMERA] ▶ [ISO] ▶ [AUTO] / [50] or [64] / [100] / [200] / [400] IGS** ["Using the menus" \(P. 17\)](#page-16-0)

# **M** Note

• ISO is based on the sensitivity of normal camera film.

# **Changing picture brightness**

In some situations, you may get better results when the exposure that the camera sets is compensated (adjusted) manually. You can adjust the exposure in the range of  $\pm 2.0$  EV in 1/3 EV steps. When the exposure is changed, you can check the result on the monitor.

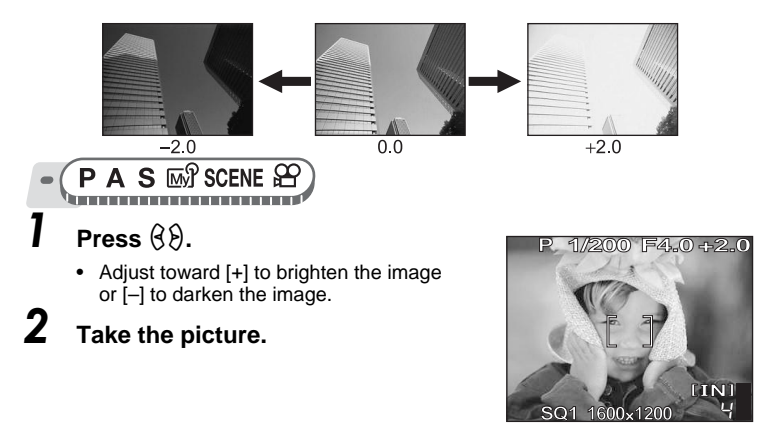

#### **TIPS**

• Often, bright subjects (such as snow) turn out darker than their natural colors. Adjust toward [+] to make these subjects closer to their real shades. To prevent the picture from getting brighter, adjust toward [–] when shooting dark subjects.

### **Note**

- Sometimes, using the flash may not produce the brightness (exposure) that was intended.
- The effects of exposure compensation may be limited when the surroundings of the subject are extremely bright or dark.

**WB** 

# **Adjusting the white balance**

The color of the subject differs depending on lighting conditions. For instance, when daylight, the setting sun or tungsten lighting are reflected on white paper, the shade of white produced will be slightly different for each. By adjusting the white balance, you can achieve more natural-looking colors.

**AUTO** Automatically adjusts the white balance for any light source.

- **PRESET** Selects the white balance according to the light source.
	- Section For shooting on a sunny day.
	- $\bigcirc$  For shooting on a cloudy day.
	- $\frac{1}{2}$  For shooting in evening sunlight.
	- بِيٍّ For shooting under a tungsten light (3,000K)\*.<br>بِيُنْ For shooting under a daylight fluorescent lamp
	- For shooting under a daylight fluorescent lamp (6,700K)\*. This type of lamp is used mainly in homes.
	- For shooting under a neutral white fluorescent lamp (5,000K)\*. This type of lamp is generally used in desk lamps, etc.
	- For shooting under a white fluorescent lamp (4,200K)\*. This type of lamp is generally used in offices, etc.
	- \* The color temperature values (K) are approximate. They are not an accurate indication of color.
- For setting a more precise white balance than preset white balance can provide. To set the optimum white balance for the shooting conditions, point the camera at a white object under the light source you want to use and save the white balance.

Adjusting the white balance

#### (**When [PRESET] is selected**

*1* **Select a white balance setting,**  and press  $\mathbb{R}$ .

#### (**When [**V**] is selected**

#### *1* **With the [ONE TOUCH WB] screen displayed, point the camera at a sheet of white paper.**

- Position the paper so that it fills the screen, making sure there are no shadows.
- *2* **Press** Z**.**
	- The new white balance is set.

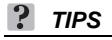

• You can also select a different preset white balance from the one recommended and enjoy interesting results on the monitor.

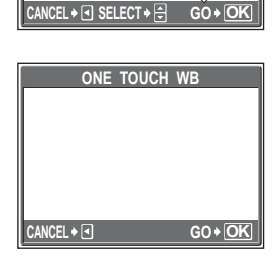

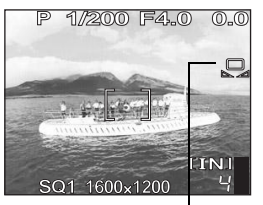

One-touch white balance

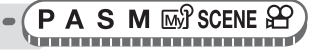

# **Top menu > [MODE MENU] > [PICTURE] > [WB] >**<br>[AUTO] / [PRESET] / [,□,]

**[** $\mathbb{R}^n$  ["Using the menus" \(P. 17\)](#page-16-0)

**PRESET WB**

淡 ⊖ 兴 .8.

#### **N** Note

- White balance may not be effective under some special light sources.
- When taking pictures with the white balance on a setting other than [AUTO], play back the picture and check the colors on the monitor.
- When the flash is fired with a white balance setting other than [AUTO], colors may appear different in the resulting picture from the colors you see on the monitor.
- When setting the white balance by pointing the camera at a sheet of white paper, the correct setting may not be obtained if the light reflected by the paper is too bright or too dark.

### **White balance compensation**

This function allows you to set the white balance compensation and make fine changes to the currently set white balance.

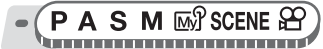

#### **Top menu ▶ [MODE MENU] ▶ [PICTURE] ▶ [WBZ]]**

**IG ["Using the menus" \(P. 17\)](#page-16-0)** 

**WB** 

#### **1** Press  $\infty$   $\infty$  to adjust the white **balance, and press**  $\mathbb{R}$ **.**

- The color becomes more blue each time you press  $\infty$ , and more red each time you press  $\infty$ .
- The white balance can be adjusted in 7 increments in both the [RED] and [BLUE] directions.

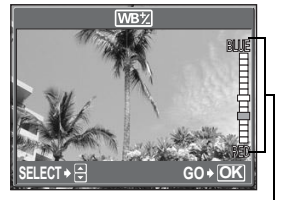

WB compensation indicator

# **Adjusting a picture for recording (SHARPNESS/ CONTRAST/SATURATION)**

These functions adjust the sharpness, contrast and color strength of a picture.

**SHARPNESS** This function adjusts the sharpness of the picture.

**CONTRAST** This function adjusts the contrast of the picture. For example, you can make pictures with marked differences in light and shadow softer, and those with less differences more vivid.

**SATURATION** This function adjusts the color strength.

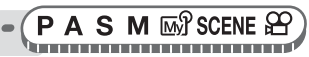

Top menu ▶ [MODE MENU] ▶ [PICTURE] ▶ [SHARPNESS] / **[CONTRAST] / [SATURATION] Example 1 [Using the menus**" (P. 17)

#### **1** Press  $\infty$   $\infty$  to adiust the hue **between [-5] and [+5].**

#### (**When [SHARPNESS] is selected**

• Toward + : The image contours are emphasized, making the image appear sharper and more vivid. Use this setting when you want to

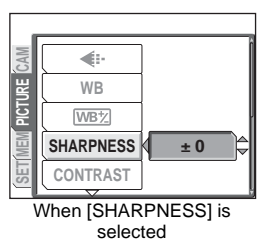

print pictures. If you adjust the sharpness too far toward +, noise may become conspicuous in the picture.

• Toward – : The image contours are softened. Use this setting when you want to edit images on a computer.

### (**When [CONTRAST] is selected**

- Toward  $+$ : The light and dark areas are defined more clearly, making the image look crisper.
- Toward  $-$ : The light and dark areas become less defined, giving the image a softer impression. Use this setting when you want to edit images on a computer.

#### (**When [SATURATION] is selected**

- Toward + : Colors become stronger.
- Toward : Colors become weaker.

# **Reducing picture noise (NOISE REDUCTION)**

When shooting in dark places, shutter speeds become slower as there is less light focused on the CCD. During long exposures, signals are generated by parts of the CCD where no light is focused and are recorded on the picture as noise. When [NOISE REDUCTION] is set to [ON], the camera automatically reduces this noise to produce clearer pictures.

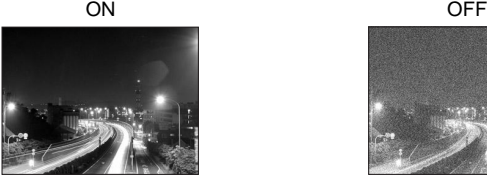

Noise is reduced. Shooting time takes twice as long as usual. Noise reduction can only be used when the shutter speed is slower than 1/2 sec.

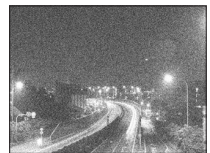

Noise is not reduced. Noise may be conspicuous at slow shutter speeds.

The purpose of these pictures is to illustrate the effects of noise reduction. They are not actual pictures taken with this camera.

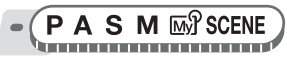

**Top menu ▶ [MODE MENU] ▶ [CAMERA] ▶ [NOISE REDUCTION] ▶ [ON] / [OFF]** g["Using the menus" \(P. 17\)](#page-16-0)

### **Note**

- When [NOISE REDUCTION] is set to [ON], the camera implements noisereducing processes after each shot. For this reason, shooting time is approximately twice as long as usual. During this time, the next picture cannot be taken.
- This function may not work effectively with some shooting conditions or subjects.

# 5 Additional shooting functions **Additional shooting functions** *5*

#### **At a party or family gathering...**

Use the self-timer function to take group photos at school reunions or birthday parties.

#### **At a sporting event...**

Use sequential shooting mode to take a succession of shots of a goal and pick out the best ones later.

#### **In the outdoors or at scenic sites...**

Use panorama mode to capture a beautiful mountain range or impressive building.

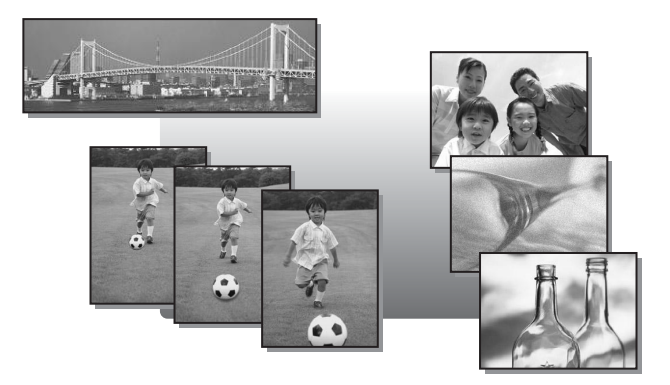

#### **Sequential shooting**  $H =$  $AF$  $\Box$ **BKT**

There are 4 sequential shooting modes: sequential shooting, high speed sequential shooting, AF sequential shooting and auto bracketing  $(BKT)$ .

- Shoots 1 frame at a time when the shutter button is pressed.  $\Box$  Focus, exposure and white balance are locked at the first frame. The sequential shooting speed varies depending on the record mode setting.
- нıо Pictures can be taken at a faster speed than normal sequential shooting.
- $AFQ_1$ Adjusts the focus 1 frame at a time. The shooting speed is slower than for normal sequential shooting.

**BKT** Takes pictures sequentially while changing the exposure for each frame. The focus and white balance are locked at the first frame.

Ex: When the exposure differential is set to  $[\pm 1.0]$  with  $[\text{BKT}]$  and the number of frames is set to [×3]

Top menu ▶ [MODE MENU] ▶ [CAMERA] ▶ [DRIVE] ▶ **[**j] / **[H** [J] / **[AF** [J] *I* **I** (Se ["Using the menus" \(P. 17\)](#page-16-0)

 $-1.0$   $0.0$   $+1.0$ 

# *1* **Take the picture.**

(j **/** i **/** k

**S M MY SCENE** 

- Press the shutter button fully and keep it pressed. The camera will take pictures in sequence until you release the button. You can only take 2 frames at a time with high speed sequential shooting.
- You are recommended to use the viewfinder for sequential shooting. During high speed sequential shooting, the subject does not appear on the monitor.

## $\bullet$ BKT

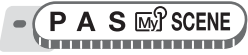

#### **Top menu ▶ [MODE MENU] ▶ [CAMERA] ▶ [DRIVE] ▶ [BKT]**

**G** ["Using the menus" \(P. 17\)](#page-16-0)

#### *1* **Select the exposure differential and number of shots and press**  $\mathcal{L}$ **.** *2* **Take the picture.**

• Press the shutter button fully and keep it pressed to shoot the preset number of pictures. You can stop shooting at any time by releasing the shutter button.

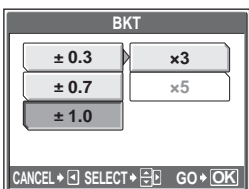

# **Note**

- In  $[H]$  and  $[BKT]$  modes, the built-in flash is not available.
- The external flash does not fire in  $[BKT]$  mode (SP-350).
- Sequential shooting is not available when [NOISE REDUCTION] is set to [ON].
- $\Box$  and  $\overline{AF}$   $\Box$  are not available when record mode is set to [RAW].
- As the maximum shutter speed is set to 1/30 sec., adequate exposure is not obtained when shooting a dark subject in modes other than S and M.
- If the battery power is low and  $\Box$  blinks during sequential shooting, shooting stops and the camera starts saving the pictures you have taken. Whether or not all of the shots are saved depends on how much battery power remains.

# **Timelapse shooting**

Shooting is automatically repeated as defined by set conditions. This is suitable, for example, for taking regular pictures of the opening of a flower bud. If you will be taking pictures over a long period, make sure to use fully charged batteries or the AC adapter.

A S M M<sup>9</sup> SCENE

\_\_\_\_\_\_\_\_\_\_\_\_\_\_\_\_\_\_\_\_\_

**Top menu ▶ IMODE MENUI ▶ ICAMERAI ▶ ITIMELAPSEI ▶ IONI** 

**IG** ["Using the menus" \(P. 17\)](#page-16-0)

# *1* **Set [PICTURES] and [INTERVAL].**

- sr : Selects [PICTURES] and [INTERVAL]. Sets the value.
- $\Theta$  : Selects the setting.

Adjustment range

Number of shots : 2 to 99

Shooting interval : 1 to 99 minutes in 1 minute intervals

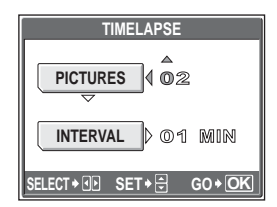

◙

## **Press**  $\mathbb{R}$ .

#### *3* **Press the shutter button.**

- The first picture is taken, and the pictures thereafter are automatically taken.
- During timelapse, the **o** mark lights.
- When recording to either the internal memory or the card, and after the first picture is taken, the camera enters sleep mode. The camera automatically

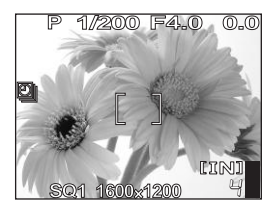

- reactivates from sleep mode 4 seconds prior to taking the next picture.
- When the preset number of pictures is taken, the camera automatically turns off.

#### **M** Note

• If any of the following operations occur during sleep mode, the camera cancels the timelapse mode and returns to normal shooting.

Opening the battery compartment cover, opening the card cover, connecting the camera to a computer, operating the shutter button, arrow pad or other button.

- From 4 seconds prior to taking a picture until the time the picture has been taken, all operation buttons, the mode dial and zoom lever do not function.
- If the internal memory/card becomes full or the battery power runs out during sleep mode, a warning is displayed, timelapse stops and the camera automatically turns off.

# **Self-timer shooting**

This function lets you take pictures using the self-timer. Fix the camera securely on a tripod for self-timer shooting. This function is useful for taking pictures when you want to be included in the photograph.

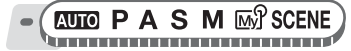

**Top menu ▶ [MODE MENU] ▶ [CAMERA] ▶ [** $\circ$ **)] ▶ [ON]** 

**IG ["Using the menus" \(P. 17\)](#page-16-0)** 

For h: Top menu [Y] [ON]
#### *1* **Press the shutter button fully to take the picture.**

- Pressing the shutter button halfway locks the focus and exposure.
- The self-timer lamp lights for approximately 10 seconds, then starts blinking. After blinking for approximately 2 seconds, the picture is taken.

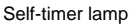

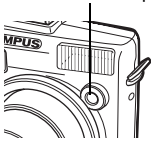

• The self-timer mode is automatically canceled after one shot.

## **Panorama shooting**

You can take advantage of panorama shooting with Olympus cards (xD-Picture Card). Panorama shooting lets you connect pictures with overlapping edges into a single panoramic picture, using the OLYMPUS Master software.

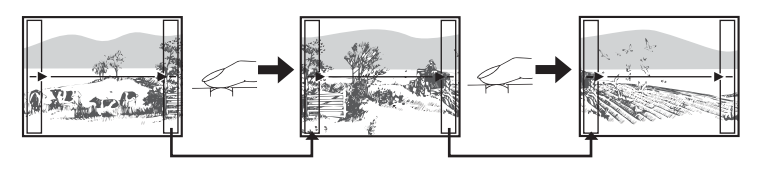

The part of the previous picture where it will be joined to the next picture does not remain in the frame on the edge of the screen. You have to remember what the part in the frame looked like and take the next picture so it overlaps. Compose your shots so that the right edge of the previous picture overlaps the left edge of the next picture if you are connecting pictures from left to right (or vice versa if you are connecting pictures from right to left).

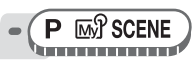

#### **Top menu ▶ [MODE MENU] ▶ [CAMERA] ▶ [PANORAMA]**

**IG ["Using the menus" \(P. 17\)](#page-16-0)** 

#### *1* **Use the arrow pad to choose at which edge you want to connect the pictures.**

- $\Theta$  : The next picture is connected at the right edge.
- $\beta$  : The next picture is connected at the left edge.
- $\infty$  : The next picture is connected at the top.

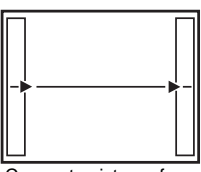

Connects pictures from left to right

 $\infty$  : The next picture is connected at the bottom.

#### *2* **Make sure that the edges of the pictures overlap, then take the pictures.**

- The focus, exposure and white balance are set by the first picture. Do not select an extremely bright subject (such as the sun) for the first picture.
- You cannot adjust the zoom after the first picture.
- Panorama shooting is possible for up to 10 pictures. When you have taken 10 pictures, a warning mark  $[\mathbb{M}]$  is displayed.

#### **Press**  $\circledR$  **to exit panorama shooting.**

#### **Note**

- Panorama mode is not available when there is no card in the camera. Panorama mode is only available with Olympus cards.
- During panorama shooting, the flash, sequential shooting, and recording sound with still pictures are not available.
- The camera itself cannot connect panorama pictures. The OLYMPUS Master software is necessary to connect the pictures.

## **Recording sound with still pictures**

Sound can be recorded when taking still pictures. Recording starts about 0.5 seconds after the shutter is released and lasts about 4 seconds. When this function is enabled, sound is recorded automatically every time you take a picture.

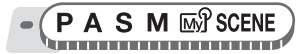

**Top menu ▶ [MODE MENU] ▶ [CAMERA] ▶ [0] ▶ [ON]** 

**IG ["Using the menus" \(P. 17\)](#page-16-0)** 

## *1* **Take the picture.**

• When recording starts, aim the camera microphone at the source of the sound you want to record.

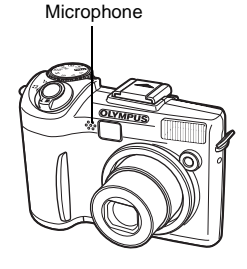

#### ? **TIPS**

- $\Box$  is displayed when still pictures with sound are played back. During playback, sound is output from the speaker. The volume can be adjusted. **LG** "Setting camera sounds (D))/BEEP/SHUTTER SOUND/VOLUME)" [\(P. 112\)](#page-111-0)
- Sound can be added later to still pictures. Recorded sound can also be rerecorded.  $\mathbb{R}^n$  ["Adding sound to still pictures" \(P. 91\)](#page-90-0)

### **Note**

- If the microphone is farther than 1 m (3.3 ft.) from the subject, sound may not be recorded properly.
- Pictures cannot be taken during sound recording.
- Recording sound with still pictures is not available during sequential shooting, panorama shooting, or timelapse.
- Sound recording may also pick up camera noises, such as button operations, shutter movement, etc.
- Sound recording may not be possible if there is insufficient space in the internal memory or the card.

## **Changing the monitor display (DISP./GUIDE)**

This function displays histograms and lines that help you to compose your pictures. You can hide the shooting information from being displayed on the monitor and turn off the monitor.

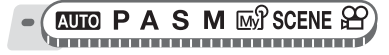

#### *1* **Press the DISP./GUIDE button repeatedly.**

• Press the **DISP./GUIDE** button to change the display in the following order. **God** ["Direct buttons" \(P. 12\)](#page-11-0)

Displays the regular shooting information. Displays only the AF target mark.

**Julit** 

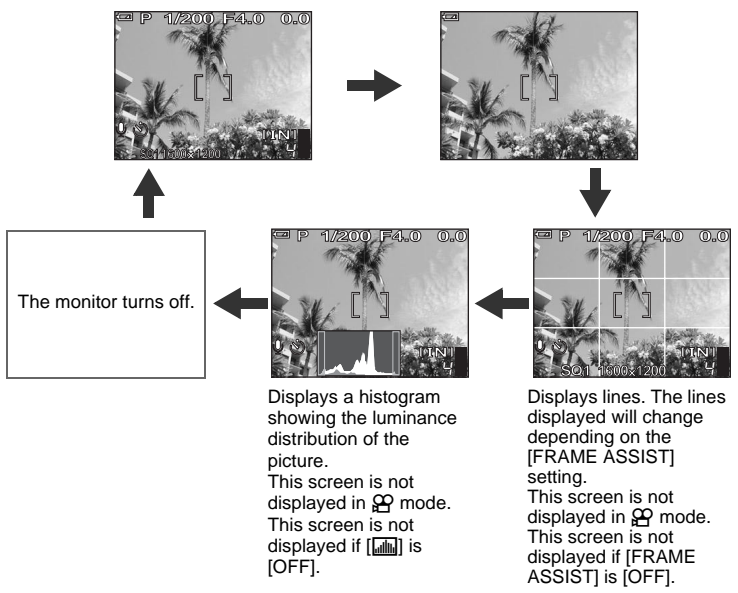

### **TIPS**

• Information is displayed on the monitor when the display is changed or menu operations are performed. For details about displayed information, refer to "Monitor Symbols & icons" in the "Basic Manual".

### **Histogram**

This displays the histogram. You can take pictures while checking the contrast of the subject, thereby enabling you to closely control the exposure.

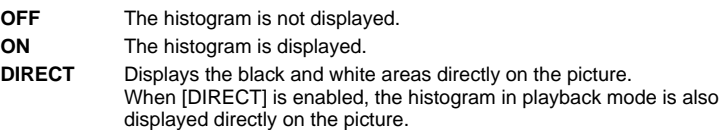

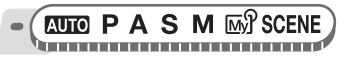

**Top menu ▶ [MODE MENU] ▶ [SETUP] ▶ [***u***i) ▶ [OFF] / [ON] / [DIRECT]** 

#### $\mathbb{R}$  ["Using the menus" \(P. 17\)](#page-16-0)

 $_{\tiny{\textregistered}}$ 

3

 $\circled{2}$ 

#### **TIPS**

#### **How to read the histogram**

- $(1)$  If the peak fills too much of the frame, the image will appear mostly black.
- 2 If the peak fills too much of the frame, the image will appear mostly white.
- 3 The part indicated in green in the histogram shows the luminance distribution within the AF target mark.

#### **Black and white areas**

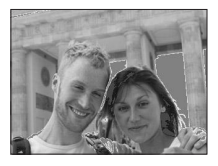

Red dots: Mainly white area Blue dots: Mainly black area

#### **Note**

• The histogram displayed during shooting may differ from the histogram displayed during playback.

#### **Frame assist**

This displays the frame assist and determines the type of frame assist. Refer to this when composing your picture.

- **OFF** Does not display lines.
- $F<sub>1</sub>$  Displays horizontal and vertical lines.
- $\boxtimes$  Displays diagonal lines.

ha ann an an am an an an an an an an an an an a

**Top menu > [MODE MENU] > [SETUP] > [FRAME ASSIST] > [OFF]** / [<del>[11]</del>] / [27] **[GF** ["Using the menus" \(P. 17\)](#page-16-0)

## **Playback** *6*

With film-type cameras, you cannot see the pictures you have taken until the film has been developed. And aren't you sometimes disappointed with the results when you do eventually see them? Pictures of blurred scenery or someone with their eyes shut. Or maybe you took several pictures of the same scene because you weren't sure whether they would come out or not. That's no way to record important memories!

With a digital camera, you can review your pictures immediately. Just play the picture back as soon as you've taken it. If you don't like what you see, erase and take it again. So don't be afraid of pictures not coming out welljust keep on pressing that shutter button!

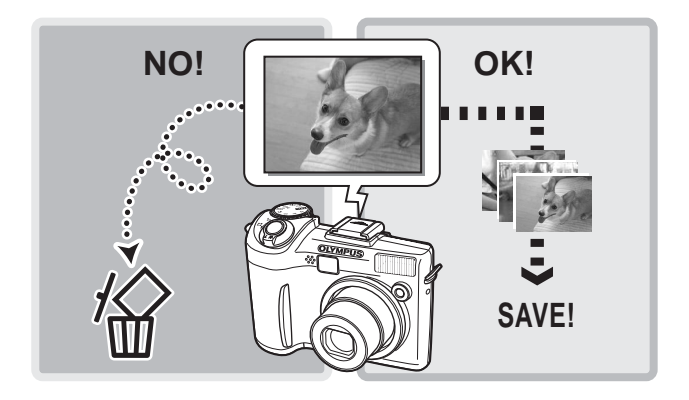

## **Playing back still pictures**

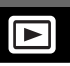

The pictures on a card are played back if a card is inserted in the camera. Remove the card to play back pictures stored in the internal memory.

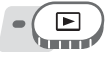

- The last picture taken is displayed on the monitor (single-frame playback).
- You can use this function in shooting mode by pressing the **QUICK VIEW** button.
- Use the arrow pad to browse the pictures.

#### *1* **Push or pull the zoom lever toward W or T.**

• You can view the pictures close up (close-up playback), as a thumbnail (index display), or in calendar form (calendar display).

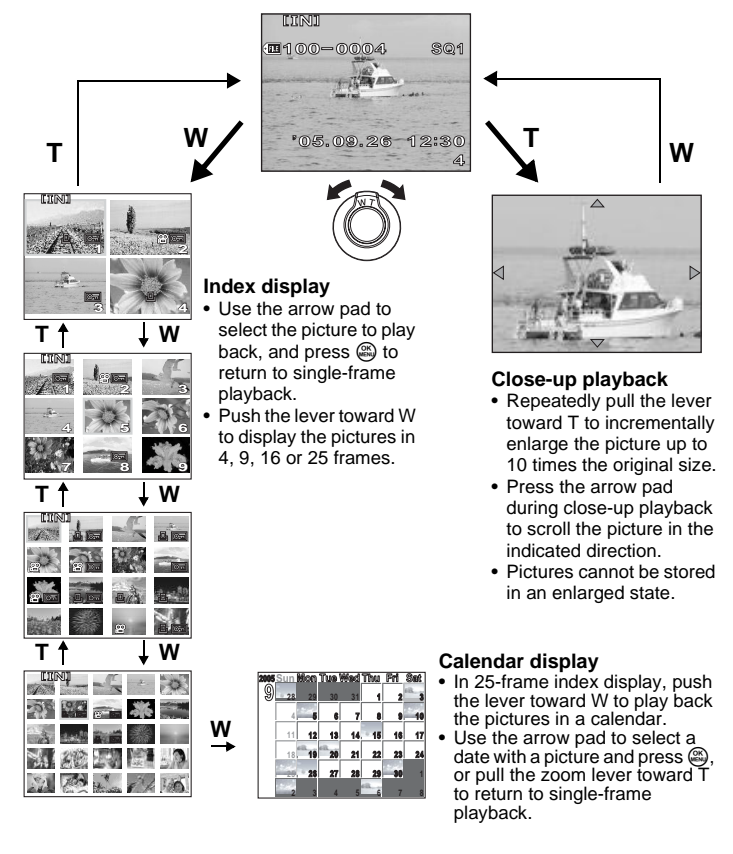

#### **Playing back pictures in a calendar (CALENDAR)**

This function allows you to display the pictures you have taken in a calendar format. When a still picture or movie is recorded, it is automatically registered to the calendar by the date of recording.

You need to have the date and time set on the camera before shooting if you want your pictures to be played back on the correct date with the calendar display. **IG** ["Setting the date and time" \(P. 116\)](#page-115-0)

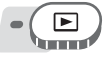

**Top menu ▶ [CALENDAR] get a computer of the menus** (P. 17)

• A monthly calendar is displayed. Select the date of the pictures to play back and press  $\mathfrak{S}$ . Each frame is played back.

#### <span id="page-79-0"></span>**Picture rotation**

Pictures taken with the camera held vertically are displayed horizontally. This function lets you turn such pictures 90° clockwise or counterclockwise so that they are displayed vertically.

Select the picture that you want to rotate and display the top menu.

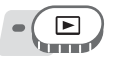

**Top menu ▶ [MODE MENU] ▶ [PLAY] ▶ [⊖͡] ▶ [+90°] / [0°] / [-90°]** 

 $\mathbb{R}^n$  ["Using the menus" \(P. 17\)](#page-16-0)

• For album playback mode: Top menu  $\blacktriangleright$  [ALBUM MENU]  $\blacktriangleright$  [ $\bigcap \blacktriangleright$ [+90°] / [0°] / [-90°]

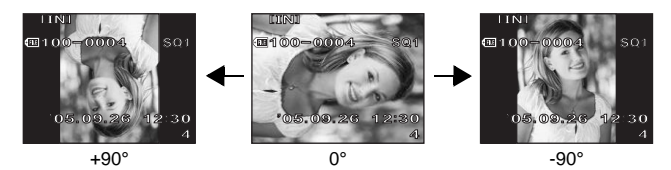

#### **Note**

- The following pictures cannot be rotated. Movies, protected pictures, computer-edited pictures, and pictures taken with another camera
- New picture orientations are saved even when the power is turned off.

## **Playing back movies**

This function lets you playback movies. You can fast forward the movie or play it back one frame at a time.

Select the movie that you want to play, then display the top menu.

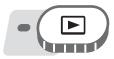

• The movie is played back. When playback ends, the camera automatically returns to the beginning of the movie and displays the [MOVIE PLAY] menu.

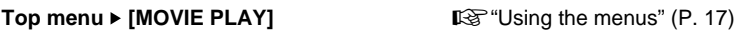

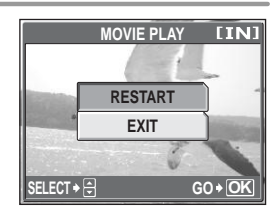

#### (**Operations during movie playback**

Change the volume or speed during playback.

- $\infty$  : Increases the volume.
- $\infty$  : Reduces the volume.
- $\Theta$  : Each time you press the button, the playback speed changes in the following order: 2×; 20×; and back to 1×.
- $\beta$  : Plays the movie in reverse. Each time you press the button, the playback speed changes in the following order: 2×; 20×; and back to 1×.
- $\mathbb{R}$  : Pauses the movie.

#### (**Operations during pause**

You can play back the movie frame by frame.

- $\infty$  : Displays the first frame.
- 
- $\infty$ : Displays the last frame.<br> $\hat{\theta}$  : Displays the next frame  $\hat{\theta}$  : Displays the previous fra : Displays the next frame.
- : Displays the previous frame.
- **Example 3 : The [MOVIE PLAY] screen is displayed.**

Playing time/Total recording time

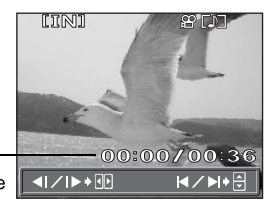

#### **Note**

• The orange lamp blinks while the camera is reading the movie. Reading of movies may take some time. Do not open the card cover while the orange lamp is blinking. Doing so may damage the data in the internal memory or the card and render the internal memory or card unusable.

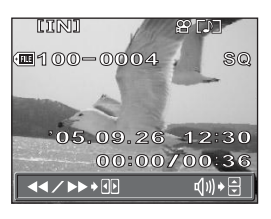

#### **Selecting the position to begin movie playback (INDEX PLAY)**

This function displays a movie with a time index, allowing you to play back the movie from the desired frame.

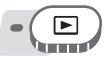

#### **Top menu ▶ [MODE MENU] ▶ [PLAY] ▶ [INDEX PLAY]**

**G**["Using the menus" \(P. 17\)](#page-16-0)

## **7** Press  $\infty$   $\infty$   $\circledS$  to select a frame.

- Push or pull the zoom lever to change the number of displayed index frames.
- *2* **Press** Z**.**
	- Movie playback begins from the selected frame.

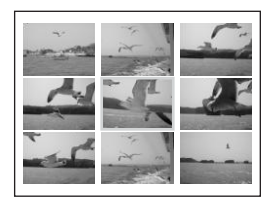

## **Playing back albums**

Pictures recorded to the card can be organized by sorting them into albums.

Pictures stored in the internal memory cannot be entered in albums. You can enter up to 100 pictures into each of the available 12 albums. Using the provided OLYMPUS Master software, you can enter pictures from a computer into an album on a card.

#### (**Album playback mode menu**

To enable album playback mode, select [ALBUM] on the top menu in normal playback mode. Press  $\circledast$  in album playback mode to display the album playback mode top menu. L<sup>2</sup> ["Menus" \(P. 14\)](#page-13-0)

#### **ALBUM MENU**

Select [ALBUM MENU] on the top menu in album playback mode to display the [ALBUM MENU] screen.

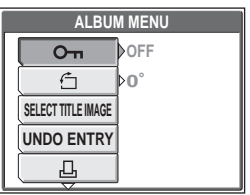

#### **Functions that can be set in [ALBUM MENU]**

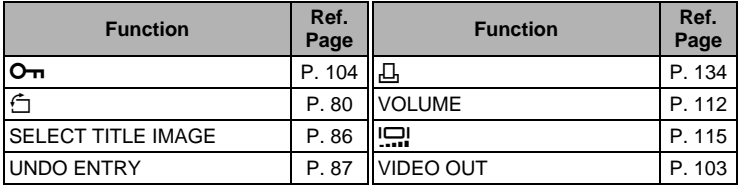

### **Adding pictures to an album (ALBUM ENTRY)**

You can enter pictures or movies in an album.

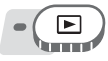

Top menu ▶ [MODE MENU] ▶ [PLAY] ▶ [ALBUM ENTRY]

**God** ["Using the menus" \(P. 17\)](#page-16-0)

## *1* **Select the album entry method.**

**SEL. IMAGE** Selects one frame at a time for entry. **SET CALENDAR** Selects a date on the calendar display, and enters one picture from that date into the album. **SET ALL** Selects all still pictures, or all movies, or all

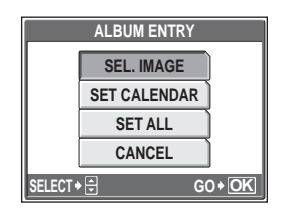

protected pictures, and enters them into one album.

 $2$  **Press**  $69$  **to select an album, and** press  $\mathbb{R}$ .

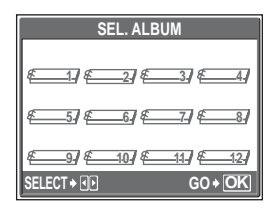

#### (**SEL. IMAGE**

- $\boldsymbol{3}$  **Press**  $\infty$  $\infty$  $\beta$  $\beta$  **to select a picture** to enter the album, and press  $\mathcal{L}$ .
	- $\sqrt{\ }$  is displayed on the selected picture.
	- Press  $\circledR$  again to cancel the selection.
	- Repeat Step 3 to enter multiple pictures.
	- Pull the zoom lever toward T to display a picture using single-frame playback.

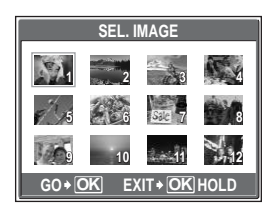

**6**

**Playback**

**4** After selecting all the pictures to enter, hold down  $\circledast$ .<br>5 Select IYESL and press  $\circledast$ 

**Select [YES], and press**  $\mathcal{F}$ **.** 

### (**SET CALENDAR**

- **3** Press  $\infty$   $\infty$   $\circ$   $\circ$   $\circ$  to select the date **with pictures to enter in the album, and press** Z**.**
- **4** Select [YES], and press  $\circledast$ .

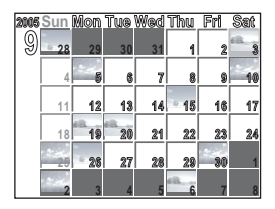

#### (**SET ALL**

- *3* **Select [PHOTO], [MOVIE] or [O** $\pi$ ], and press  $\mathbb{R}$ .
- **4** Select [YES], and press  $\circledast$ .

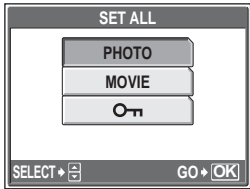

## **Note**

• The same picture cannot be entered in multiple albums.

## **Viewing pictures in albums (SEL. ALBUM)**

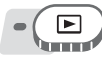

**Top menu ▶ [ALBUM]** Gast Computer Computer Computer Computer Computer Computer Computer Computer Computer Computer Computer Computer Computer Computer Computer Computer Computer Computer Computer Computer Computer Comput

*1* **Press** Z**.**

- The top menu of the album playback mode is displayed.
- 

## *2* **Select [SEL. ALBUM].**

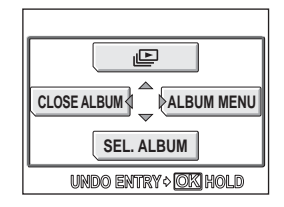

#### **3** Press  $\infty$   $\infty$   $\beta$  to select an **album to view, and press**  $\mathbb{R}$ **.**

• The title image for each album is displayed.

#### *4* **Use the arrow pad to display the picture you want.**

- $\Theta$  : Displays the next picture.
- : Displays the previous picture.  $\infty$  : Jumps to the picture 10 frames back.
- $\infty$  : Jumps to the picture 10 frames ahead.
- When playing back still pictures, pull the zoom lever toward T for close-up playback. During close-up playback, use the arrow pad to scroll.

#### ${\bf 5}$   $\,$  To exit album display, press  $\circledast$  to display the top menu, and **select [CLOSE ALBUM].**

#### **TIPS**

• To display pictures from other albums, select [SEL. ALBUM] from the top menu, and select the album to view.

### <span id="page-85-0"></span>**Selecting an album cover (SELECT TITLE IMAGE)**

You can change the title image (first frame in album) displayed on the [SEL. ALBUM] screen.

Select the album to change, then display the top menu.

#### **Top menu ▶ [ALBUM MENU] ▶ [SELECT TITLE IMAGE]**

■ ["Using the menus" \(P. 17\)](#page-16-0)

**SELECT GO OK**

**5 6 7 8 9 10 11 12 67810 24**<br>**678 12 3 479 32** 

**SEL. ALBU** 

**1**

- **Press**  $\Diamond$  **to select the picture for** the title image, and press  $\mathcal{L}$ .
- $2$  Select [OK], and press  $\circledast$ .
	- The title image for the album is changed.

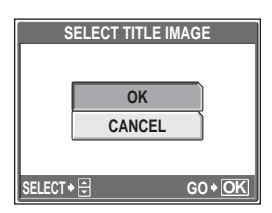

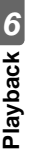

### <span id="page-86-0"></span>**Undoing album entries (UNDO ENTRY)**

You can cancel pictures entered in an album. The picture will still be saved on the card. This only removes the picture from the album.

Select the album containing the picture to undo, then display the top menu.

#### **Top menu ▶ [ALBUM MENU] ▶ [UNDO ENTRY]**

go ["Using the menus" \(P. 17\)](#page-16-0)

- *1* **Select the album undo method,**  and press  $\mathbb{R}$ . **SEL. IMAGE** Selects one frame at a
	- time to undo. **UNDO ALL** This will undo all images in the album.

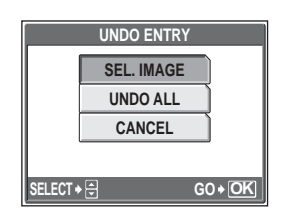

#### (**SEL. IMAGE**

#### **2** Press  $\infty$   $\infty$   $\beta$  to select the **pictures to undo, and press**  $\mathbb{E}$ **.**

- $\sqrt{\ }$  is displayed on the selected picture.
- Press  $\circledR$  again to cancel the selection.
- Repeat Step 2 to undo multiple pictures.
- Pull the zoom lever toward T to display a picture using single-frame playback.

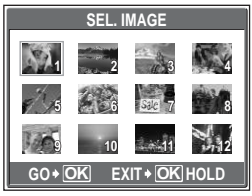

**6**

**Playback**

 $\boldsymbol{3}$  After selecting all the pictures to undo, hold down  $\circledast$ .

**Select [YES], and press**  $\mathbb{R}$ **.** 

### (**UNDO ALL**

**2** Select [YES], and press  $\mathbb{R}$ .

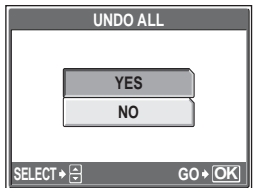

### **Erasing pictures from albums**

You can erase pictures entered in an album. Unlike undoing album pictures, this erases the picture from the card.

Display and erase a picture from an album.

## **Note**

- You cannot erase protected pictures. Cancel protection before erasing such pictures.  $\mathbb{R}$  ["Protecting pictures" \(P. 104\)](#page-103-0)
- Once erased, pictures cannot be restored. To only remove pictures from the album, use [UNDO ENTRY].  $\mathbb{R}^n$  "Undoing album entries (UNDO ENTRY)" [\(P. 87\)](#page-86-0)

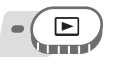

#### *1* **Select the picture you want to erase, and press the** S **button.**

■ ["Direct buttons" \(P. 12\)](#page-11-0)

**2 Select [YES], and press**  $\circledA$ **.** 

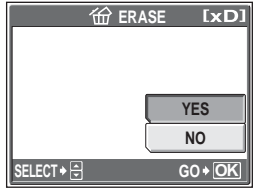

俗

## **Slideshow**

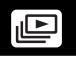

This function displays still pictures stored in the internal memory or the card one after another. You can select from 9 different transition effects. Only the first frame of each movie is displayed.

#### **NORMAL**

The pictures are played back one at a time.

#### **SCROLL**

The current picture scrolls off the screen to the left as the next picture scrolls onto the screen from the right.

#### **FADER**

The current picture gradually fades out as the next picture gradually fades in.

#### **ZOOM DOWN**

The camera gradually zooms out from the current picture until it disappears into the center of the screen. The next picture then appears in the center of the screen, and the camera gradually zooms in on the picture until it is full size.

#### **ZOOM UP**

The camera gradually zooms in on the current picture until it disappears. The next picture is displayed with the center enlarged, and the camera then gradually zooms out until the picture is full size.

#### **CHECKERBOARD**

The next picture is displayed with a mosaic pattern that gradually disappears to reveal the picture.

#### **BLINDS**

The next picture is displayed over the current picture with an effect that resembles a set of blinds opening.

#### **SWIVEL**

The current picture is reduced in size and spins off the screen to left as the next picture spins onto the screen from the right and is enlarged to full size. The threedimensional movement of the two pictures resembles a spinning cube.

#### **RANDOM**

The slideshow is displayed with a randomly selected transition effect for each frame ([SCROLL], [FADER], [ZOOM DOWN], [ZOOM UP], [CHECKERBOARD], [BLINDS], or [SWIVEL]).

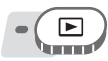

**Top menu ▶ [MODE MENU] ▶ [PLAY] ▶ [ILE]] IS ["Using the menus" \(P. 17\)](#page-16-0)** 

• For album playback mode: Top menu  $\blacktriangleright$  [ $\blacktriangleright$ ]

#### *1* **Select a transition effect for the**  slideshow, and press  $\mathcal{L}$ .

- The slideshow starts.
- The slideshow will not stop until you cancel it by pressing  $\mathcal{L}$ .

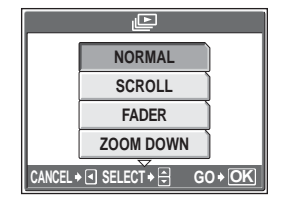

#### **Note**

• You are recommended to use the optional AC adapter when running a slideshow for a long period of time. The camera will enter sleep mode after about 30 minutes and stop the slideshow automatically.

## <span id="page-90-0"></span>**Adding sound to still pictures**

Sound can be added to a still picture that you have already taken. You can also re-record over the sound that has already been recorded. Total recording time per picture is approximately 4 seconds.

Select the still picture to which you want to add sound and display the top menu.

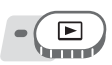

**Top menu ▶ [MODE MENU] ▶ [PLAY] ▶ [U]**  $\mathbb{R}$  **["Using the menus" \(P. 17\)](#page-16-0)** 

**1** Press  $\hat{p}$  to display [START].

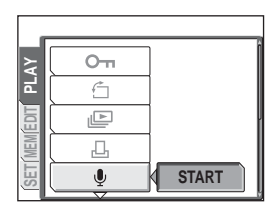

 $\bigcirc$ 

#### *2* **Aim the camera microphone toward the sound you want to record, and press** Z **to start recording.**

• The [BUSY] bar is displayed during recording.

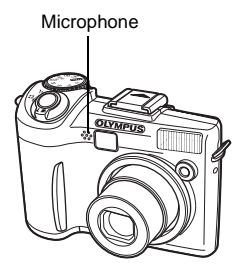

## **Note**

- If the microphone is farther than 1 m (3.3 ft.) from the subject, sound may not be recorded properly.
- If you re-record the sound, the original sound is erased.
- Sound recording is not possible if there is insufficient space in the internal memory or on the card.
- The microphone may pick up the sound of buttons operated.
- Once sound is added to a picture, it is not possible to erase the sound. In this case, make a re-recording with silence.

## **Editing still pictures (RAW DATA EDIT/ FIZ/** P**/REDEYE FIX/BLACK & WHITE/SEPIA)**

This function lets you edit still pictures and save them as new pictures. The following editing operations are possible.

**RAW DATA EDIT** Adjusts the pictures recorded in raw data format and stores them as new pictures in JPEG format. You can check the result on the monitor and make sure the desired effect has been achieved.

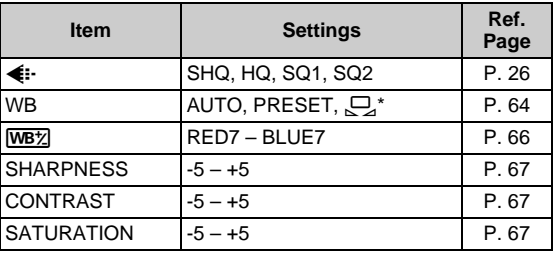

The following items can be edited with [RAW DATA EDIT].

\* Only available when the picture is taken with [WB] set to  $\Box$ ].  $\boxed{9}$  Changes the image size to 640 x 480 or 320 x 240 and saves the picture as a new file.

 $\Box$  Crops part of a picture and saves it as a new file.

**REDEYE FIX** Corrects the red-eye phenomenon caused by the flash making the subject's eyes appear red in the picture, and saves the picture as a new file.

**BLACK & WHITE** Changes the picture to black and white and saves it as a new file.

**SEPIA** Changes the picture to sepia and saves it as a new file.

Select the picture that you want to edit and display the top menu. To use the [RAW DATA EDIT] function, select a picture taken with  $\left|\leftarrow\right\right|$  set to [RAW].

**Top menu ▶ [EDIT]** General According the menus" (P. 17)

**1** Select [RAW DATA EDIT],  $[\overline{Y}$ ], **[**P**], [REDEYE FIX], [BLACK & WHITE], or [SEPIA], and press**  $\hat{\theta}$ **.** 

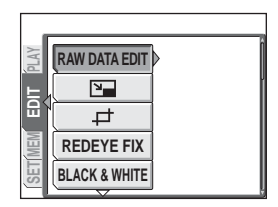

## *2* **Edit the picture.**

#### (**When [RAW DATA EDIT] is selected**

- $(1)$  Select an editing option, and press  $\mathfrak{S}$ .
- 2 When you have finished editing the data, press  $\mathcal{L}$ .
- 3 Select [OK], and press  $\circledR$ .

#### (**When [**Q**] is selected**

(1) Select [640  $\times$  480] or [320  $\times$  240], and press  $\mathcal{L}$ .

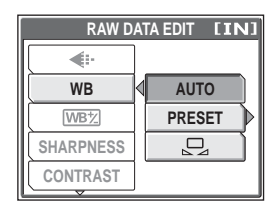

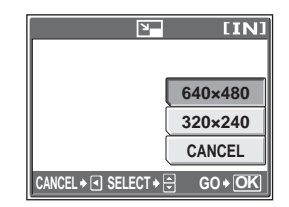

#### ● When [ $\pm$ ] is selected

- $(1)$  Select [NEW FILE], and press  $\mathfrak{S}$ .
- 2 Adjust the trimming position and size.

 $\infty$   $\infty$   $\emptyset$  Adjusts the position of the picture. Zoom lever Adjusts the size of the picture.

- 3 Press .
- 4 Select [OK], and press  $\circledR$ .

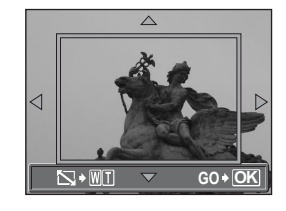

#### (**When [REDEYE FIX] is selected**

- $\circled{1}$  Select [NEW FILE], and press  $\circled{2}$ .
	- After the [BUSY] bar is displayed, the areas targeted for correction are framed in blue.
- $(2)$  Press  $(2)$ .
	- When the blue frame is not displayed, red-eye correction is not available.

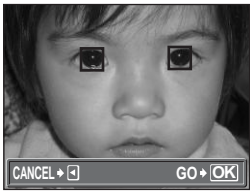

# **6Playback**

#### (**When [BLACK & WHITE] or [SEPIA] is selected**

 $(1)$  Select [NEW FILE], and press  $\mathcal{L}$ .

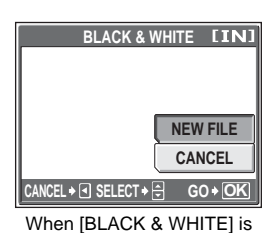

• The [BUSY] bar is displayed and after the image is saved, the camera returns to the playback mode. selected

#### **Note**

• Editing with [RAW DATA EDIT],  $[\overline{Y}$ ],  $[\pm \overline{I}]$ , [REDEYE FIX], [BLACK & WHITE], or [SEPIA] is not possible in the following cases:

If there is insufficient space in the internal memory or the card, or for movies, pictures edited with a computer, pictures taken with another camera, or pictures in raw data format (not including [RAW DATA EDIT]).

## **Creating composite pictures (FRAME/ TITLE/CALENDAR/LAYOUT)**

This function lets you add frames, titles or a calendar to still pictures and save them as new pictures. You can also create an index layout of selected pictures and save it as a new picture. The following picture composite operations are possible.

**FRAME** Adds a selected frame to a picture and saves it as a new picture. **TITLE** Adds a selected title to a picture and saves it as a new picture. **CALENDAR** Adds a calendar to a picture and saves it as a new picture. **LAYOUT** Creates an index layout of pictures selected in normal playback, album playback or calendar display, and saves it as a new picture.

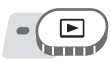

#### **Top menu ▶ [EDIT] ▶ [FRAME] / [TITLE] /[CALENDAR] / [LAYOUT]** ■ ["Using the menus" \(P. 17\)](#page-16-0)

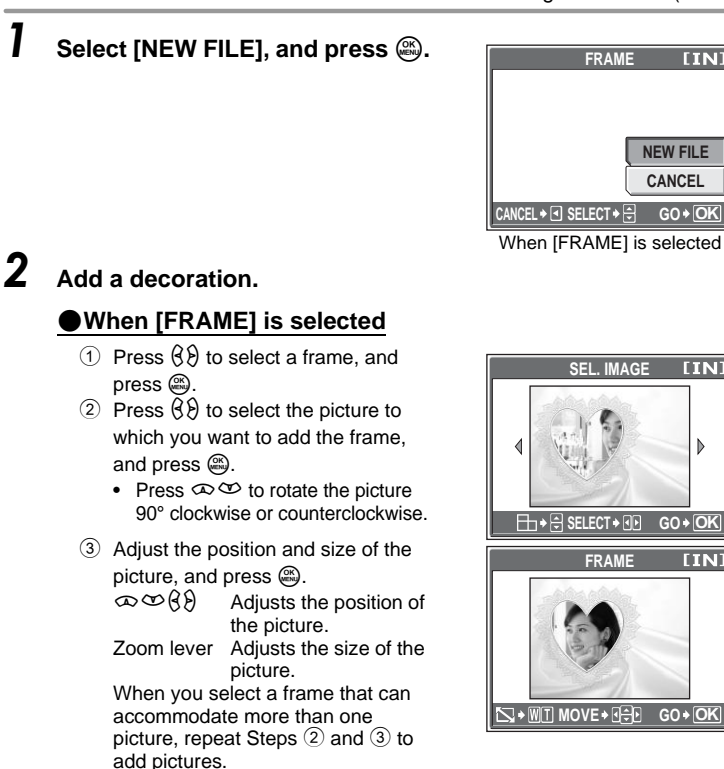

#### (**When [TITLE] is selected**

- $\circled{1}$  Press  $\circled{2}$  to select a picture, and  $pres \n\mathbb{R}$ .
- 2 Press  $(8)$  to select a title, and press  $\binom{OR}{MDR}$ 
	- Press  $\infty$  to rotate the picture 90° clockwise or counterclockwise.
- 3 Adjust the position and size of the title, and press  $\mathcal{L}$ .

 $\infty$   $\infty$   $\emptyset$  Adjusts the position of the title.

Zoom lever Adjusts the size of the title.

(4) Press  $\infty$   $\infty$   $\beta$  to select the color of the title, and press  $\circledR$ .

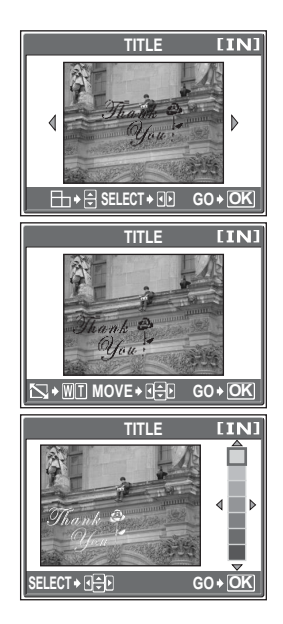

#### (**When [CALENDAR] is selected**

- $1$  Press  $9$  to select a picture, and press  $\mathbb{R}$ .
- 2 Press  $\Diamond$  to select a calendar, and  $pres \n\mathbb{C}.$ 
	- Press  $\infty$   $\infty$  to rotate the picture 90° clockwise or counterclockwise.
- 3 Set the date of the calendar, and  $pres \n\mathbb{R}$ .
	- $\infty$   $\infty$  Changes the settings for year and month.
	- $\Theta$  Alternates between the year and month settings.

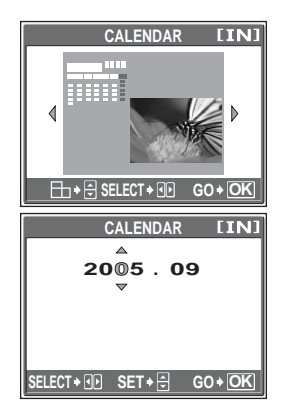

#### (**When [LAYOUT] is selected**

- 1 Press  $(3)$  to select a layout, and press  $\circledast$ .
- 2 Select the type of layout picture, and  $pres \n\mathbb{R}$ .

**ALL IMAGES** All pictures in the internal memory or the card are added to the layout. ■ Go to Step 3.

**ALBUM** All pictures in the selected album are added to the layout.

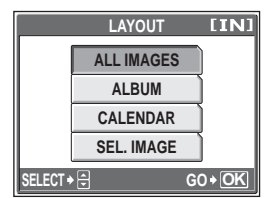

- **CALENDAR** Select the pictures you want to add to the layout by day from the monthly display.
- **SEL. IMAGE** Select the pictures to be added to the layout individually.
- 3 Select the pictures.

#### **When [ALBUM] is selected**

• Press  $(8)$  to select an album, and press  $\mathbb{R}$ .

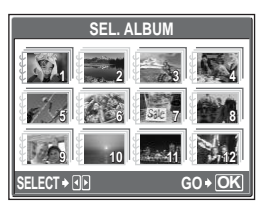

#### **When [CALENDAR] is selected**

• Use the arrow pad to select the day, and press  $\mathbb{R}$ .

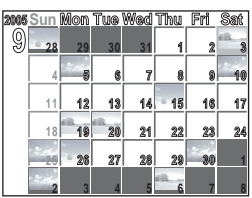

#### **When [SEL. IMAGE] is selected**

- Press  $(3)$  to select a picture, and press  $\circledR$ . Repeat this step and select additional pictures until the screen in Step 3 is displayed.
- Press  $\infty$   $\infty$  to rotate the picture 90° clockwise or counterclockwise.

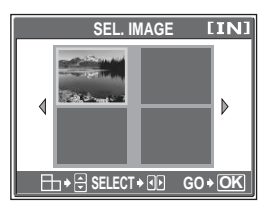

## **3** Select [OK], and press  $\textcircled{\tiny{\textcircled{\tiny{A}}}}$ .

• The [BUSY] bar is displayed and after the image is saved, the camera returns to the playback mode.

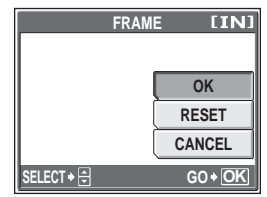

When [FRAME] is selected

### **Note**

• Creating a composite picture with [FRAME], [TITLE], [CALENDAR] or [LAYOUT] is not possible in the following cases:

If there is insufficient space in the internal memory or the card, or for movies, pictures edited with a computer, pictures taken with another camera, or pictures in raw data format.

#### **TIPS**

• You can change frames and titles using OLYMPUS Master software. For details, refer to the "Help" guide and the OLYMPUS Master reference manual.

## **Adjusting pictures (BRIGHTNESS/ SATURATION)**

This function lets you adjust still pictures and save them as new pictures. The following adjustment operations are possible.

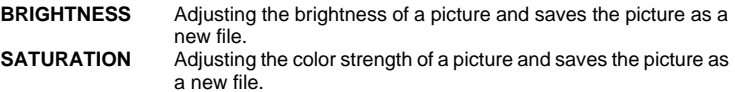

Select the picture that you want to adjust and display the top menu.

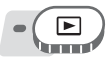

#### **Top menu ▶ [EDIT] ▶ [BRIGHTNESS] / [SATURATION]**

**IG ["Using the menus" \(P. 17\)](#page-16-0)** 

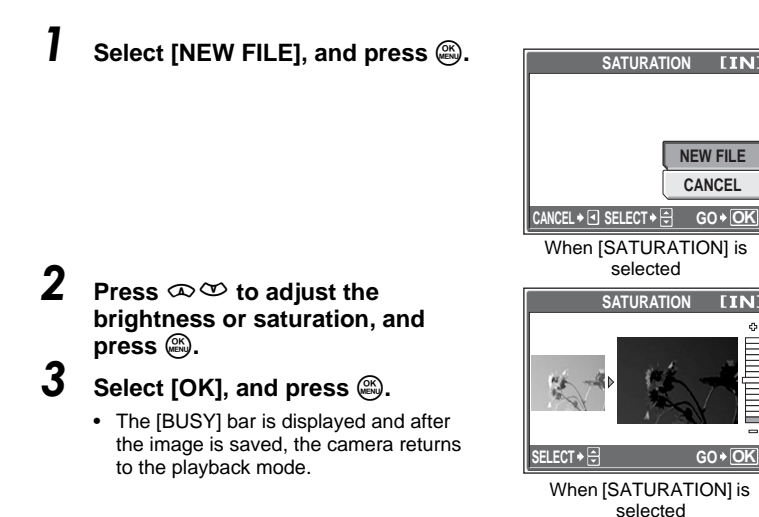

**6Playback**

### **Note**

• Adjusting pictures with [BRIGHTNESS] or [SATURATION] is not possible in the following cases:

If there is insufficient space in the internal memory or the card, or for movies, pictures edited with a computer, pictures taken with another camera, or pictures in raw data format.

## **Editing movies**

This function lets you create indexes and edit movies.

- **INDEX** 9 frames extracted from a movie are displayed as an index and stored as a still picture.
- **EDIT** This function lets you extract parts of the movie that you want.

Select a movie that you want to edit and display the top menu.

#### **Creating an index**

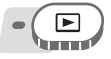

**Top menu ▶ [MODE MENU] ▶ [EDIT] ▶ [INDEX]** 

**i**g ["Using the menus" \(P. 17\)](#page-16-0)

## **Select [NEW FILE], and press**  $\mathcal{L}$ **.**

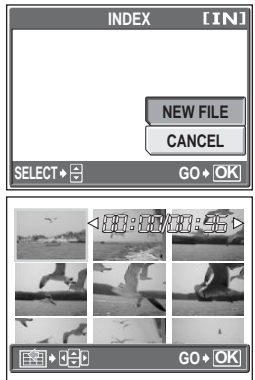

#### *2* **Select the first frame of the**  index, and press  $\mathbb{R}$ .

- $\infty$  : Jumps to the first frame of the movie.
- $\infty$  : Jumps to the last frame of the movie.
- $\Theta$  : Displays the next frame. The movie can be played continuously by holding the button down.
- $\beta$  : Displays the previous frame. The The movie can be played continuously in reverse by holding the button down.

#### *3* **As in Step 2, select the last frame of the index, and press**  $\mathbb{R}$ **.**

## **4** Select [OK], and press  $\textcircled{\tiny{\textcircled{\tiny{A}}}}$ .

• The [BUSY] bar is displayed. The 9 frames extracted from the movie are displayed in index format, and the camera returns to playback mode. The index is stored as a new picture.

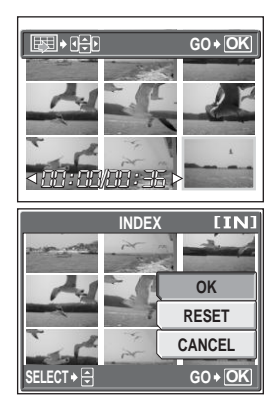

#### **Note**

- The index is stored as a still picture in a different record mode from the original movie.
- The interval between the frames that are automatically extracted varies depending on the length of the movie.
- You cannot create an index if there is insufficient memory space in the internal memory or the card.

#### **Editing a movie**

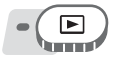

**Top menu ▶ [MODE MENU] ▶ [EDIT] ▶ [EDIT] [Sigese** ["Using the menus" \(P. 17\)](#page-16-0)

#### *1* **Select [NEW FILE] or [OVERWRITE], and press**  $\circledR$ **.**

- **NEW FILE** Stores the edited movie as a new movie. **OVERWRITE** Stores the edited movie with the same name as the original. The original movie is not stored.
- *2* **Select the first frame of the part you want to keep, and press**  $\mathbb{R}$ **.** 
	- $\infty$ : Jumps to the first frame of the movie.
	- $\infty$  : Jumps to the last frame of the movie.
	- $\Theta$  : Displays the next frame. The movie can be played continuously by holding the button down.
	- $\beta$  : Displays the previous frame. The movie can be played continuously in reverse by holding the button down.

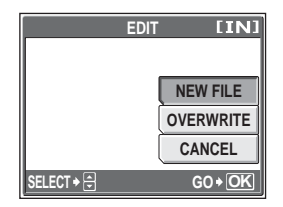

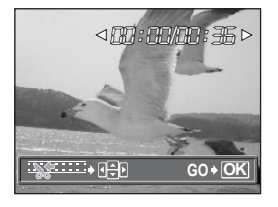

**6Playback**

#### *3* **As in Step 2, select the last frame of the part you want to keep and**   $pres \overset{\odot K}{\longrightarrow}$

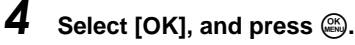

• The [BUSY] bar is displayed and after the edited movie is stored as a new movie or the original movie is overwritten, the camera returns to the playback mode.

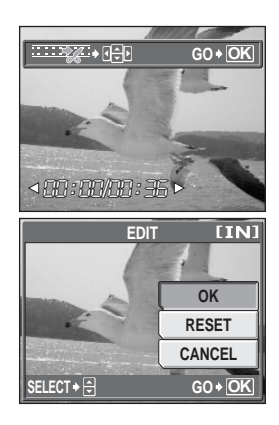

#### **Note**

- You cannot select [NEW FILE] if there is insufficient memory space in the internal memory or the card.
- The editing process of long movies is more time-consuming.

## **Playing back pictures on a TV**

Use the provided AV cable to play back recorded images on your TV. You can play back both still pictures and movies on your TV.

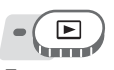

*1* **Make sure that the TV and camera are turned off. Connect the multi-connector on the camera to the video input terminal on the TV using the provided AV cable.**

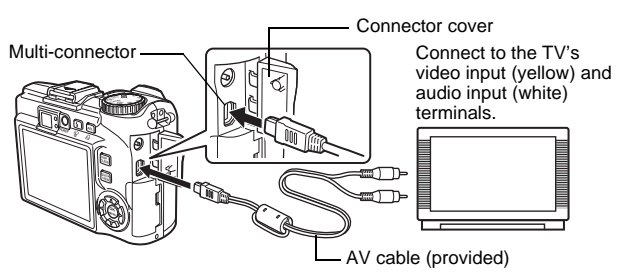

*2* **Turn the TV on, and set it to video input mode.**

• For details of switching to video input, refer to your TV's instruction manual.

#### *3* **Press the POWER button to turn the camera on.**

- The last picture taken is displayed on the TV. Use the arrow pad to select the picture you want to display.
- The camera's monitor stays off.

#### $\mathbf{P}$ **TIPS**

- The close-up playback, index display and slideshow functions can also be used on a TV screen.
- You are recommended to use the optional AC adapter when playing back pictures on a TV.

#### **M** Note

- Make sure that the camera's video output signal is the same as the TV's video signal.  $\mathbb{R}$  ["Video output" \(P. 103\)](#page-102-0)
- Be sure to use the provided AV cable to connect the camera to the TV.
- The picture may appear off-center on the TV screen.

#### <span id="page-102-0"></span>**Video output**

You can select [NTSC] or [PAL] according to your TV's video signal type. Use this setting when playing back pictures on a TV in a foreign country. Select the [VIDEO OUT] signal before connecting the AV cable. If you select the wrong video signal type, you will not be able to play back the recorded pictures properly on the TV.

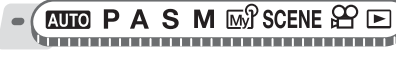

**Top menu ▶ [MODE MENU] ▶ [SETUP] ▶ [VIDEO OUT] ▶ [NTSC] / [PAL]** 

**IG ["Using the menus" \(P. 17\)](#page-16-0)** 

• For album playback mode: Top menu  $\blacktriangleright$  [ALBUM MENU]  $\blacktriangleright$  [VIDEO OUT]  $\blacktriangleright$ [NTSC] / [PAL]

#### **TIPS**

#### **TV video signal types by country/region**

Check the video signal type before connecting the camera to the TV.

- NTSC North America, Taiwan, Korea, Japan
- PAL European countries, China

## <span id="page-103-0"></span>**Protecting pictures**

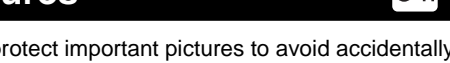

You are recommended to protect important pictures to avoid accidentally erasing them.

Protected pictures cannot be erased by the single-frame/all-frame erase function, but they are all erased by formatting.

Select the picture you want to protect and display the top menu.

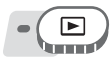

#### Top menu ▶ [MODE MENU] ▶ [PLAY] ▶ [O<del>n</del>] ▶ [ON] / [OFF]

**IG ["Using the menus" \(P. 17\)](#page-16-0)** 

- For album playback mode: Top menu  $\blacktriangleright$  [ALBUM MENU]  $\blacktriangleright$  [On]  $\blacktriangleright$  [ON] / [OFF]
- To cancel protection, select the protected picture and select [OFF].

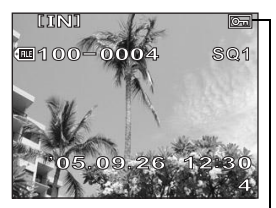

Displayed when a picture is protected.

## **Copying pictures in the internal memory to the card (BACKUP)**

Pictures recorded to the internal memory can be copied to a card (backup). A backup does not erase the pictures in the internal memory.

**You need an optional card to use the backup function. Insert a card into the camera before using this function.**

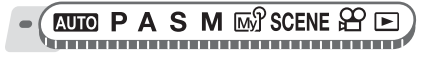

**Top menu ▶ [MODE MENU] ▶ [CARD] ▶ [BACKUP]** 

**IG ["Using the menus" \(P. 17\)](#page-16-0)** 

## **1** Select [YES], and press  $\textcircled{\tiny{\textcircled{\tiny{A}}}}$ .

• All image data in the internal memory is copied to the card.

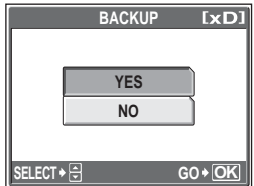

份

## **Note**

- If there is not enough space left on the card, [CARD FULL] is displayed and backup is canceled.
- If the battery power runs out while the camera is backing up the data, the image data may be lost or damaged. It is recommended that you use the AC adapter.
- Never open the card cover or remove the batteries while the camera is backing up data. Also, do not connect or disconnect the AC adapter. The internal memory or the card may not operate properly.

## **Erasing pictures**

This function erases recorded pictures. Pictures can be erased either one at a time or all the pictures in the internal memory or on the card.

## **Note**

- You cannot erase protected pictures. Cancel protection before erasing such pictures.
- Once erased, pictures cannot be restored. Check each picture before erasing to avoid accidentally erasing pictures you want to keep.  $\mathbb{R}$  "Protecting" [pictures" \(P. 104\)](#page-103-0)
- When a picture in an album is erased, it is also erased from the album.

#### **Single-frame erase**

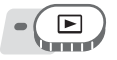

*1* **Select the picture you want to erase, and press the**  $\mathcal{C}$  **button.** 

■ ["Direct buttons" \(P. 12\)](#page-11-0)

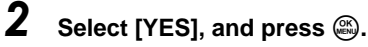

• The displayed picture is erased.

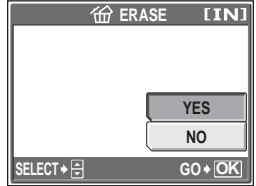

#### **All-frame erase**

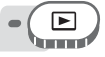

#### Top menu ▶ [MODE MENU] ▶ [MEMORY (CARD)] ▶ [ALL ERASE]

**IG ["Using the menus" \(P. 17\)](#page-16-0)** 

- **1** Select [YES], and press  $\circledast$ .
	- All the pictures are erased.

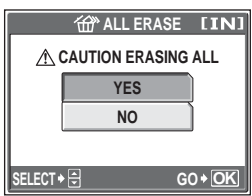

俙

l′<del>‴</del>

## **Formatting the internal memory or card (MEMORY FORMAT/FORMAT)**

This function lets you format the internal memory or the memory card. Formatting prepares the card or internal memory to receive data.

- Make sure there is no card inserted in the camera when formatting the internal memory.
- Be sure that the card is inserted in the camera when formatting the card.
- Before using non-OLYMPUS cards or cards which have been formatted on a computer, you must format them with this camera.

**All existing data, including protected pictures, are erased when the internal memory or the card is formatted. Make sure that you save or transfer important data to a computer before formatting the internal memory or the card.**

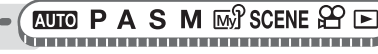

#### **Top menu ▶ [MODE MENU] ▶ [MEMORY (CARD)] ▶ [MEMORY FORMAT (FORMAT)] Get** ["Using the menus" \(P. 17\)](#page-16-0)

## **1** Select [YES], and press  $\textcircled{\tiny{\textsf{R}}}$ .

• The [BUSY] bar is displayed while the internal memory or the card is formatted.

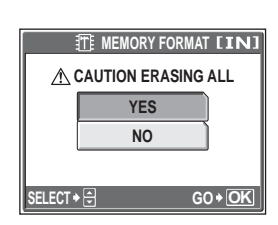

## **Note**

• Do not do any of the following during formatting as such actions may damage the card.

Opening the battery compartment cover, opening the card cover, connecting or disconnecting the AC adapter (regardless of whether there are batteries in the camera or not)

# **Settings** *7*

One of the key features of a digital camera is that you can view the pictures you have taken immediately.

But that isn't all.

For example, you can customize the startup screen with your own picture or select the beep or shutter sounds.

Making use of these functions will make such a difference to how much fun you get out of your camera. Why not try them out?

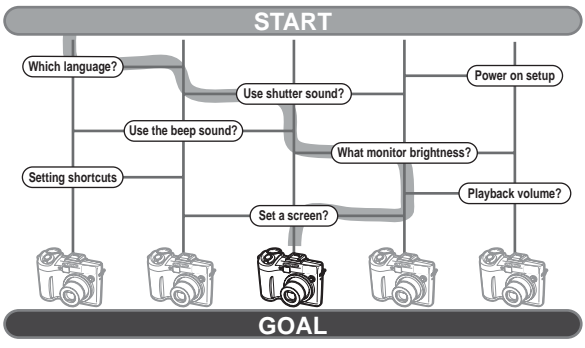

**Now you have your very own customized camera!**
# **Resetting the settings to the default (RESET)**

The camera retains the changed settings for shooting functions even if the power is turned off. Use [RESET] to reset the settings (other than My Mode settings and [SETUP] tab in mode menu) to the factory default settings. For a list of the default settings, see ["List of factory default settings" \(P. 186\).](#page-185-0)

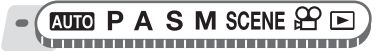

#### **Top menu ▶ [MODE MENU] ▶ [SETUP] ▶ [RESET]**

**IG ["Using the menus" \(P. 17\)](#page-16-0)** 

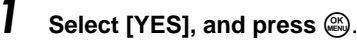

• Settings are reset to the factory default.

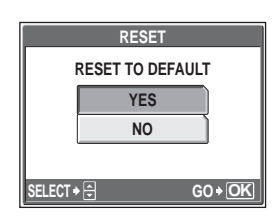

PJ.

# **Selecting a display language**

You can select a language for on-screen display. Available languages vary depending on the area where you purchased this camera.

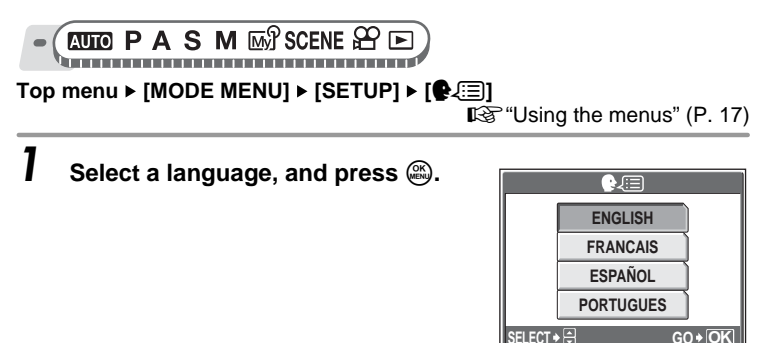

#### **TIPS**

#### **To increase the number of languages**

 $\rightarrow$  You can add other languages to your camera with the provided OLYMPUS Master software. For details, refer to the help in the OLYMPUS Master software.

## <span id="page-109-1"></span>**Changing the startup screen and shutdown screen (PW ON SETUP/PW OFF SETUP)**

You can select the picture displayed and the sound played when the camera is turned on and turned off. You can also register your favorite picture and display it on the screen.  $\mathbb{R}$  ["Screen setup" \(P. 110\)](#page-109-0)

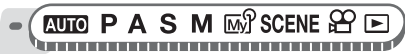

# **Top menu ▶ [MODE MENU] ▶ [SETUP] ▶ [PW ON SETUP] /**<br>**IPW OFF SETUP] IPW ORE RETUP**

**[GM** ["Using the menus" \(P. 17\)](#page-16-0)

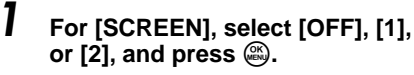

**OFF** No picture is displayed.

- **1** A picture is displayed.
- **2** The picture registered with [SCREEN SETUP] is displayed. If there is no registered picture, nothing is displayed.

### *2* **For [SOUND], select [OFF], [1], or [2], and press**  $\mathbb{R}$ **.**

- **OFF** No sound.
- **1/2** Sound is output.
- The volume level is the same as that set with [VOLUME].

gamera sounds (b))/BEEP/ [SHUTTER SOUND/VOLUME\)" \(P. 112\)](#page-111-0)

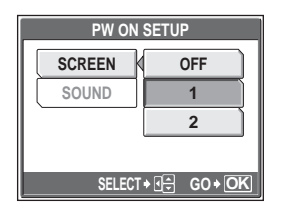

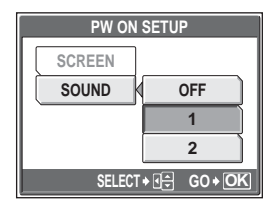

### **Press**  $\mathbb{R}$ .

### **Note**

• If [SCREEN] is set to [OFF], [SOUND] cannot be set.

### <span id="page-109-0"></span>**Screen setup**

You can select the pictures that are displayed when the power is turned on and turned off. Still pictures in the internal memory or the card can be registered. Use [PW ON SETUP] or [PW OFF SETUP] to display the screen you registered. ■ "Changing the startup screen and shutdown screen (PW ON SETUP/PW OFF [SETUP\)" \(P. 110\)](#page-109-1)

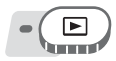

#### **Top menu [MODE MENU] [SETUP] [SCREEN SETUP] IPW ON SETUPI / IPW OFF SETUPI**

• If a picture is already registered, the [IMAGE EXISTING] screen is displayed asking if you want to cancel the currently registered picture and register a new one. To register a new picture, select [RESET], and press  $\mathcal{R}$ . If you select [KEEP], the screen returns to the menu.

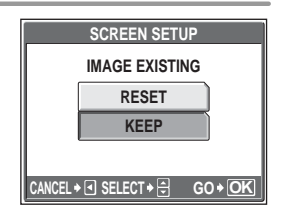

# **Select the picture you want to register, and press**  $\mathcal{L}$ **.**

## **2** Select [OK], and press  $\mathbb{R}$ .

• The picture is registered and the screen returns to the menu.

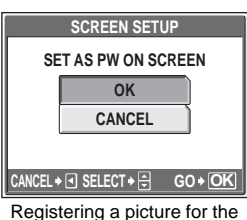

startup screen

# **Viewing pictures immediately (REC VIEW)**

You can choose whether or not to display the picture you have just taken on the monitor.

- **ON** The picture being recorded is displayed. This is useful for making a brief check of the picture you have just taken. Pressing the shutter button halfway during Rec View lets you resume shooting immediately.
- **OFF** The picture being recorded is not displayed. This is useful when you want to prepare for your next shot while the previous picture is being recorded.

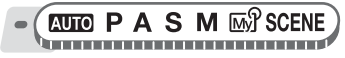

Top menu ▶ [MODE MENU] ▶ [SETUP] ▶ [REC VIEW] ▶ [ON] / [OFF]

g["Using the menus" \(P. 17\)](#page-16-0)

# <span id="page-111-0"></span>Setting camera sounds ( $\blacksquare$ ))/BEEP/ **SHUTTER SOUND/VOLUME)**

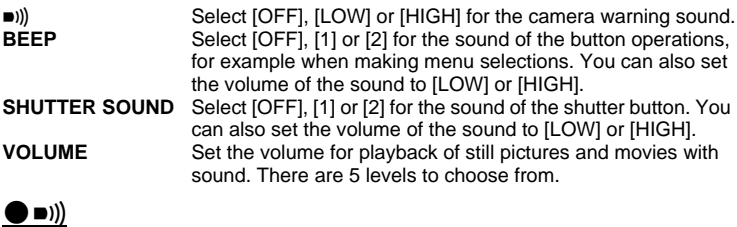

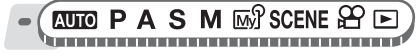

**Top menu ▶ [MODE MENU] ▶ [SETUP] ▶ [DI]) ▶ [OFF] / [LOW] / [HIGH]** 

**G**["Using the menus" \(P. 17\)](#page-16-0)

#### (**BEEP**

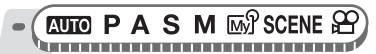

**Top menu ▶ [MODE MENU] ▶ [SETUP] ▶ [BEEP]** 

**God** ["Using the menus" \(P. 17\)](#page-16-0)

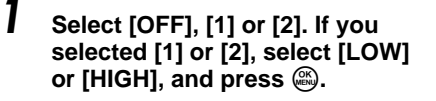

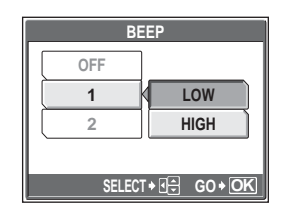

### (**SHUTTER SOUND**

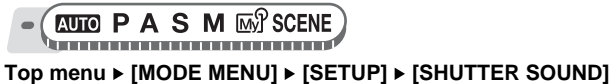

■ ["Using the menus" \(P. 17\)](#page-16-0)

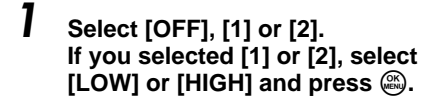

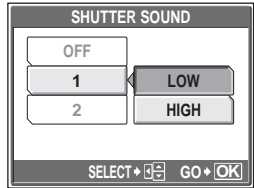

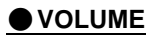

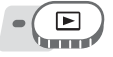

**Top menu ▶ [MODE MENU] ▶ [SETUP] ▶ [VOLUME]** 

**IG ["Using the menus" \(P. 17\)](#page-16-0)** 

• For album playback mode: Top menu  $\blacktriangleright$  [ALBUM MENU]  $\blacktriangleright$  [VOLUME]

**Press**  $\infty$   $\infty$  to set the volume, and press  $\mathbb{R}$ .

# **Resetting file names (FILE NAME)**

File names and their folder names for recorded pictures are automatically generated by the camera. File names and folder names respectively include file numbers (0001 to 9999) and folder names (100 to 999), and are named as follows.

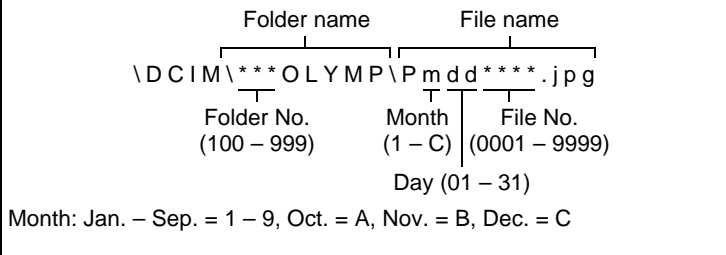

There are two settings from which you can choose: [RESET] or [AUTO]. Choose the one that is best for you when transferring images to a computer.

- **RESET** The file number and folder number are reset every time a new card is inserted in the camera. The folder number returns to No. 100 and the file number returns to No. 0001. This method is useful when grouping files on separate cards.
- **AUTO** Even if a new card is inserted, the folder number and file number are retained from the previous card, so the same file number is not used on different cards. This helps you to manage multiple cards. This method is useful when you want to manage all your files with sequential numbers.

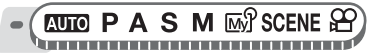

**Top menu ▶ [MODE MENU] ▶ [SETUP] ▶ [FILE NAME] ▶ [RESET] / [AUTO]** 

 $\mathbb{R}$  ["Using the menus" \(P. 17\)](#page-16-0)

### **Note**

- When the File No. reaches 9999, the file number returns to 0001 and the folder number changes.
- When both the folder number and file number reach their respective maximum number (999/9999), the number of storable pictures becomes 0 even if the card is not full. Replace the card with a new one.

# **Adjusting the image processing function (PIXEL MAPPING)**

The pixel mapping feature allows the camera to check and adjust the CCD and image processing functions. It is not necessary to operate this function frequently. Approximately once a year is recommended. Wait at least one minute after taking or viewing pictures to allow the pixel mapping function to perform properly.

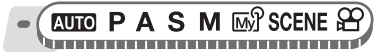

**Top menu ▶ [MODE MENU] ▶ [SETUP] ▶ [PIXEL MAPPING]** 

 $\mathbb{R}^n$  ["Using the menus" \(P. 17\)](#page-16-0)

### **1** Press  $\hat{p}$ . When [START] is **displayed, press** Z**.**

• The [BUSY] bar is displayed during pixel mapping. When pixel mapping is finished, the screen returns to the mode menu.

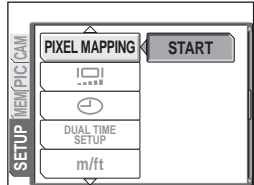

### **N** Note

• If you turn the camera off during pixel mapping, check must be performed again.

# **Adjusting the monitor brightness**

This function lets you adjust the brightness of the monitor to make it easier to see the image.

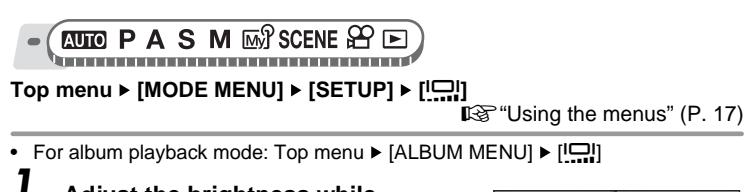

- *1* **Adjust the brightness while looking in the monitor, and when you have set the desired level,**   $pres \mathbb{R}$ .
	- Pressing  $\infty$  brightens the monitor, and pressing  $\infty$  darkens it.

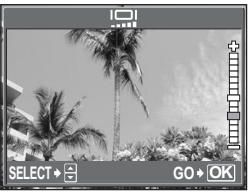

اصا

# **Setting the date and time**

This function lets you set the date and time. The date and time is saved with each image, and is used in the file name.

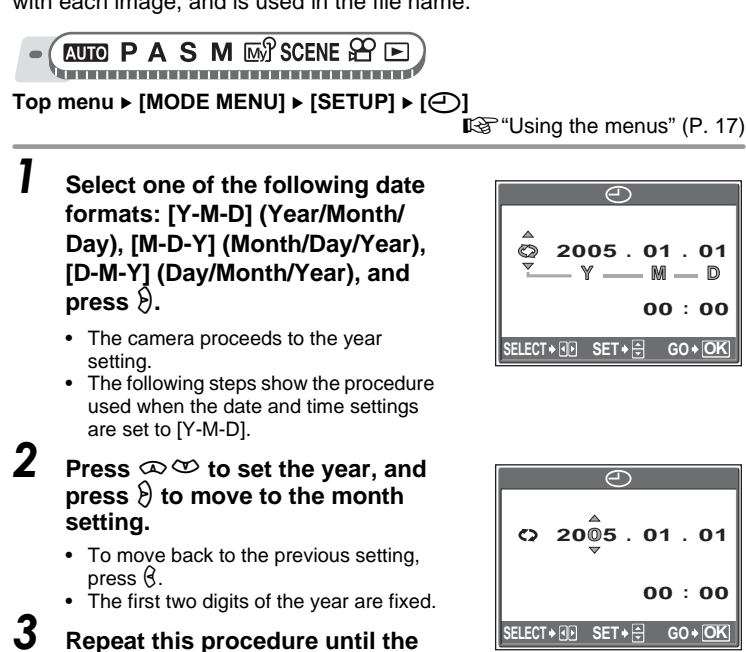

• The time is displayed in the 24-hour format. Consequently, 2 p.m. is displayed as 14:00.

**date and time are completely set.**

### *4* **Press** Z**.**

• For a more accurate setting, press  $\circledR$  when the time signal hits 00 seconds.

### **Note**

• The date and time settings will be returned to the factory default settings if the camera is left without batteries for approximately 3 days. The settings will be canceled more quickly if the batteries were only loaded in the camera for a short time before being removed. Before taking important pictures, check that the date and time settings are correct.

# **Setting the date and time in another time zone (DUAL TIME SETUP)**

This function allows you to set a date and time in another time zone (dual time), separate from the settings in  $[ $\bigcirc$ ]. After setting, you can switch$ between the new setting and the time set in  $\Theta$ .

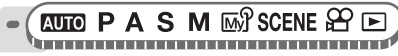

#### Top menu ▶ [MODE MENU] ▶ [SETUP] ▶ [DUAL TIME SETUP]

**IG ["Using the menus" \(P. 17\)](#page-16-0)** 

#### (**Setting dual time**

Select [ON], and press  $\Theta$ .

#### **2 Press**  $\infty$   $\infty$  to set the year, and **press**  $\{ \}$  **to move to the month setting.**

- To move back to the previous setting, press  $\mathcal{B}$ .
- The first two digits of the year are fixed.
- The date format is the same as that set in Step 1 of  $\Box$ .

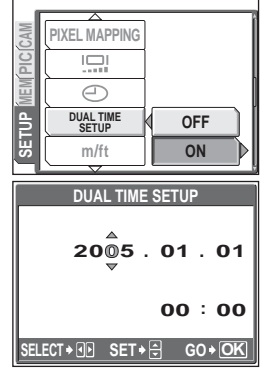

# **7Settings**

#### *3* **Repeat this procedure until the date and time are completely set.**

• The time is displayed in the 24-hour format. Consequently, 2 p.m. is displayed as 14:00.

## *4* **Press** Z**.**

- For a more accurate setting, press  $\circledR$  when the time signal hits 00 seconds.
- The date and time switches to dual time.

#### (**Switching the date and time**

### **Select [OFF] or [ON], and press**  $\mathcal{L}$ **.**

**OFF** Switches to the date and time set in  $[ $\bigcirc$ ].$ **ON** Switches to the date and time set in [DUAL TIME SETUP].

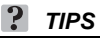

- Changes made to  $[ $\bigcirc$ ]$  do not affect the date and time set in [DUAL TIME SETUP].
- After setting the date and time with [DUAL TIME SETUP], it is retained even after [DUAL TIME SETUP] is set to [OFF].

## **Setting the measurement unit (m/ft)**

The measurement unit can be selected from either meters or feet in the manual focus mode.

- **m** At long ranges, the camera measures in meters, and at short ranges in centimeters.
- **ft** At long ranges, the camera measures in feet, and at short ranges in inches.

**AUTO P A S M MOP SCENE** 

**Top menu ▶ [MODE MENU] ▶ [SETUP] ▶ [m] / [ft]** 

 $\mathbb{R}^n$  ["Using the menus" \(P. 17\)](#page-16-0)

# **Customizing the camera (MY MODE SET SHORT CUT/CUSTOM BUTTON)**

You can customize the camera to make it easier to use based on your needs.

#### **MY MODE SETUP**

You can set shooting-related functions. You can also save the current camera settings. When the mode dial is set to  $\overline{\mathbb{M}}$ , your customized settings are activated.  $\mathbb{R}$ <sup>"</sup>My Mode" (P. 56)

You can save up to 4 different patterns in  $\boxed{\omega}$  MY MODE 1] to  $\boxed{\omega}$ 4 MY MODE 4]. Only the settings in  $\sqrt{M}$  MY MODE 1] are preset.

#### **SHORTCUT**

You can set shortcut menus on the top menu in the still picture shooting mode (P/  $\mathsf{A}/\mathsf{S}/\mathsf{M}/\overline{\mathsf{m}}\%$  SCENE). This is useful when you want to go quickly to frequently used functions.

Customizing the camera (MY MODE SETUP/SHORT CUT/CUSTOM BUTTON)

#### **CUSTOM BUTTON**

You can set commonly used functions to the custom button (AEL button). When a function is set to the custom button, you can simply press the custom button to select that function without having to go through the menu. **GS** ["Direct buttons" \(P. 12\)](#page-11-0)

#### (**Functions that can be assigned to My Mode, shortcut menus, and custom button**

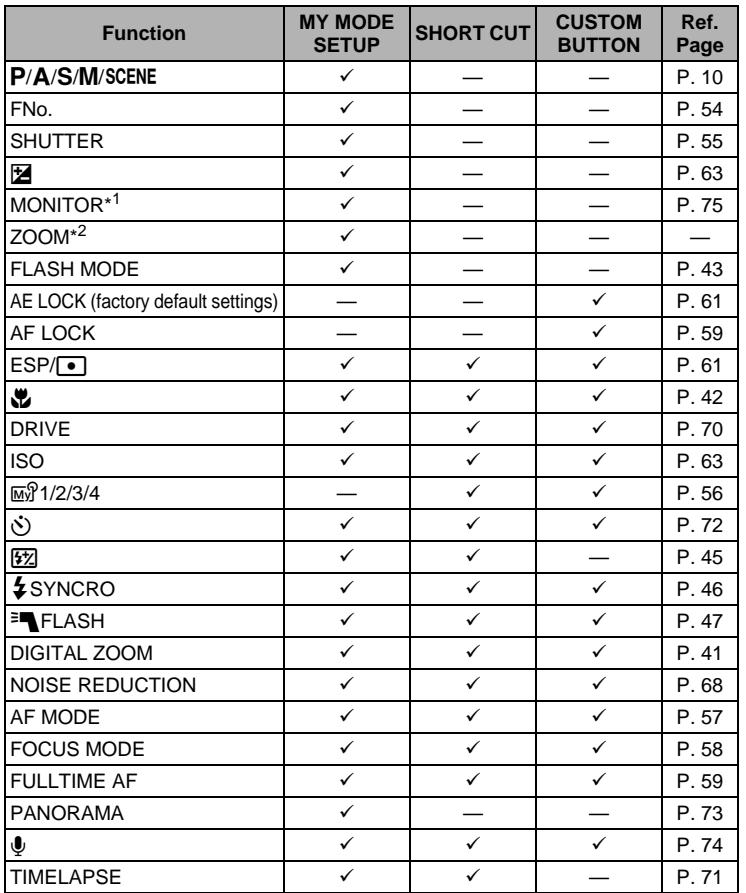

#### Customizing the camera (MY MODE SETUP/SHORT CUT/CUSTOM BUTTON)

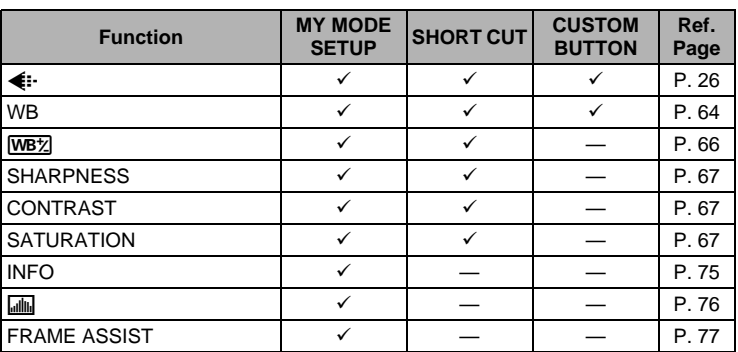

\*1 Set to light the monitor when the camera is turned on.

\*2 For [ZOOM], select from 38 mm, 50 mm, 80 mm, 100 mm, 114 mm (these numbers are based on the focal length of a 35mm camera).

#### (**Setting My Mode**

**PASM** MY SCENE

Top menu ▶ [MODE MENU] ▶ [SETUP] ▶ [MY MODE SETUP]

**G**["Using the menus" \(P. 17\)](#page-16-0)

#### *1* **Select the type of [MY MODE SETUP**, and press  $\Theta$ .

**CURRENT** Saves the current camera settings. **RESET** Restores the factory default

settings. **CUSTOM** Saves settings one by one.

*2* **Select a My Mode number, and**  press  $\mathbb{R}$ .

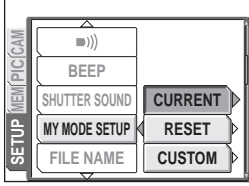

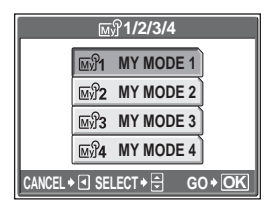

### *3* **Make the settings.**

#### **If you selected [CURRENT] in Step 1**

Select [SET], and press  $\mathcal{L}$ .

• The current camera settings are saved in the selected My Mode.

#### **If you selected [RESET] in Step 1**

Select [RESET], and press  $\circledR$ .

• The settings in the selected My Mode are reset.

If no settings are saved, My Mode settings cannot be selected.

#### **If you selected [CUSTOM] in Step 1**

Select the item to set to My Mode, and press  $\emptyset$ . Change the setting, and press  $\circledast$ .

- The setting is saved.
- You can also change the other settings.

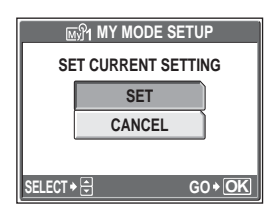

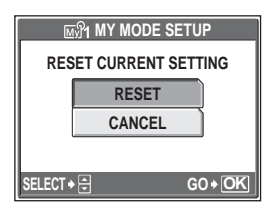

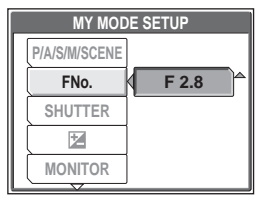

### **4** When you have made all the settings you want, press  $\textcircled{a}$ .

### **N** Note

• Although the settings you are using can be saved in the [CURRENT] setting, the zoom position will be saved as the closest of the 5 settings in [ZOOM] in [MY MODE SETUP].

**7**

**Settings**

Customizing the camera (MY MODE SETUP/SHORT CUT/CUSTOM BUTTON)

#### (**Setting shortcuts**

**PASM**<sub>M</sub><sup>3</sup>SCENE</sup>

**Top menu ▶ [MODE MENU] ▶ [SETUP] ▶ [SHORT CUT]** 

**God** ["Using the menus" \(P. 17\)](#page-16-0)

- *1* **Select [A], [B] or [C], and press**  q**.**
	- For SCENE mode, [C] is set to [SCENE] and shortcut menus cannot be set.

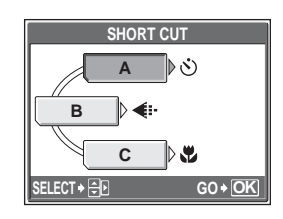

- **2 Select a function, and press**  $\circledA$ **.** 
	- The screen in Step 1 is displayed.

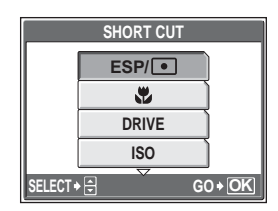

*3* **Press** Z**.**

**7Settings**

#### (**Setting the custom button**

**PASM**<sub>M</sub><sup>3</sup>SCENE</sup> ,,,,,,,,,,,,,,,,,,,,,,,,,

#### **Top menu ▶ [MODE MENU] ▶ [SETUP] ▶ [CUSTOM BUTTON]**

**G**["Using the menus" \(P. 17\)](#page-16-0)

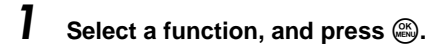

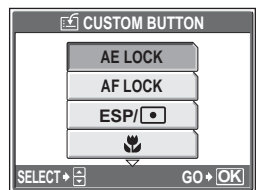

# **Printing pictures**

\* \* \* \* \* \* \* \* \* \* \* \* \* \* \* \* \* \*

To print the pictures you have taken, you can either have a photo store process them, or print them at home on your own printer. If you go to a photo store, it is a good idea to store the print reservation data on the card first. This lets you select the pictures you want to print and decide how many prints you want. If you print the pictures at home, you can either connect the camera directly to the printer or you can connect the camera to a computer and download the pictures to the computer first.

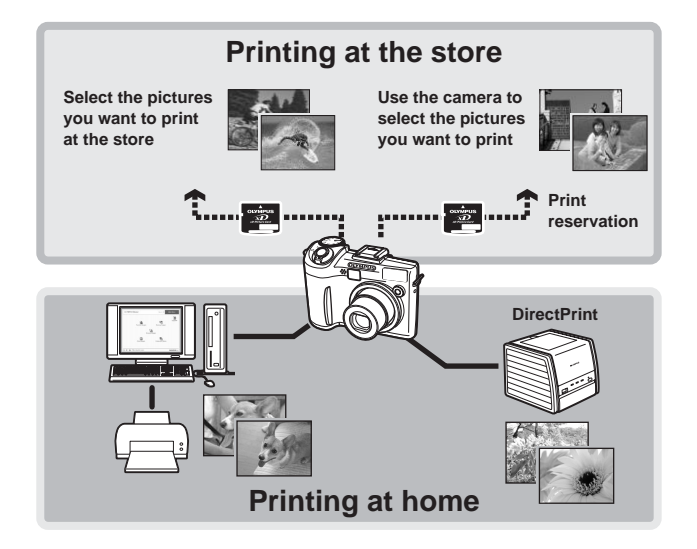

*8*

# **Direct printing (PictBridge)**

### **Using the direct printing function**

By connecting the camera to a PictBridge-compatible printer with the USB cable, you can print out recorded pictures directly. With the camera connected to the printer, select the pictures you want to print and the number of prints on the camera's monitor.

With [EASY PRINT], you can print out the picture displayed on the monitor at the single press of a button.  $\mathbb{R}$  ["Printing pictures \(EASY PRINT\)" \(P. 125\)](#page-124-0) With [CUSTOM PRINT], you can print out pictures with the set number of prints, print paper and other settings.  $\mathbb{R}^n$  ["Printing pictures \(CUSTOM PRINT\)" \(P. 126\)](#page-125-0) It is also possible to print out pictures using the print reservation data. **IG ["Print settings \(DPOF\)" \(P. 134\)](#page-133-0)** 

To find out if your printer is compatible with PictBridge, refer to the printer's instruction manual.

**What is PictBridge?**... It is the standard for connecting digital cameras and printers of different manufacturers and printing out pictures directly.

**STANDARD...** All printers that support PictBridge have standard print settings. If [STANDARD] is selected on the settings screens [\(P. 127](#page-126-0) to [132\)](#page-131-0), pictures are printed according to these settings. Refer to the printer's instruction manual for its standard settings or contact the printer manufacturer.

### **TIPS**

• For details of printing paper types, ink cassettes, etc., refer to the printer's instruction manual.

## **M** Note

- You are recommended to use the optional AC adapter when printing pictures. If you use batteries, make sure that they are sufficiently charged. If the camera stops operating while communicating with the printer, the printer may malfunction or image data may be lost.
- Images recorded in movie mode and raw data cannot be printed.
- The camera will not enter sleep mode when connected to a printer with the USB cable.

#### **Print modes and settings**

Available printing modes, paper sizes etc., vary depending on the printer you use. Refer to the instruction manual for your printer.

### <span id="page-124-0"></span>**Printing pictures (EASY PRINT)**

[EASY PRINT] can be used to print out the picture displayed on the monitor.

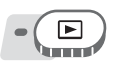

# **1** Display the picture you want to print out on the monitor.<br>2 Connect one end of the provided

*2* **Connect one end of the provided USB cable into the camera's multi-connector and the other end into the printer's USB connector.**

- The [EASY PRINT START] screen is displayed.
- For details of how to turn the printer on and the position of the USB port, refer to the printer's instruction manual.

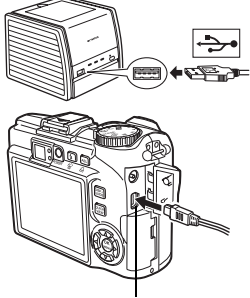

Multi-connector

# <span id="page-124-1"></span>**3** Press the **L** button.

• Printing starts.

- When printing is finished, the picture selection screen is displayed. To print another picture, press  $(8)$  to select a picture, and press the  $\Box$  button.
- When you are finished, disconnect the USB cable from the camera with the picture selection screen displayed.

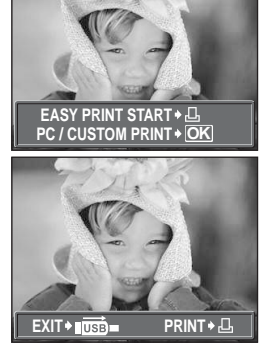

#### *4* **Remove the USB cable from the camera.**

• The camera turns off.

#### *5* **Remove the USB cable from the printer.**

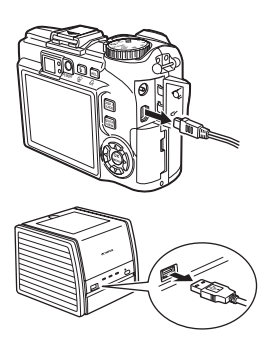

**TIPS**

• You can use [EASY PRINT] even when the camera is turned off or in shooting mode. With the camera turned off or in shooting mode, connect the USB cable. The selection screen for the USB connection is displayed. Select [EASY PRINT].  $\mathbb{R}^n$  "[Printing pictures \(CUSTOM PRINT\)](#page-125-0)" Step 2 [\(P. 127\)](#page-126-1), "Printing [pictures \(EASY PRINT\)"](#page-124-0) Step 3 ([P. 125](#page-124-1))

### <span id="page-125-0"></span>**Printing pictures (CUSTOM PRINT)**

Use the provided USB cable to connect the camera to a PictBridge-compatible printer.

Try printing one picture with the most basic printing method of [CUSTOM PRINT]. The selected picture is printed using the standard settings of your printer. The date and file name are not printed.

**Printing pictures Printing pictures**

#### *1* **Connect one end of the provided USB cable into the camera's multi-connector and the other end into the printer's USB connector.**

- The camera turns on automatically.
- The monitor turns on and the selection screen for the USB connection is displayed.
- For details of how to turn the printer on and the position of the USB port, refer to the printer's instruction manual.

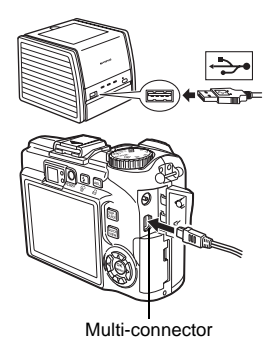

#### <span id="page-126-1"></span>*2* **Select [CUSTOM PRINT], and press**  $\mathbb{R}$ .

• [ONE MOMENT] is displayed and the camera and printer are connected. The [PRINT MODE SELECT] screen is displayed on the monitor. Select the print settings on the camera's monitor.

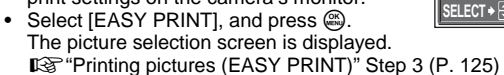

#### (**To select the pictures to print**

When there is a card in the camera, a screen is displayed for selecting the pictures you want to print.

Select [ALL IMAGES] or [ALBUM], and press  $\mathcal{R}$ . To select an album, select [ALBUM], and press  $\overline{\mathbb{C}}$ 

- <span id="page-126-0"></span>**3** Select [PRINT], and press  $\mathbb{B}$ .
	- The [PRINTPAPER] screen is displayed.
	- When the [PRINTPAPER] screen is not displayed, go to Step 5.

#### **4** Press  $\circledast$  without changing the **[SIZE] or [BORDERLESS] settings.**

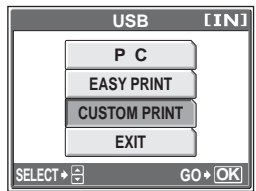

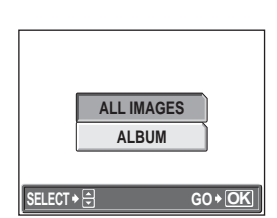

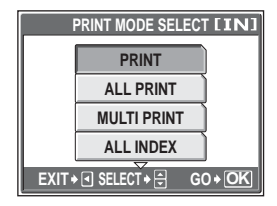

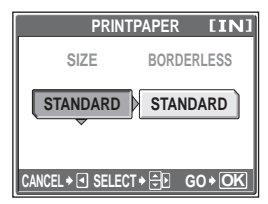

**Brinting pictures Printing pictures**

#### $\boldsymbol{5}$  Press  $\text{\o} \text{\o}$  to select a picture, and  $pres \otimes$ .

• [SINGLE PRINT] is set.

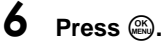

• The [PRINT] screen is displayed.

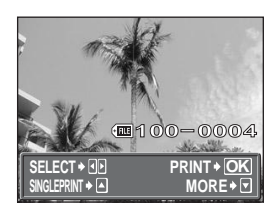

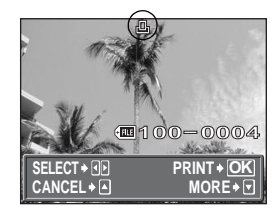

# **7** Select [PRINT], and press  $\mathcal{L}$ .

- Printing starts.
- When printing is finished, the [PRINT MODE SELECT] screen is displayed.

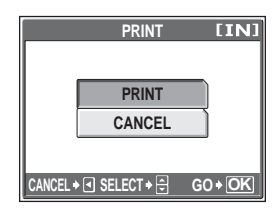

#### (**To cancel printing**

Pressing  $\circledR$  during print data transfer displays the screen for selecting whether to continue or cancel printing. To cancel printing, select  $[CANCELL]$  and press  $\mathcal{R}$ .

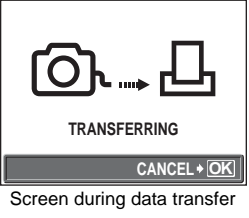

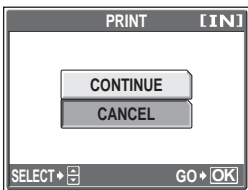

### *8* **In the [PRINT MODE SELECT] screen, press** p**.**

• A message is displayed.

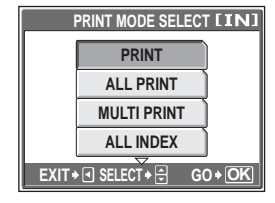

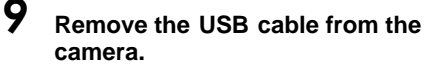

• The camera turns off.

### *10***Remove the USB cable from the printer.**

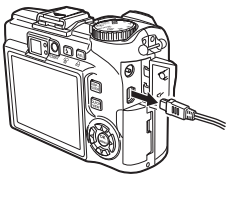

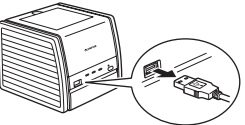

#### **Other print modes and print settings**

In addition to the basic printing method, there are also several other printing modes. The paper size and border settings can be set in the same print mode. If the following screen is displayed, perform the operations according to the operation guide.

#### **Selecting the picture to print (available only when a card is inserted)**

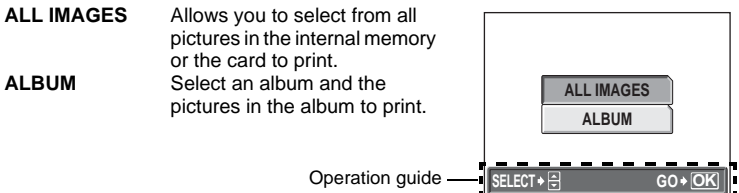

#### **Selecting a print mode**

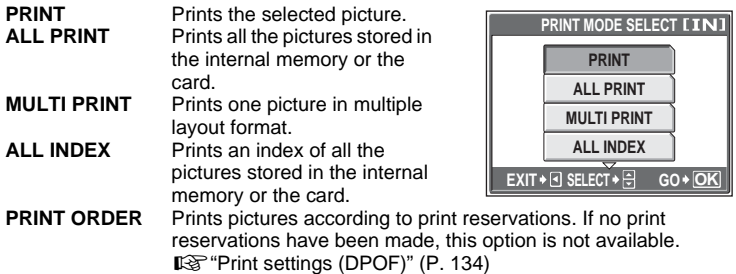

#### **Setting the print paper**

Select the paper size and border on the [PRINTPAPER] screen.

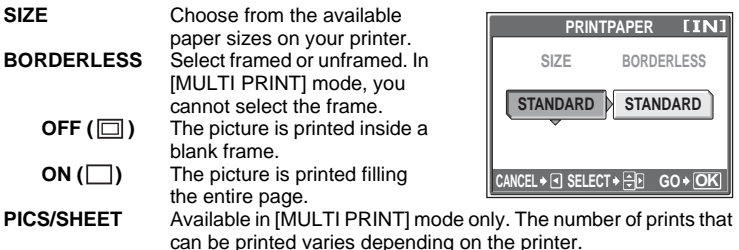

- **Note** 
	- If the [PRINTPAPER] screen is not displayed, [SIZE], [BORDERLESS] and [PICS/SHEET] are set to [STANDARD].

#### **Selecting the picture to print**

Press  $\Diamond$  to select the picture you want to print. You can also use the zoom lever and select a picture from the index display.

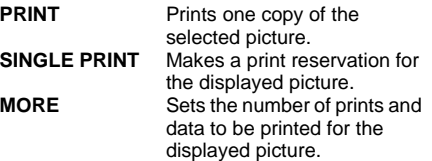

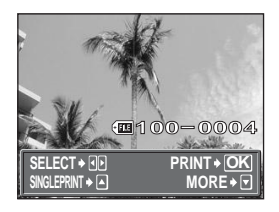

#### <span id="page-131-0"></span>**Setting the number of prints and data to be printed [MORE]**

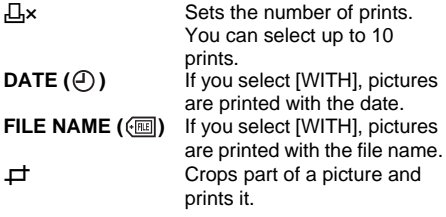

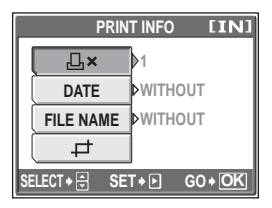

#### **Setting the trimming position and size**  $\left[\right]$

- $(1)$  Use the zoom lever to adjust the trimming size and the arrow pad to adjust the trimming position, and press  $\mathcal{L}$ .
- 2 Select [OK], and press  $\mathfrak{S}$ .

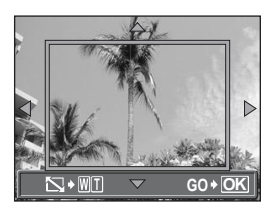

#### **Note**

- The size of the picture that is printed depends on your printer's setting. If the cropped area of the picture is small, the magnification of the image increases at the time of printing, creating a grainy picture.
- You are recommended to take a picture in SHQ or HQ record mode if you want to create a detailed enlarged print of the picture.

### **If an error message is displayed**

If an error message is displayed on the camera's monitor during direct print setting or printing, see the following table.

For more details, refer to the printer's instruction manual.

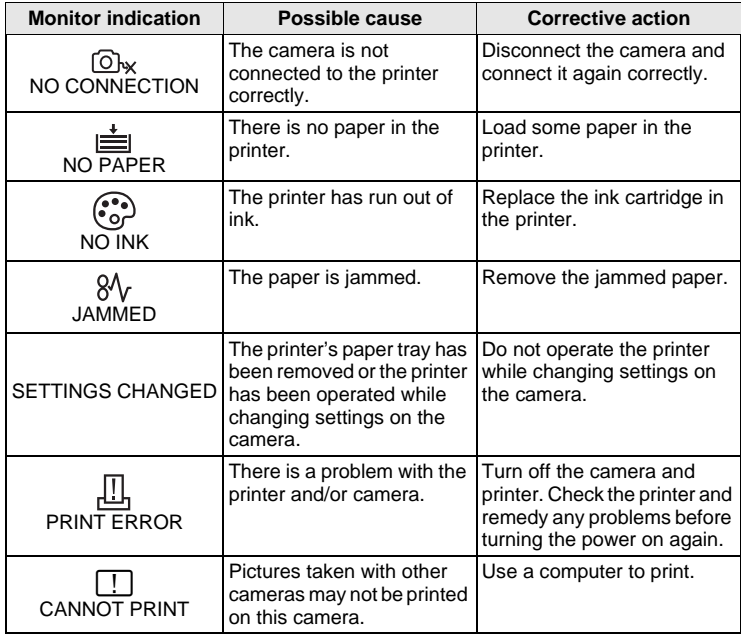

#### ႒

- **TIPS**
- If an error message other than those shown above is displayed, see ["Error](#page-155-0)  [messages" \(P. 156\).](#page-155-0)

# <span id="page-133-0"></span>**Print settings (DPOF)**

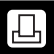

#### **How to make print reservations**

Print reservation allows you to save printing data (the number of prints and the date and time information) with the pictures stored on the card.

Only the images stored on the card can be reserved to print. Insert a card with recorded pictures into the camera before making print reservations.

With print reservation, you can print out pictures easily either at home using a personal DPOF-compatible printer or at a photo store that supports DPOF. DPOF is a standard format used to record automatic print information from digital cameras. It allows you to store data such as which pictures you want to print and the number of prints so that you can print pictures automatically at home or at a photo store.

Pictures with print reservations can be printed using the following procedures. **Printing using a DPOF-compatible photo store.**

You can print the pictures using the print reservation data.

#### **Printing using a DPOF-compatible printer.**

Printing is possible directly from a card containing print reservation data, without using a computer. For more details, refer to the printer's instruction manual. A PC card adapter may also be necessary.

**To use print services without using DPOF**

**Pictures stored in the internal memory cannot be printed at a photo store. The pictures need to be copied to a card before taking them.**

 $\mathbb{I}\mathbb{I}\mathbb{I}\mathbb{I}$  ["Copying pictures in the internal memory to the card \(BACKUP\)" \(P. 104\)](#page-103-0)

#### **TIPS**

#### **Relation between printing and record mode when shooting**

The resolution of a computer/printer is generally based on the number of dots (pixels) per inch (dpi). The higher the dpi value, the better the printed results. Keep in mind, however, that the number of pixels does not change. This means that when you print an image with a higher dpi value, the size of the printed picture will be smaller. Although you can print magnified images, picture quality will decrease.

If you want to print large, high-quality pictures, set the record mode as high as possible when taking the pictures.  $\mathbb{R}$  ["Record mode" \(P. 26\)](#page-25-0)

### **Note**

- DPOF reservations set by another device cannot be changed by this camera. Make changes using the original device.
- If a card contains DPOF reservations set by another device, entering reservations using this camera may overwrite the previous reservations.
- If there is not enough space in the card memory, you may not be able to enter the reservation data. [CARD FULL] will be displayed.
- You can make DPOF print reservations for up to 999 images per card.
- Even if an image is displayed with the message [PICTURE ERROR], it may be possible to make print reservations. In this case, the print reservation icon  $(\Box)$ is not displayed when the image is displayed for full view.  $\Box$  is displayed when there are multiple images (index display), allowing you to confirm the print reservation.
- Not all functions may be available on all printers, or at all photo stores.
- Print reservation may take a little time when saving printing data to the card.
- You cannot make print reservations for images saved in raw data format.

**136**

#### Print settings (DPOF)

**Contract** 

#### **Single-frame reservation**

How to make a single-frame reservation for a selected picture is shown below. Follow the operation guide to make settings.

For album playback mode, select the album that you want to make the print reservations for, and display the top menu.

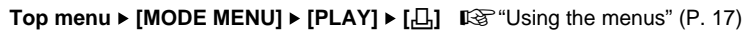

• For album playback mode: Top menu  $\blacktriangleright$  [ALBUM MENU]  $\blacktriangleright$  [ $\Box$ ]

*2* **Follow the operation guide and press**  $\mathcal{B}$  **to select the frames for print reservations, and then press**  $\infty$   $\infty$  to set the number of **prints.**

- You cannot make print reservations for pictures with  $\mathfrak{P}$ .
- Repeat Step 2 to make print reservations for other pictures.

#### (**Trimming the picture**

- $(1)$  Push or pull the zoom lever toward W or T.
	- The trimming frame is displayed.
- 2 Use the zoom lever to adjust the trimming size and the arrow pad to adjust the trimming position, and press  $\mathcal{R}$ .
- 3 Select [OK], and press  $\mathfrak{S}$ .

#### *3* **When you finish making print reservations, press**  $\mathbb{R}$ **.**

**'05. 09. 26 12:30 4 SQ1 OK መ**100 **0 SELECT GO**

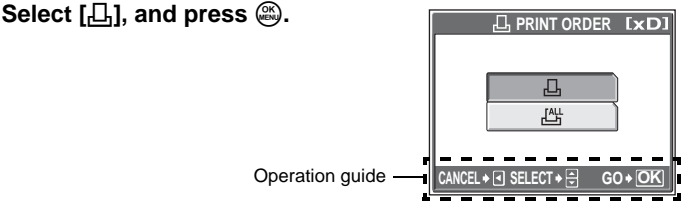

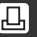

#### *4* **Select [NO], [DATE] or [TIME],**  and press  $\overline{R}$ .

- **NO** The pictures are printed without the date and time.
- **DATE** The selected pictures are printed with the shooting date.
- **TIME** The selected pictures are printed with the shooting time.

## $\boldsymbol{5}$   $\,$  Select [SET], and press  $\circledast$ .

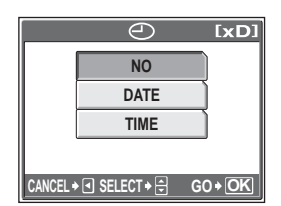

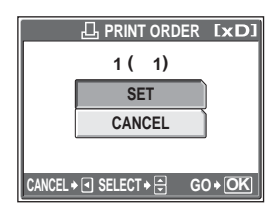

凸

#### **All-frame reservation**

Reserves all the pictures stored on the card. The number of prints is set at one print per picture. You can set to print the shooting date and time.

For album playback mode, print reservations are made for all pictures in the album. Select the album that you want to make the print reservations for, and display the top menu.

**Contract** 

**Top menu ▶ [MODE MENU] ▶ [PLAY] ▶ [***L***]] [<a>** ["Using the menus" \(P. 17\)](#page-16-0)

• For album playback mode: Top menu  $\triangleright$  [ALBUM MENU]  $\triangleright$  [ $\Box$ ]

#### **Select**  $[\begin{matrix} 44 \\ 1 \end{matrix}]$ , and press  $\mathbb{R}$ .

#### **2** Select [NO], [DATE] or [TIME], and press  $\mathcal{R}$ .

**NO** The pictures are printed without the date and time. **DATE** All pictures are printed with the shooting date. **TIME** All pictures are printed with the shooting time.

### **3** Select [SET], and press  $\mathbb{R}$ .

### **Resetting print reservation data**

This function allows you to reset the print reservation data for pictures. You can reset all the print reservation data or just for selected pictures.

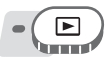

**Top menu ▶ [MODE MENU] ▶ [PLAY] ▶ [A]**  $\mathbb{Q}$  **["Using the menus" \(P. 17\)](#page-16-0)** 

• For album playback mode: Top menu  $\triangleright$  [ALBUM MENU]  $\triangleright$  [A]

#### (**To reset the print reservation data for all the pictures**

- *1* Select  $[\Box]$  or  $[\Box$ , and press  $\textcircled{\tiny{\textcircled{\tiny \textcirc}}}$ .
- $2$  **Select [RESET], and press .** 
	- If there is no print reservation data, this screen is not displayed.

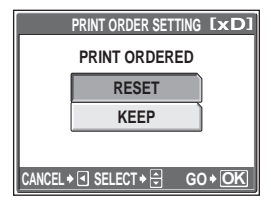

#### (**To reset the print reservation data for a selected picture**

- *1* Select [<u>①]</u>, and press <sup>③</sup>.<br>2 Select [KEEP], and press
	- **22 Select [KEEP], and press**  $\mathbb{R}$ **.** 
		- If there is no print reservation data, this screen is not displayed.
- $\boldsymbol{3}$  Press  $\text{\Theta}\text{\theta}$  to select the picture with **the print reservations you want to**  cancel, and press  $\infty$  to decrease **the number of prints to 0.**

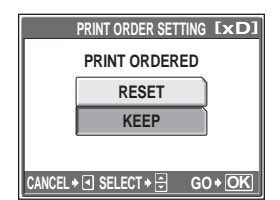

- Repeat Step 3 to cancel print reservations for other pictures.
- *4* **When you are finished canceling print reservations, press**   $(X$ <sub>MENI</sub>
- $\boldsymbol{5}$   $\,$  Select [NO], [DATE] or [TIME], and press  $\circledast$ .
	- The setting is applied to the remaining pictures with print reservations.
- $\bullet$  **Select [SET], and press**  $\circledast$ **.**

# **Connecting the camera to a computer** *9*

Viewing the pictures you have taken on your computer is just one of the many ways you can enjoy your pictures.

You can print out your favorite pictures, use the application software to download your pictures from your camera and edit them or organize them by date or category, or attach them to e-mail and send them over the Internet.

There are all kinds of ways you can use your pictures with a computer. You can run a slideshow, post your pictures on your home page, create an album, or set your favorite picture as your desktop wallpaper.

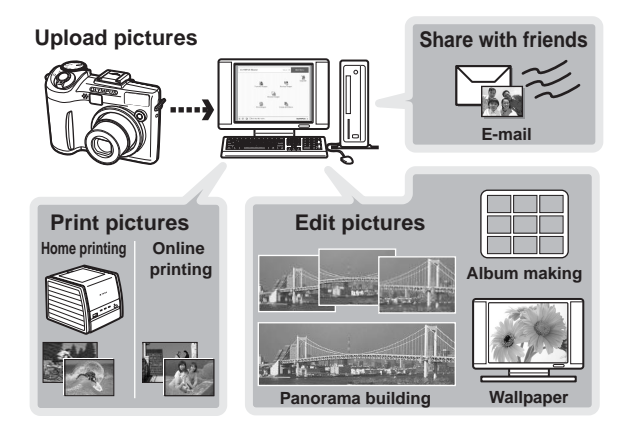

Using the USB cable provided with your camera, you can connect the camera and computer and download (transfer) the images to your computer using the OLYMPUS Master software, also provided with the camera.

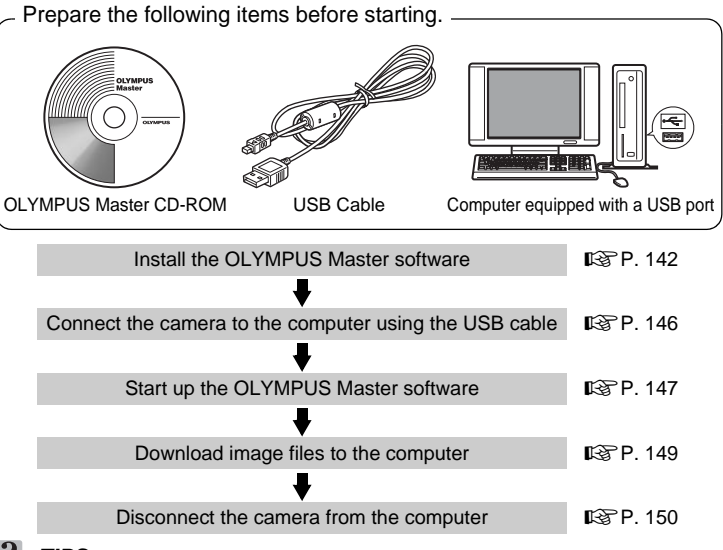

#### **TIPS**

#### **Viewing and editing downloaded images**

 $\rightarrow$  If you want to process images using graphics applications, make sure you download the images to your computer first. Depending on the software, the image files may be damaged if the images are processed (rotated, etc.) while they are still in the internal memory or on the card.

#### **If the data cannot be downloaded from the camera using the USB cable**

 $\rightarrow$  Image files on xD-Picture Card may be downloaded using the optional PC card adapter. For details, visit the Olympus web site at the address shown on the back cover of this manual.

### **Note**

- It is recommended that you use the optional AC adapter when connecting the camera to a computer. If you use batteries, make sure they have enough power. The camera does not turn off automatically while it is connected to (communicating with) a computer. If the battery power runs out, the camera will stop whatever operation it is performing. This may result in a computer malfunction, or loss of image data (file) being transmitted.
- Do not turn the camera off while it is connected to the computer. Doing so could cause the computer to malfunction.
- Connecting the camera to a computer via a USB hub may cause unstable operation if there is any problem with compatibility between the computer and the hub. In this case, do not use a hub, but connect the camera directly to the computer.

# **Using OLYMPUS Master**

For editing and managing image files, install the OLYMPUS Master software from the provided CD-ROM.

### **What is OLYMPUS Master?**

OLYMPUS Master is application software for editing images taken with a digital camera on a computer. Installing it on your computer lets you do the following:

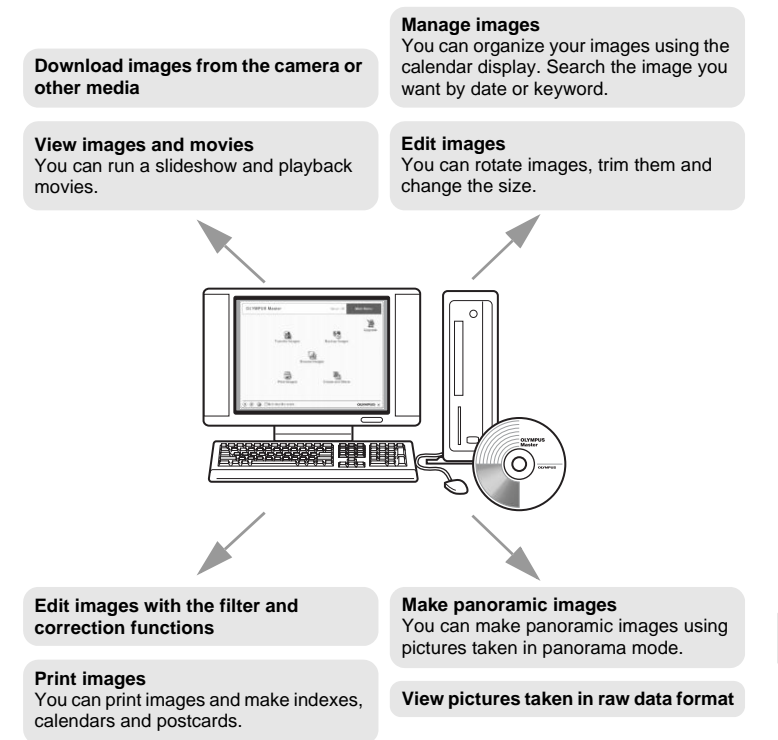

For details of functions and operations other than the above, refer to the "Help" guide and OLYMPUS Master reference manual.

### <span id="page-141-0"></span>**Installing OLYMPUS Master**

Before installing the OLYMPUS Master software, please confirm that your computer is compatible with the following system requirements. For newer operating systems, please refer to the Olympus web site as shown on the back cover of this manual.

#### (**Operating environment**

#### **Windows**

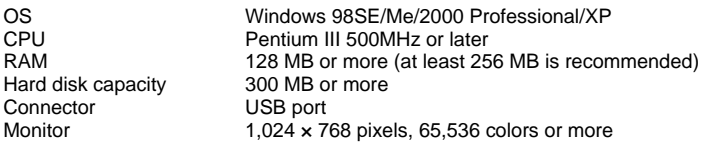

#### **Note**

- Data transfer is only guaranteed on computers with a factory installed OS.
- To install the software in Windows 2000 Professional/XP, you must log on as a user with administrators' privileges.
- Internet Explorer and QuickTime 6 or later should be installed on your computer.
- Windows XP corresponds to Windows XP Professional/Home Edition.
- Windows 2000 corresponds to Windows 2000 Professional.
- If you are using Windows 98SE, the USB driver is installed automatically.

#### **Macintosh**

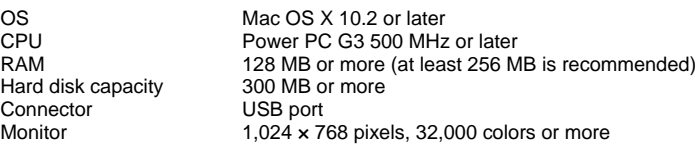

### **Note**

- Operation is only guaranteed on a Macintosh equipped with a built-in USB port.
- QuickTime 6 or later and Safari 1.0 or later must be installed.
- Be sure to remove the media (drag & drop onto the trash icon) before performing the following operations. Failure to do so could result in unstable computer operation and the need to reboot.
	- Disconnect the cable connecting the camera to the computer
	- Turn off the camera
	- Open the camera's card cover
	- Open the camera's battery compartment cover

#### **Windows**

#### *1* **Insert the CD-ROM into the CD-ROM drive.**

- The OLYMPUS Master setup screen is displayed.
- If the screen is not displayed, double-click the "My Computer" icon and click the CD-ROM icon.

### *2* **Click the "OLYMPUS Master".**

- The QuickTime installation screen is displayed.
- QuickTime is required to use OLYMPUS Master. If the QuickTime screen is not displayed, QuickTime 6 or later is already installed on the computer. In this case, go to Step 4.

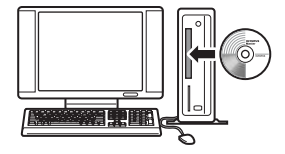

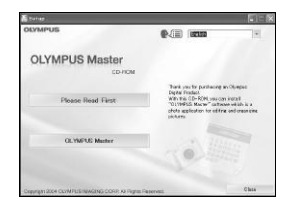

**9**

#### *3* **Click "Next" and follow the onscreen instructions.**

- When the QuickTime licensing agreement is displayed, read the agreement and click "Agree" to proceed with the installation.
- The OLYMPUS Master installation screen is displayed.

#### *4* **Follow the on-screen instructions.**

- When the OLYMPUS Master licensing agreement is displayed, read the agreement and click "Yes" to proceed with the installation.
- When the "User Information" dialog box is displayed, enter your "Name" and "OLYMPUS Master Serial Number"; select your region and click "Next". Refer to the sticker on the CD-ROM package for the serial number.
- When the DirectX licensing agreement is displayed, read the agreement and click "Yes".

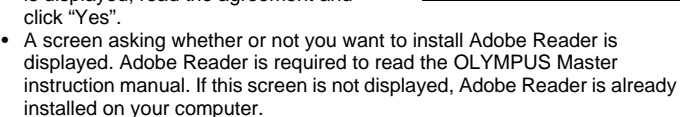

#### *5* **To install Adobe Reader, click "OK".**

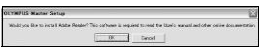

- To cancel installation, click "Cancel". Go to Step 7.
- The Adobe Reader installation screen is displayed. Follow the on-screen instructions.

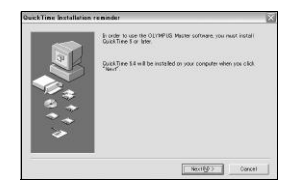

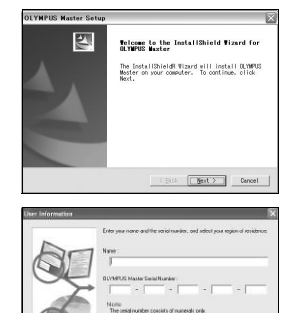
## *6* **Follow the on-screen instructions.**

• The screen confirming that installation is completed is displayed. Click "Finish".

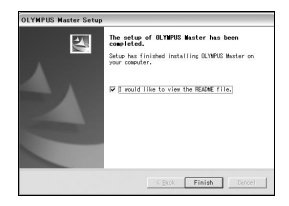

*7* **Select the option to restart immediately when the screen asking you if you wish to restart the computer is displayed and click "OK".**

- The computer restarts.
- Remove the CD-ROM from the CD-ROM drive and store it.

#### **Macintosh**

- *1* **Insert the CD-ROM into the CD-ROM drive.**
	- The CD-ROM window is displayed.
	- If the CD-ROM window is not displayed, doubleclick the CD-ROM icon on the desktop.
- *2* **Double-click on the desired language folder.**

## *3* **Double-click the "Installer" icon.**

- The OLYMPUS Master installer starts up.
- Follow the on-screen instructions.
- When the OLYMPUS Master licensing agreement is displayed, read the agreement and click "Continue" and then "Agree" to proceed with the installation.
- The screen confirming that installation is completed is displayed.

## *4* **Click "Finish".**

• The first screen is displayed.

### *5* **Click "Restart".**

- The computer restarts.
- Remove the CD-ROM from the CD-ROM drive and store it.

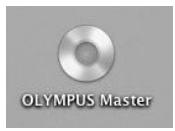

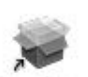

Installer

## <span id="page-145-0"></span>**Connecting the camera to a computer**

Connect the camera to the computer using the USB cable provided with the camera.

- *1* **Make sure the camera is turned off.**
	- The monitor is off.
	- The lens is retracted.

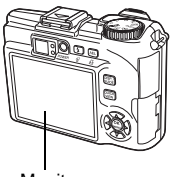

**Monitor** 

## *2* **Plug the USB cable into the USB port on the computer.**

• Refer to your computer's instruction manual to locate the position of the USB port.

### *3* **Plug the USB cable into the multi-connector of the camera.**

- The camera turns on automatically.
- The monitor turns on and the selection screen for the USB connection is displayed.

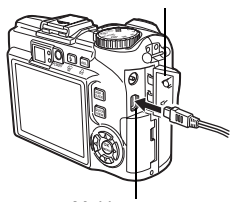

Multi-connector

Connector cover

# **4** Select [PC], and press  $\circledB$ .<br>5 The camera is recognized i

#### *5* **The camera is recognized by the computer.**

• Windows

When you connect the camera to your computer for the first time, the computer attempts to recognize the camera. Click "OK" to exit the message

**USB INI P C EASY PRINT CUSTOM PRINT EXIT SELECT GOOK**

that is displayed. The camera is recognized as a "Removable Disk".

• Macintosh The iPhoto program is the default application for managing digital images. When you connect your digital camera for the first time, the iPhoto application starts automatically, so close this application and start OLYMPUS Master.

## **M** Note

• The camera functions are disabled while the camera is connected to a computer.

#### **146**

## **Starting up OLYMPUS Master**

#### **Windows**

### **1** Double-click the "OLYMPUS Master" icon **the** on the **desktop.**

- The main menu is displayed.
- When OLYMPUS Master is started up for the first time after installation, the "Registration" dialog box is displayed before the main menu. Follow the prompts and fill in the registration form.

#### **Macintosh**

### *1* **Double-click the "OLYMPUS Master" icon in the "OLYMPUS Master" folder.**

- The main menu is displayed.
- When OLYMPUS Master is started up for the first time, the "User Information" dialog box is displayed before the main menu. Enter your "Name" and "OLYMPUS Master Serial Number", and select your region.
- After the "User Information" dialog box, the "Registration" dialog box is displayed. Follow the prompts and fill in the registration form.

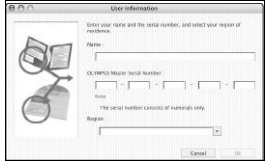

### (**OLYMPUS Master main menu**

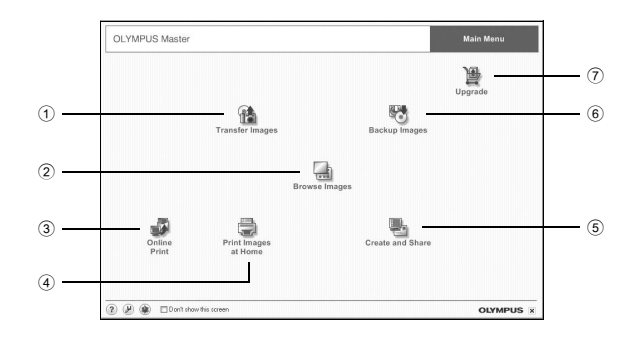

#### 1 **"Transfer Images" button** Downloads images from the camera or other media.

- 2 **"Browse Images" button** Displays the browse window.
- 3 **"Online Print" button** The online print window is displayed.
- 4 **"Print Images at Home" button** Displays the print menu.
- 5 **"Create and Share" button** Displays the editing menu.
- 6 **"Backup Images" button** Creates backup images.
- 7 **"Upgrade" button** Displays window for optional upgrade to OLYMPUS Master Plus.

### (**To exit OLYMPUS Master**

- **1** Click the "Exit" **X** on the main menu.
	- OLYMPUS Master is exited.

## <span id="page-148-0"></span>**Displaying camera images on a computer**

## **Downloading and saving images**

You can save camera images on your computer.

- **Click "Transfer Images" <b><sup>2</sup>** on the OLYMPUS Master main **menu.**
	- The menu for selecting the source is displayed.

## **2** Click "From Camera" **...**

• The window for selecting images is displayed. All the images in the camera are displayed.

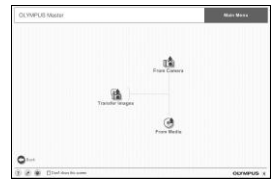

## *3* **Select the image files and click "Transfer Images".**

• A window indicating that the download is complete is displayed.

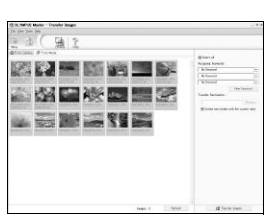

**D** Transfer In

## *4* **Click "Browse images now.".**

- The downloaded images are displayed in the browse window.
- To return to the main menu, click "Menu" in the "Browse" window.

## **N** Note

- The orange lamp blinks while downloading images. Do not do any of the following while the lamp is blinking.
	- Open the camera's card cover.
	- Open the camera's battery compartment cover.
	- Connect or disconnect the AC adapter.

### <span id="page-149-0"></span>(**To disconnect the camera**

You can disconnect the camera after downloading the images to your computer.

## *1* **Make sure that the orange lamp has stopped blinking.**

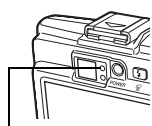

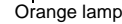

### *2* **Make the following preparations for disconnecting the USB cable.**

#### **Windows 98SE**

- 1 Double-click the "My Computer" icon and right-click the "Removable Disk" icon to display the menu.
- 2 Click "Eject" on the menu.

#### **Windows Me/2000/XP**

- 1 Click the "Unplug or Eject Hardware" icon  $\leq$  in the system tray.
- 2 Click the message that is displayed.
- 3 When a message is displayed saying that the hardware can be ejected safely, click "OK".

#### **Macintosh**

1 The trash icon changes to the eject icon when the "Untitled" or "NO\_NAME" icon on the desktop is dragged. Drag and drop it on the eject icon.

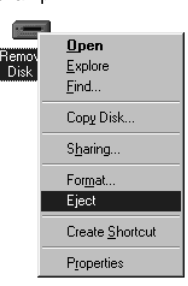

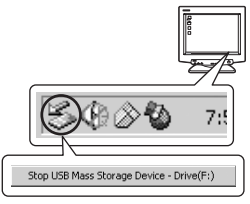

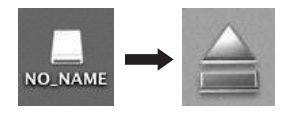

### *3* **Disconnect the USB cable from the camera.**

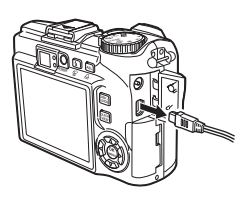

## **Note**

• Windows Me/2000/XP: When you click "Unplug or Eject Hardware", a warning message may be displayed. Make sure that image data is not being downloaded from the camera and that all applications are closed. Click the "Unplug or Eject Hardware" icon again and disconnect the cable.

## **Viewing still pictures and movies**

- **Click "Browse Images"** on the OLYMPUS Master main **menu.**
	-
- The "Browse" window is displayed. *2* **Double-click the still picture thumbnail that you want to view.**

Thumbnail

- View mode is enabled and the picture is enlarged.
- To return to the main menu, click "Menu" in the "Browse" window.

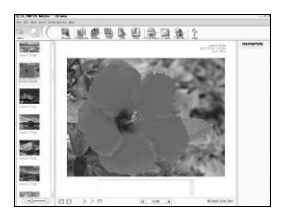

......... 20 M 30 20 21 **THE RESIDENCE**  $\mathbb{R}^n$  and  $\mathbb{R}^n$  and  $\mathbb{R}^n$  $\sim$   $\sim$   $\sim$   $\sim$ **RAND RESIDENT** ■ 2 のは、

**9**

### (**To view a movie**

### *1* **Double-click the movie thumbnail that you want to see in the "Browse" window.**

• View mode is enabled and the first frame of the movie is displayed.

### $2$  To play back the movie, click playback button  $\odot$  at the **bottom of the screen.**

The names and functions of the controller parts are shown below.

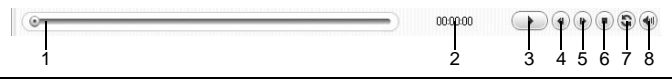

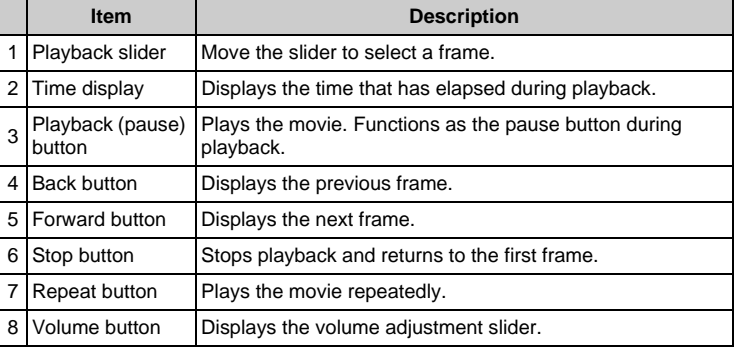

## **Printing pictures**

Pictures can be printed from the photo, index, postcard and calendar menus. The explanation below uses the photo menu.

### **1** Click "Print Images at Home" **now** the OLYMPUS Master **main menu.**

• The print menu is displayed.

## $2$  Click "Photo"  $\blacksquare$ .

• The "Photo Print" window is displayed.

## *3* **Click "Settings" in the "Photo Print" window.**

• The printer settings screen is displayed. Make the necessary printer settings.

## *4* **Select a layout and size.**

• To print the date and time with your image, check the box next to "Print Date", and select between "Date" and "Date & Time".

### *5* **Select the thumbnail image that you want to print and click "Add".**

- A preview of the selected image is displayed on the layout.
- *6* **Select the number of copies.**

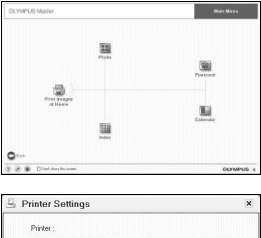

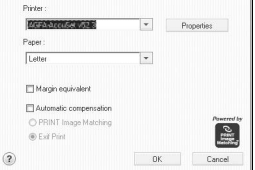

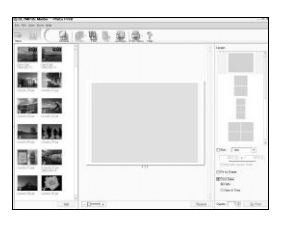

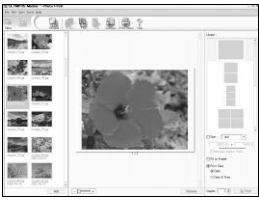

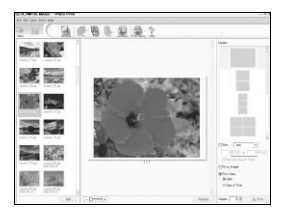

## *7* **Click "Print".**

- Printing starts.
- To return to the main menu, click "Menu" in the "Photo Print" window.

## **To download and save images to a computer without using OLYMPUS Master**

This camera is compatible with USB mass storage. You can connect the camera to your computer using the USB cable provided with the camera to download and save images without using OLYMPUS Master. The following environment is required to use the USB cable to connect the camera to your computer.

**Windows**: Windows 98SE/Me/2000 Professional/XP

**Macintosh**: Mac OS 9.0 to 9.2/X

## **Note**

• If your computer is running Windows 98SE, you will need to install the USB driver. Before connecting the camera to your computer with the USB cable, double-click the files from the following folders on the provided OLYMPUS Master CD-ROM.

(Drive name):\USB\INSTALL.EXE

- Data transfer is not guaranteed in the following environments, even if your computer is equipped with a USB port.
	- $\bullet$  Windows 95/98/NT 4.0
	- Windows 98SE upgrades from Windows 95/98
	- Mac OS 8.6 or earlier
	- Computers with a USB port added by means of an extension card, etc.
	- Computers without a factory-installed OS and home-built computers.

# **Appendix**

**................** 

This chapter contains useful information from OLYMPUS.

- When you get an error message while using the camera...
- When you press the **POWER** button but nothing happens...
- When you want to know how to safely store your camera...
- When you don't understand a term used in the manual...Here is where you'll find the answer.

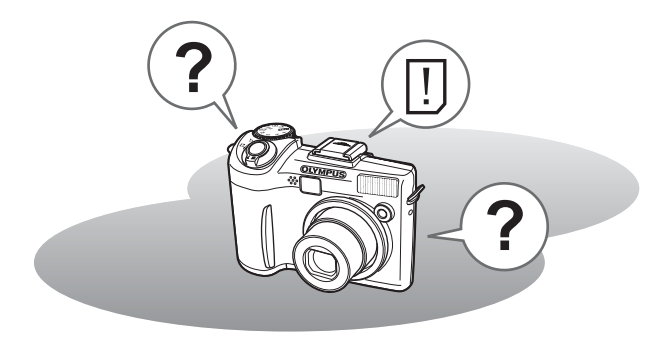

*10*

## <span id="page-155-0"></span>**Error messages**

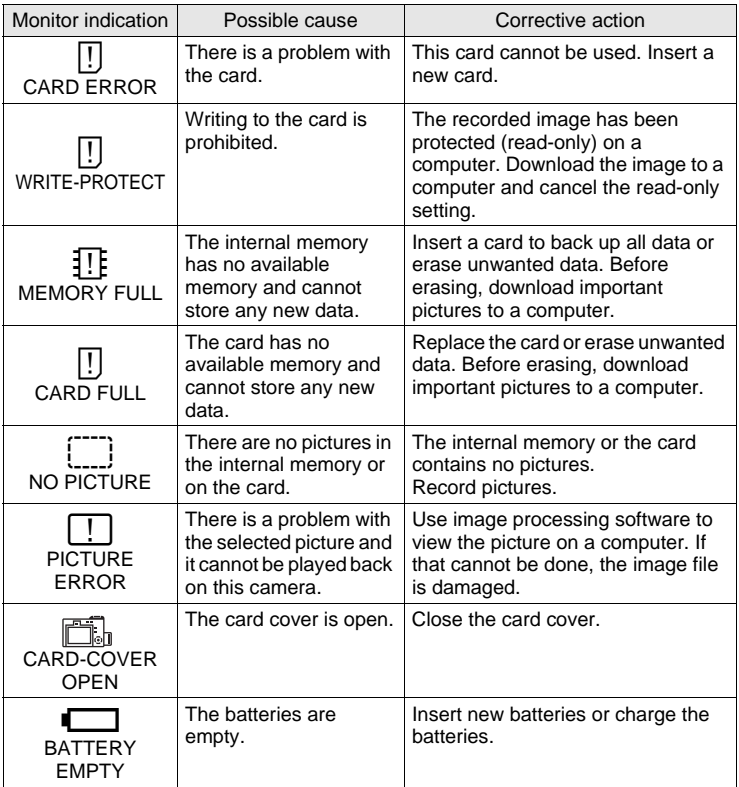

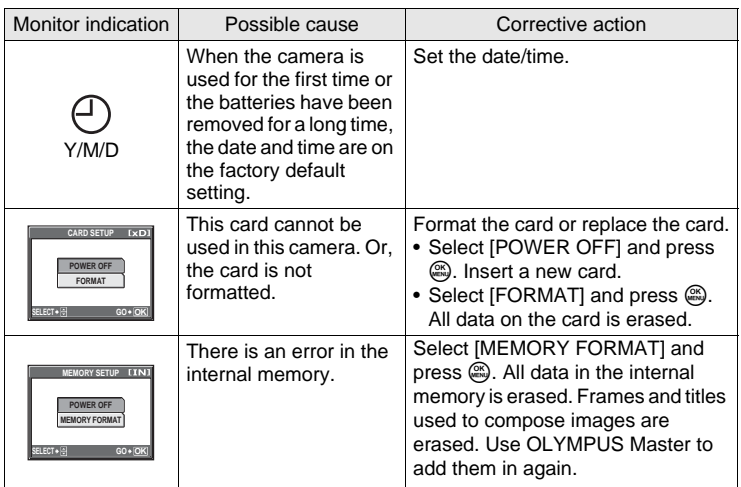

### (**Preparatory operations**

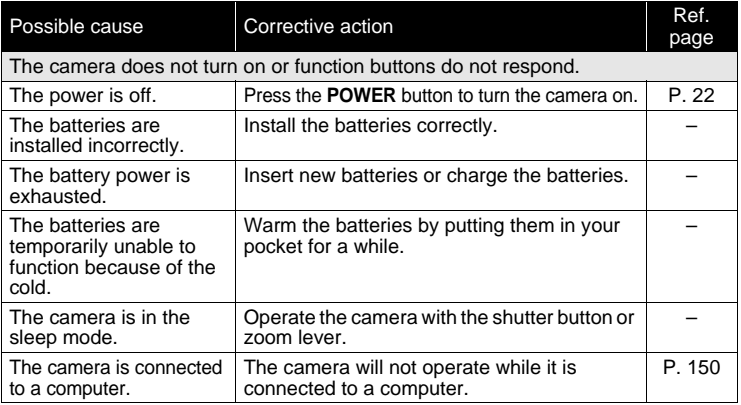

## (**Taking pictures**

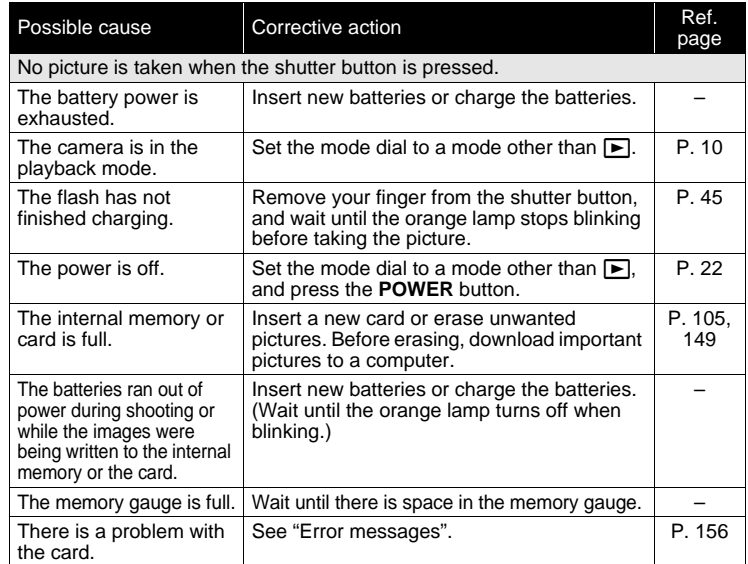

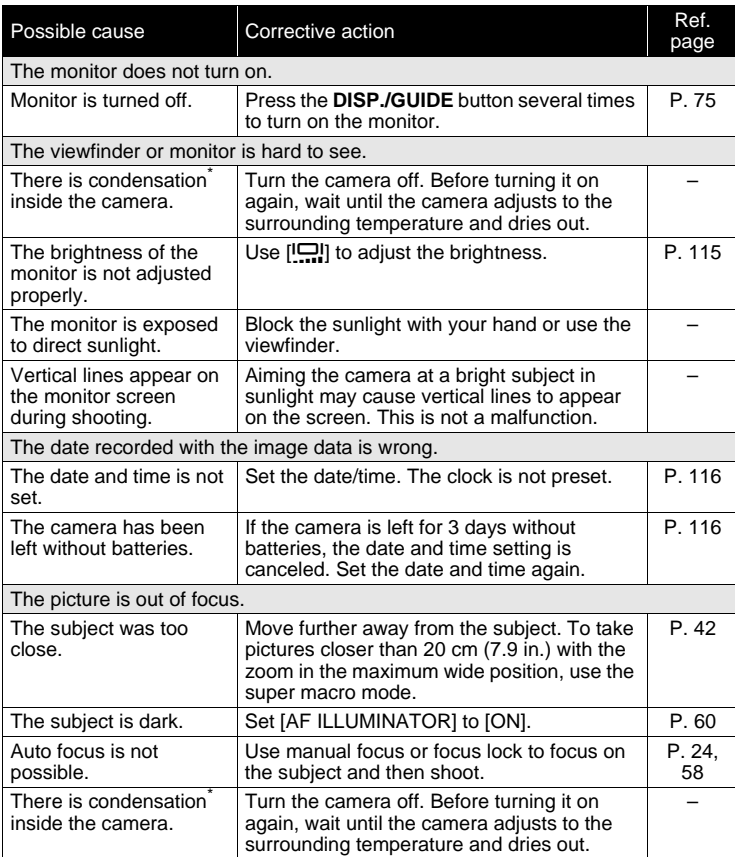

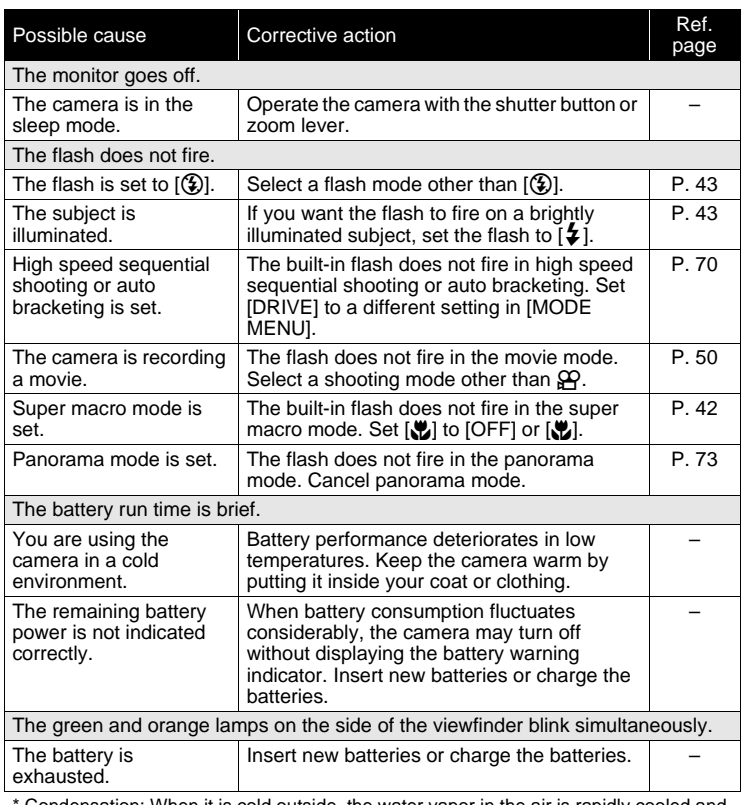

Condensation: When it is cold outside, the water vapor in the air is rapidly cooled and turns to droplets of water.

Condensation occurs when the camera is suddenly taken from a cold place into a warm room.

## (**Playback of recorded images**

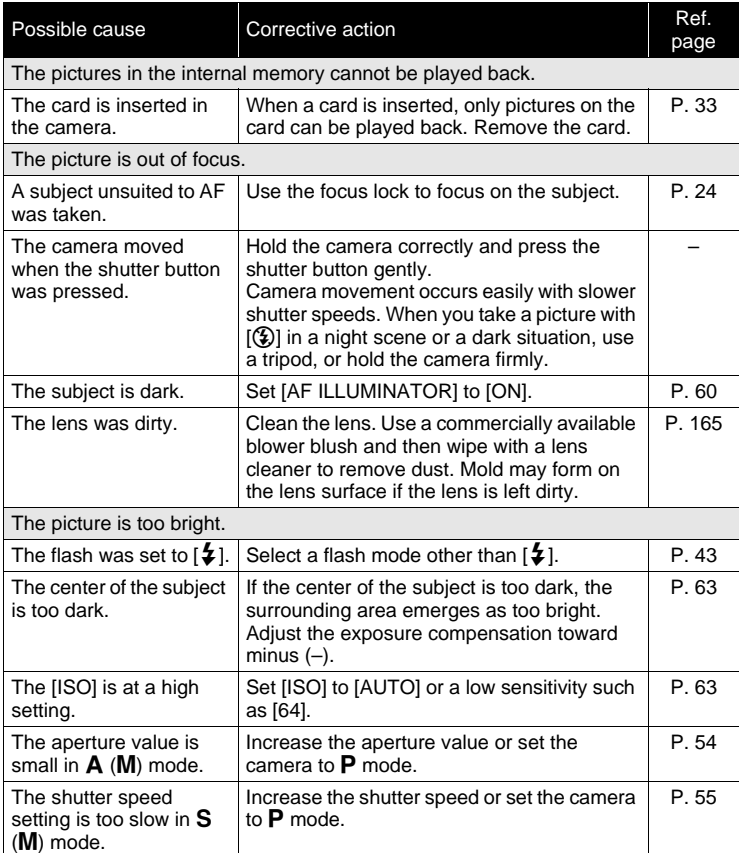

**10Appendix**

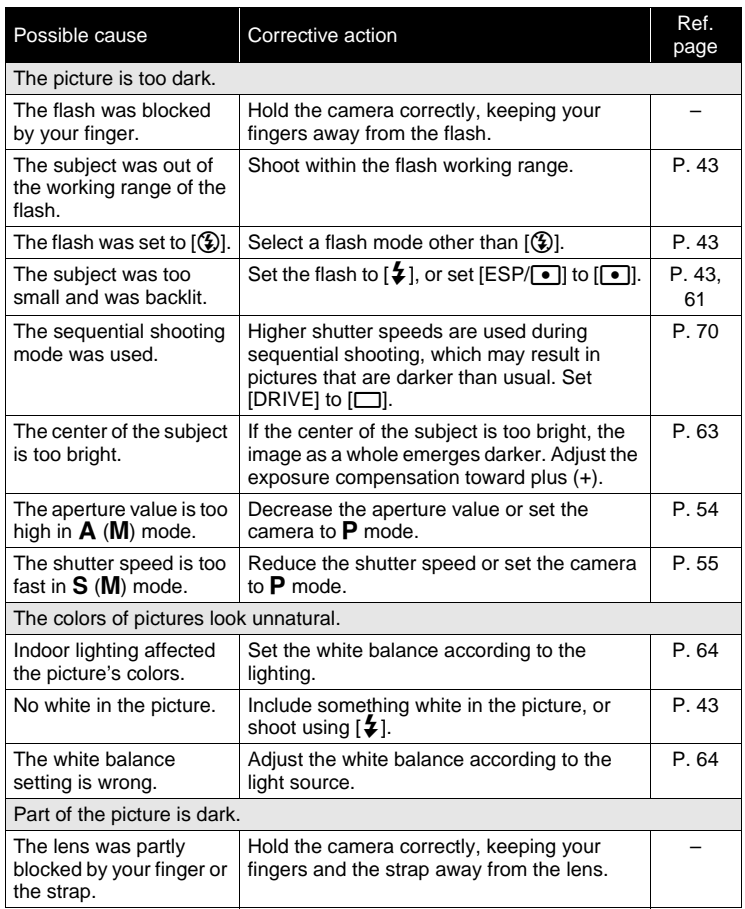

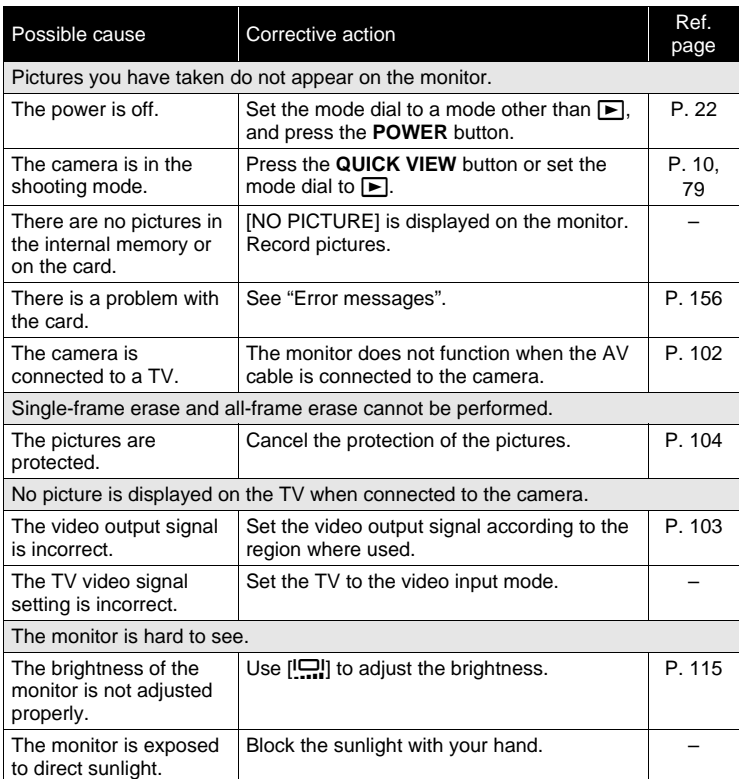

**163**

## (**When the camera is connected to a computer or printer**

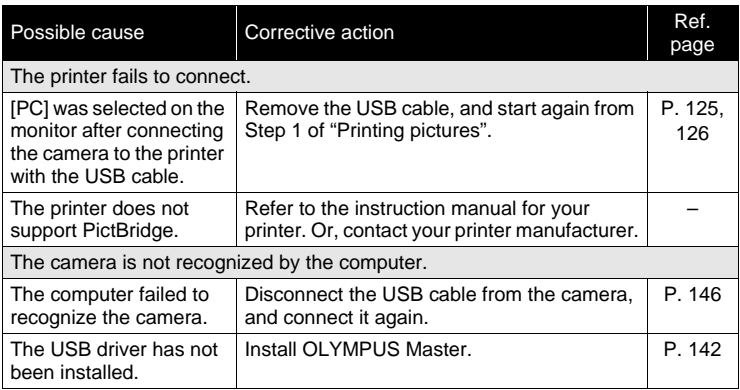

## <span id="page-164-0"></span>**Camera care**

### (**Cleaning the camera**

#### **Exterior:**

• Wipe gently with a soft cloth. If the camera is very dirty, soak the cloth in mild soapy water and wring well. Wipe the camera with the damp cloth and then dry it with a dry cloth. If you have used the camera at the beach, use a cloth soaked in clean water and wrung well.

#### **Monitor:**

• Wipe gently with a soft cloth.

#### **Lens:**

• Blow dust off the lens with a commercial blower, then wipe gently with a lens cleaner.

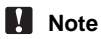

- Do not use strong solvents such as benzene or alcohol, or chemically treated cloth.
- Mold may form on the lens surface if the lens is left dirty.

## (**Storage**

- When storing the camera for extended periods, remove the batteries, AC adapter and card, and keep in a cool, dry place that is well ventilated.
- Periodically insert the batteries and test the camera functions.

## **Note**

• Avoid leaving the camera in places where chemical products are handled since this may result in corrosion.

## **Batteries**

The following batteries can be used with this camera. Choose the power source best suited to the situation.

#### **AA (R6) alkaline batterie**s

When you need batteries in a hurry, you can use AA (R6) alkaline batteries, which are easy to obtain anywhere. However, the number of pictures that you can take may vary considerably depending on the battery manufacturer, shooting conditions, etc.

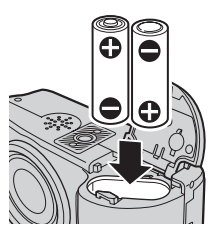

This camera uses two AA (R6) alkaline batteries.

#### **NiMH batteries**

Olympus NiMH batteries are rechargeable and economical. However, repeatedly charging the batteries before using up their capacity will shorten the life of the batteries per charge.

The batteries are not fully charged at the time of purchase. Charge the batteries with the battery charger specified by Olympus before use. For more details, refer to the instruction manual attached to the charger. This camera uses two NiMH batteries.

#### **Lithium battery pack (CR-V3)**

The Olympus CR-V3 lithium battery pack has a long service life allowing you to use the camera longer than with alkaline batteries. However, it cannot be recharged. Do not remove the label on the battery pack. This camera uses one lithium battery pack.

#### **Manganese (zinc-carbon) batteries cannot be used.**

- (Power consumption by the camera varies depending on which functions are used.
- (During the conditions described below, power is consumed continuously and the batteries become exhausted quickly.
	- The zoom is used repeatedly.
	- The shutter button is pressed halfway repeatedly in shooting mode, activating the auto focus.
	- Set [FULLTIME AF] to [ON].
	- A picture is displayed on the monitor for an extended period of time.
	- The camera is connected to a computer or printer.
	- Battery life varies depending on the type of battery, manufacturer, shooting conditions, etc.

Similarly, the camera may turn off without displaying the battery level warning or may display the battery level warning more quickly.

## **Accessories (optional)**

## **AC adapter**

An AC adapter is useful for time-consuming tasks such as image downloads to a computer.

Use the Olympus AC adapter to power your digital camera from a common AC wall outlet. Do not use any other AC adapter with this camera.

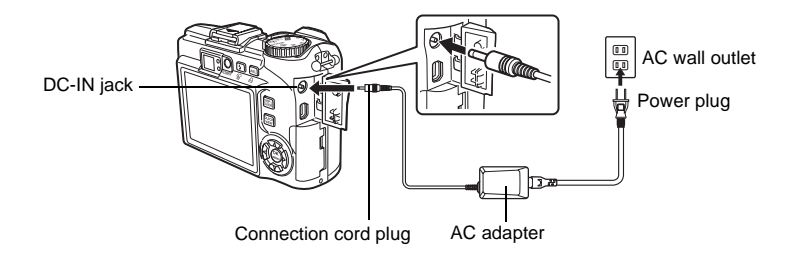

## **Note**

- If the battery power runs out while the camera is connected to a computer or printer, the image data may be lost or damaged. It is recommended that you use the AC adapter. Do not connect or disconnect the AC adapter while the camera is connected to a computer or printer.
- Do not remove or load the batteries or connect or disconnect the AC adapter while the camera is turned on. Doing so could affect the camera's internal settings or functions.
- The AC adapter can be used within the range of AC 100 V to AC 240 V (50/60 Hz). When using abroad, you may need a plug adapter to convert the plug to match the AC wall outlet. For details, ask at your local electrical shop or travel agent.
- Do not use travel voltage converters as they could damage your AC adapter.
- Be sure to read the instruction manual for the AC adapter.

## **Using commercially available external flashes**

#### **When selecting an external flash, use products which meet the following basic conditions.**

- (1) Some flashes available on the market operate with a high voltage synchro terminal. If one of these is used, it may damage the camera, and/or the camera may not function normally. Contact the manufacturer of the flash you are using concerning the specifications of the flash's synchro terminal.
- (2) Some flashes available on the market have the polarity of the synchro terminal reversed. In this case, even if the flash is connected, it will not fire. Contact the manufacturer of the flash for more information.
- (3) Exposures when using an external flash require that adjustments be made on the external flash unit. If an external flash is used in the auto mode, match it with the F value and ISO settings on the camera.
- (4) Even if the auto F value and ISO of the external flash are set to the same conditions as those on the camera, depending on the photographic conditions, it is possible that the correct exposure may not be obtained anyway. In such a case, adjust the auto F value or ISO value on the external flash unit or calculate the distance in the manual mode and use it that way.
- (5) Use a flash whose illuminating angle covers the angle of view of the lens. However, in close-up photography with the lens on the wide setting, the bottom of the image may not expose correctly. The ideal is to have a wide angle adapter to fit on the flash and spread the illumination angle so it is wider.
- (6) Use a flash unit with a flash time of 1/200 sec. or less when using the flash at full strength. For devices with a long flash time, a portion of the light emitted will not contribute to the exposure.
- (7) **If a flash unit or other accessory TTL flash that has additional communications functions other than an Olympus FL series flash is used, it may not only fail to function normally, but may also cause damage to the camera's circuitry. Do not use such a device.**

## **Caution for Usage Environment**

- To protect the high-precision technology contained in this product, never leave the camera in the places listed below, no matter if in use or storage:
	- Places where temperatures and/or humidity are high or go through extreme changes. Direct sunlight, beaches, locked cars, or near other heat sources (stove, radiator, etc.) or humidifiers.
	- In sandy or dusty environments.
	- Near flammable items or explosives.
	- In wet places, such as bathrooms or in the rain. When using products with weatherproof designs, read their manuals as well.
	- In places prone to strong vibrations.
- Never drop the camera or subject it to severe shocks or vibrations.
- When mounted on a tripod, adjust the position of the camera with the tripod head. Do not twist the camera.
- Do not touch electric contacts on cameras.
- Do not leave the camera pointed directly at the sun. This may cause lens or shutter curtain damage, color failure, ghosting on the CCD, or may possibly cause fires.
- Do not push or pull severely on the lens.
- Before storing the camera for a long period, remove the batteries. Select a cool, dry location for storage to prevent condensation or mold from forming inside the camera. After storage, test the camera by turning it on and pressing the shutter button to make sure that it is operating normally.
- Always observe the operating environment restrictions described in the camera's manual.

## **Battery Handling Precautions**

- Olympus NiMH batteries (included in some areas) are intended for use only with Olympus digital cameras. Never use these batteries with any other device.
- Always charge NiMH batteries (included in some areas) before using them for the first time, or if they have not been used for a long period.
- Always charge sets of batteries (included in some areas) (2 or 4) together.
- Do not use alkaline batteries unless it is absolutely necessary. In some cases, alkaline batteries may have a shorter service life than NiMH batteries or CR-V3 lithium battery packs. Alkaline battery performance is limited, especially at low temperatures. The use of NiMH batteries is recommended.
- AA manganese (Zinc-Carbon) batteries cannot be used with this camera.
- When operating the camera with battery power at low temperatures, try to keep the camera and spare batteries as warm as possible. Batteries which run down at low temperatures may be restored after they are warmed at room temperature.

• Recommended temperature ranges for NiMH batteries:

Operation ................. 0°C to 40°C (32°F to 104°F) Charge ..................... 0°C to 40°C (32°F to 104°F) Storage..................... -20°C to 30°C (-4°F to 86°F)

- Using, charging, or storing the batteries outside these ranges could shorten battery life or affect battery performance. Always unload the batteries from the camera before storing the camera for a long period.
- Before using NiMH or NiCd batteries, always read the provided instructions.
- The number of pictures you can take may vary depending on the shooting conditions or batteries.
- Before going on a long trip, and especially before traveling abroad, purchase an ample supply of extra batteries. The recommended batteries may be difficult to obtain while traveling.
- Please recycle batteries to help save our planet's resources. When you throw away dead batteries, be sure to cover their terminals and always observe local laws and regulations.

## **LCD Monitor**

- Do not push the monitor forcibly; otherwise the image may become vague, resulting in a playback mode failure or damage to the monitor.
- A strip of light may appear on the top/bottom of the monitor, but this is not a malfunction.
- When a subject is viewed diagonally in the camera, the edges may appear zigzagged on the monitor. This is not a malfunction; it will be less noticeable in playback mode.
- In places subject to low temperatures, the LCD monitor may take a long time to turn on or its color may change temporarily. When using the camera in extremely cold places, it is a good idea to occasionally place it in a warm place. An LCD monitor exhibiting poor performance due to low temperatures will recover in normal temperatures.
- The LCD used for the monitor is made with high-precision technology. However, black spots or bright spots of light may appear constantly on the LCD Monitor. Due to its characteristics or the angle at which you are viewing the monitor, the spot may not be uniform in color and brightness. This is not a malfunction.

## **Legal and Other Notices**

- Olympus makes no representations or warranties regarding any damages, or benefit expected by using this unit lawfully, or any request from a third person, which are caused by the inappropriate use of this product.
- Olympus makes no representations or warranties regarding any damages or any benefit expected by using this unit lawfully which are caused by erasing picture data.

## **Disclaimer of Warranty**

- Olympus makes no representations or warranties, either expressed or implied, by or concerning any content of these written materials or software, and in no event shall be liable for any implied warranty of merchantability or fitness for any particular purpose or for any consequential, incidental or indirect damages (including but not limited to damages for loss of business profits, business interruption and loss of business information) arising from the use or inability to use these written materials or software or equipment. Some countries do not allow the exclusion or limitation of liability for consequential or incidental damages, so the above limitations may not apply to you.
- Olympus reserves all rights to this manual.

## **Warning**

Unauthorized photographing or use of copyrighted material may violate applicable copyright laws. Olympus assumes no responsibility for unauthorized photographing, use or other acts that infringe upon the rights of copyright owners.

## **Copyright Notice**

All rights reserved. No part of these written materials or this software may be reproduced or used in any form or by any means, electronic or mechanical, including photocopying and recording or the use of any type of information storage and retrieval system, without the prior written permission of Olympus. No liability is assumed with respect to the use of the information contained in these written materials or software, or for damages resulting from the use of the information contained therein. Olympus reserves the right to alter the features and contents of this publication or software without obligation or advance notice.

## **FCC Notice**

• Radio and Television Interference

Changes or modifications not expressly approved by the manufacturer may void the user's authority to operate this equipment. This equipment has been tested and found to comply with the limits for a Class B digital device, pursuant to Part 15 of the FCC Rules. These limits are designed to provide reasonable protection against harmful interference in a residential installation.

This equipment generates, uses, and can radiate radio frequency energy and, if not installed and used in accordance with the instructions, may cause harmful interference to radio communications.

However, there is no guarantee that interference will not occur in a particular installation. If this equipment does cause harmful interference to radio or television reception, which can be determined by turning the equipment off and on, the user is encouraged to try to correct the interference by one or more of the following measures:

- Adjust or relocate the receiving antenna.
- Increase the distance between the camera and receiver.
- Connect the equipment to an outlet on a circuit different from that to which the receiver is connected.
- Consult your dealer or an experienced radio/TV technician for help. Only the OLYMPUS-supplied USB cable should be used to connect the camera to USB enabled personal computers (PC).

Any unauthorized changes or modifications to this equipment would void the user's authority to operate.

## **Glossary of terms**

### A **(Aperture Priority) Mode**

You set the aperture yourself and the camera automatically varies the shutter speed so that the picture is taken with the best exposure.

#### **AE (Automatic Exposure)**

The camera automatically sets the exposure. The 3 AE modes available on this camera are  $P$  mode, in which the camera selects both the aperture and shutter speed,  $\bf{A}$  mode, in which the user selects the aperture and the camera sets the shutter speed, and  $S$  mode, in which the user selects the shutter speed and the camera sets the aperture. In  $M$  mode, the user selects both the aperture and the shutter speed.

#### **Aperture**

The adjustable lens opening which controls the amount of light that enters the camera. The larger the aperture, the shorter the depth of field and the fuzzier the background. The smaller the aperture, the greater the depth of field and the sharper the background. Larger aperture values indicate smaller apertures, and smaller aperture values indicate larger apertures.

#### **CCD (Charge-Coupled Device)**

This converts light passing through the lens into electrical signals. On this camera, light is picked up and converted into RGB signals to build a single image.

#### **DCF (Design Rule for Camera File System)**

A standard for image files by the Japan Electronics and Information Technology Industries Association (JEITA).

#### **DPOF (Digital Print Order Format)**

This is for saving desired print settings on digital cameras. By entering which images to print and the number of copies of each, the user can easily have the desired images printed by a printer or print lab that supports the DPOF format.

#### **Eclipsing (Vignetting)**

This refers to when an object obscures part of the field of view so that the whole subject is not photographed. Vignetting also refers to when the image seen through the viewfinder does not exactly match the image shot through the objective lens, so the photographed image includes objects not seen through the viewfinder. In addition, vignetting can occur when an incorrect lens hood is used, causing shadowing to appear in the corners of the image.

#### **ESP (Electro-Selective Pattern) Light Metering/Digital ESP Light Metering**

This determines the exposure by metering and calculating the light levels in the center and other areas of the image separately.

#### **EV (Exposure Value)**

A system for measuring exposure. EV0 is when the aperture is at F1 and the shutter speed is 1 second. The EV then increases by 1 each time the aperture increases by one F stop or the shutter speed increases by one increment. EV can also be used to indicate brightness and ISO.

#### **Exposure**

The amount of light used to capture an image. The exposure is determined by the time the shutter is open (shutter speed) and the amount of light that passes through the lens (aperture).

#### **Flash Bracket**

A mount used to attach an external flash to the camera. Shadows on the subject can be changed by detaching the flash. The flash is used in combination with the flash cable.

#### **Image Size**

The size of an image expressed by the number of pixels that make up the image. For instance, a picture taken with an image size of  $640 \times 480$  fills the computer screen when the monitor setting is  $640 \times 480$ . However, if the monitor setting is 1,024  $\times$  768, the picture only takes up part of the screen.

#### **ISO**

A method for indicating film speed by the International Organization for Standardization (ISO) (ex. "ISO100"). Higher ISO values indicate greater sensitivity to light, so images can be exposed even in low-light conditions.

#### **JPEG (Joint Photographic Experts Group)**

A compression format for still images. Photographs (pictures) taken using this camera are recorded onto the card in JPEG format. By downloading these images to a computer, users can edit them using graphics application software or view the images using an Internet web browser.

#### M **(Manual) Mode**

The user sets both the aperture and shutter speed.

#### **Noise reduction**

When shooting in dark places, shutter speeds become slower as there is less light focused on the CCD. During long exposures, signals are generated by parts of the CCD where no light is focused and are recorded on the picture as noise. When noise reduction works, the camera automatically reduces the noise to produce clearer images.

#### **NTSC (National Television Systems Committee) / PAL (Phase Alternating Line)**

Television formats. NTSC is mainly used in Japan, North America and Korea. PAL is mainly used in Europe and China.

#### P **(Program) Mode**

Also called Program AE mode. The camera automatically sets the best shutter speed and aperture for the shot.

#### **PictBridge**

A standard for connecting digital cameras and printers of different makers and printing out pictures directly.

#### **Pixels**

A pixel is the smallest unit (dot) used to make up an image. Clear large-sized printed images require millions of pixels.

#### S **(Shutter Priority) Mode**

Also called Shutter Priority AE mode. The user selects the shutter speed and the camera automatically varies the aperture so that the picture is taken with the best exposure.

#### **Slave Flash**

A wireless flash that is not connected to the camera by a synchronization cord. It flashes in phase with the flash on the camera and can be used for lighting techniques, such as changing the way shadows are cast on a subject.

#### **Sleep Mode**

A mode designed to save battery life. The camera automatically enters the sleep mode if you do not operate it for a certain time. To exit the sleep mode, use any button on the camera (shutter button, arrow pad, etc.).

#### **Synchro Terminals**

Terminals on an external flash unit for connecting it to the camera.

#### **TFT (Thin-Film Transistor) Color Monitor**

A transistor color monitor constructed using thin-film technology.

#### **TTL-AUTO**

For use with an external flash. Light emitted by the flash is measured by the light receptor in the camera as it passes through the lens. A signal is then sent to adjust the external flash intensity.

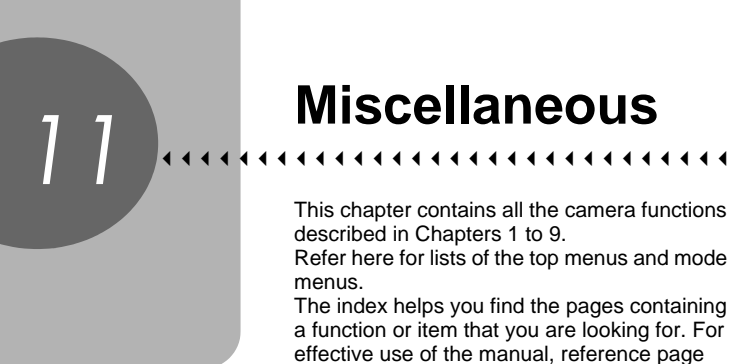

numbers are listed in the menu lists.

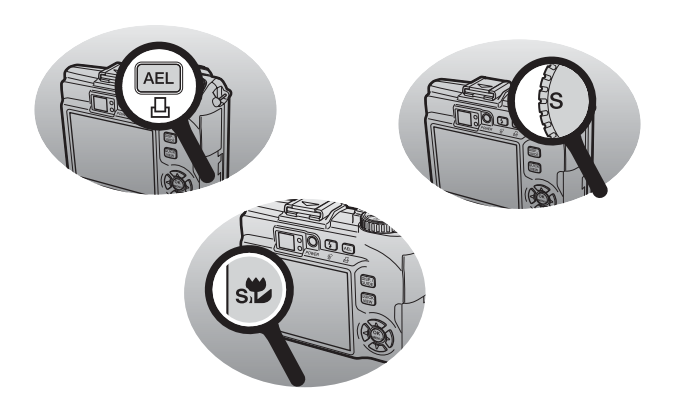

## **Menu list**

## ● Shooting mode menus (P, A, S, M,  $\text{M}$ <sup>2</sup>, SCENE)

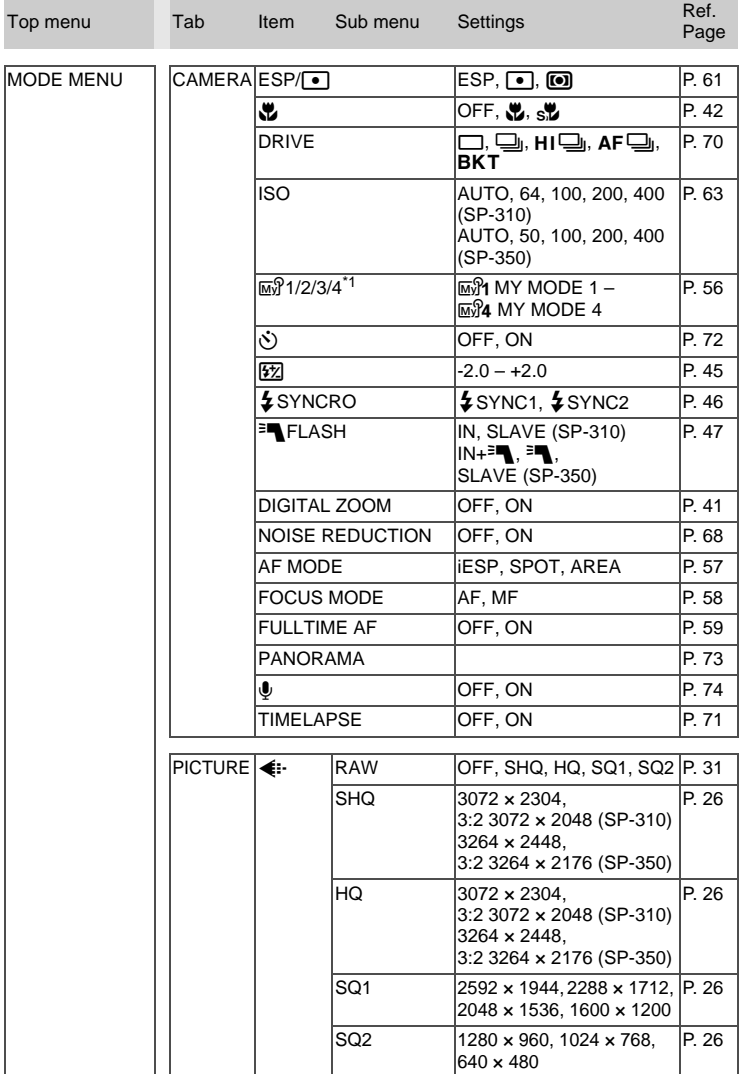

Miscellaneous<br>Miscellaneous **Miscellaneous**<br>11

## ● Shooting mode menus (P, A, S, M,  $\text{M}$ <sup>3</sup>, SCENE)

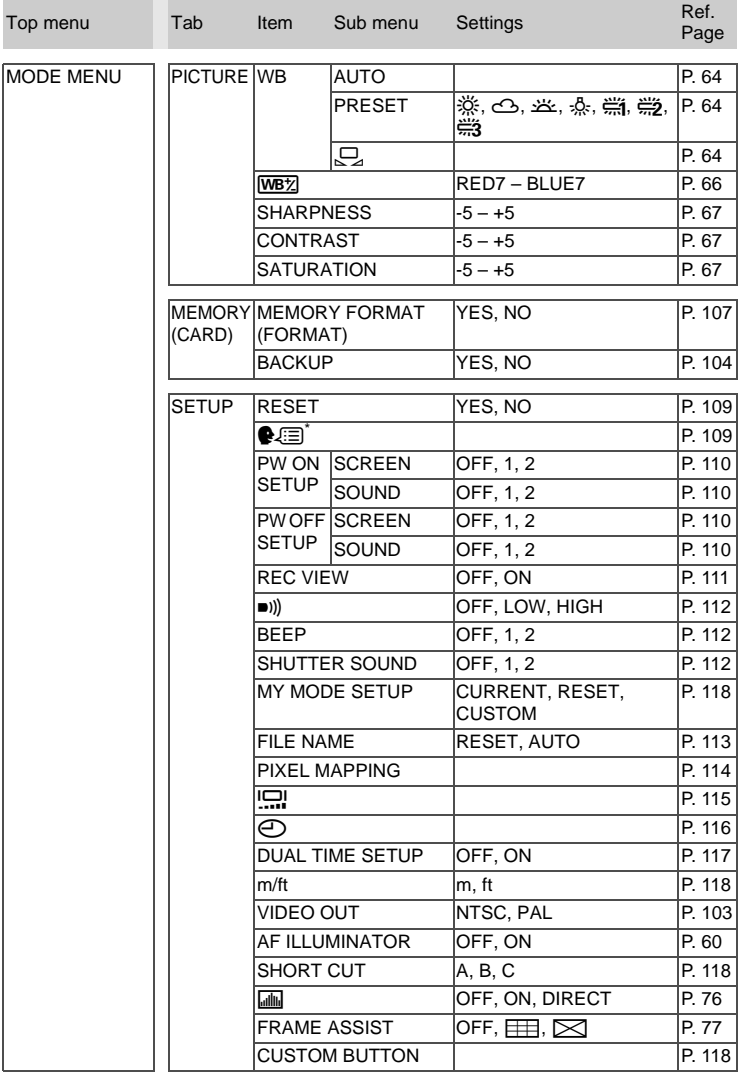

\* Available languages vary depending on the area where you purchased this camera.

## $\bullet$  Shooting mode menus (P, A, S, M,  $\text{M}$ <sup>3</sup>, SCENE)

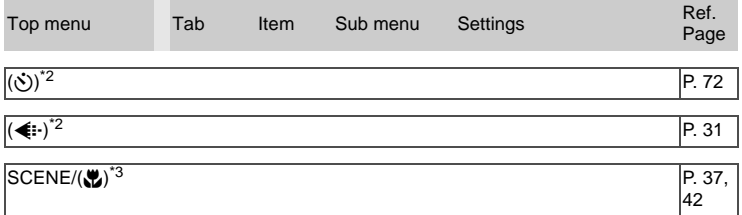

\*1 Only available in  $\overline{M}$  mode.

\*2 The function registered in [SHORT CUT] is displayed.

\*3 In SCENE mode, [SCENE] is displayed. In other modes, the function registered in [SHORT CUT] is displayed.

### **• Shooting mode menus (** $\Omega$ **)**

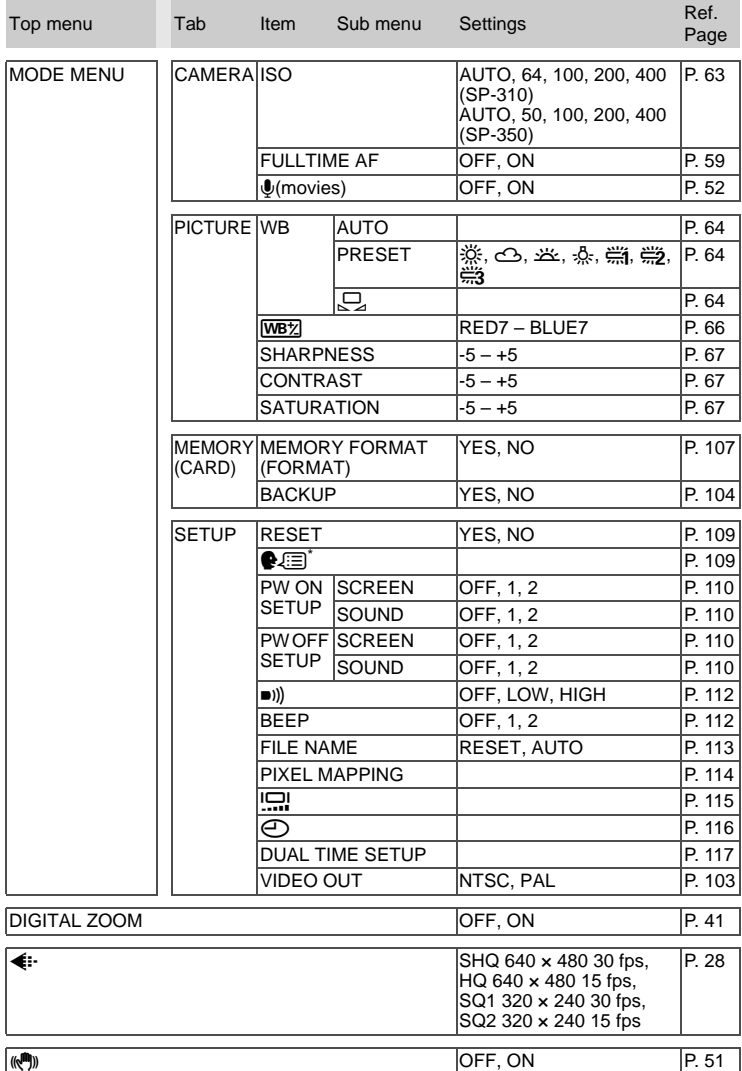

\* Available languages vary depending on the area where you purchased this camera.
#### **• Shooting mode menus (AUIO)**

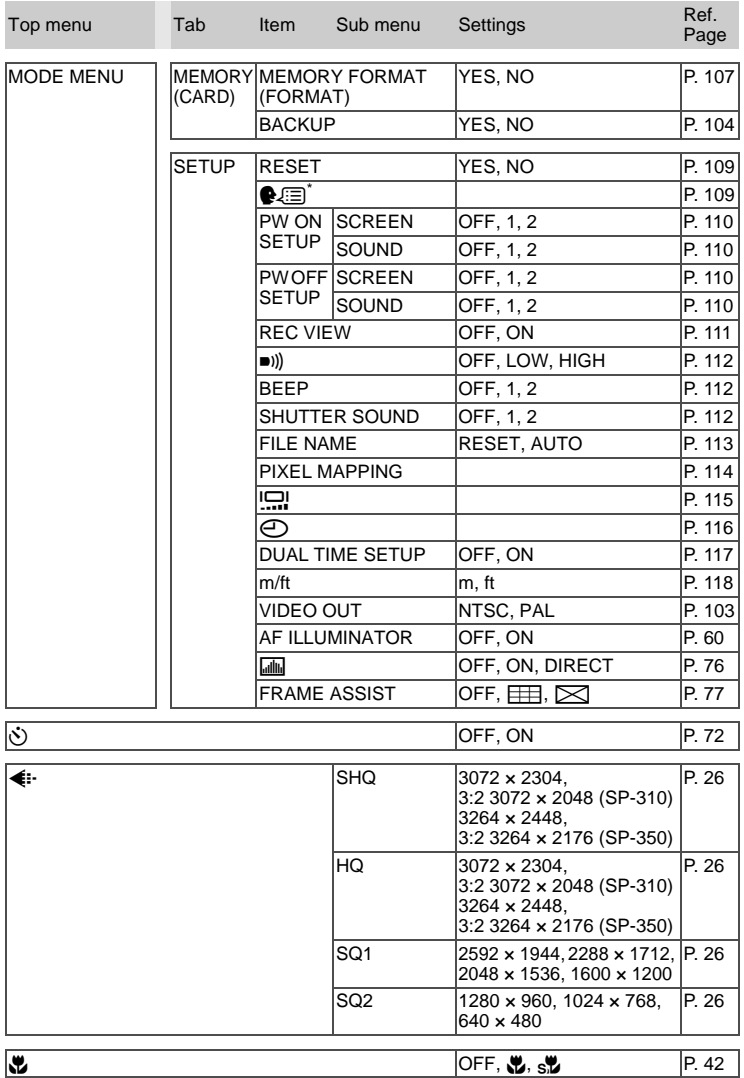

Miscellaneous **Miscellaneous**<br>11

\* Available languages vary depending on the area where you purchased this camera.

#### Menu list

## ● Playback mode menus (**▶**) (still pictures)

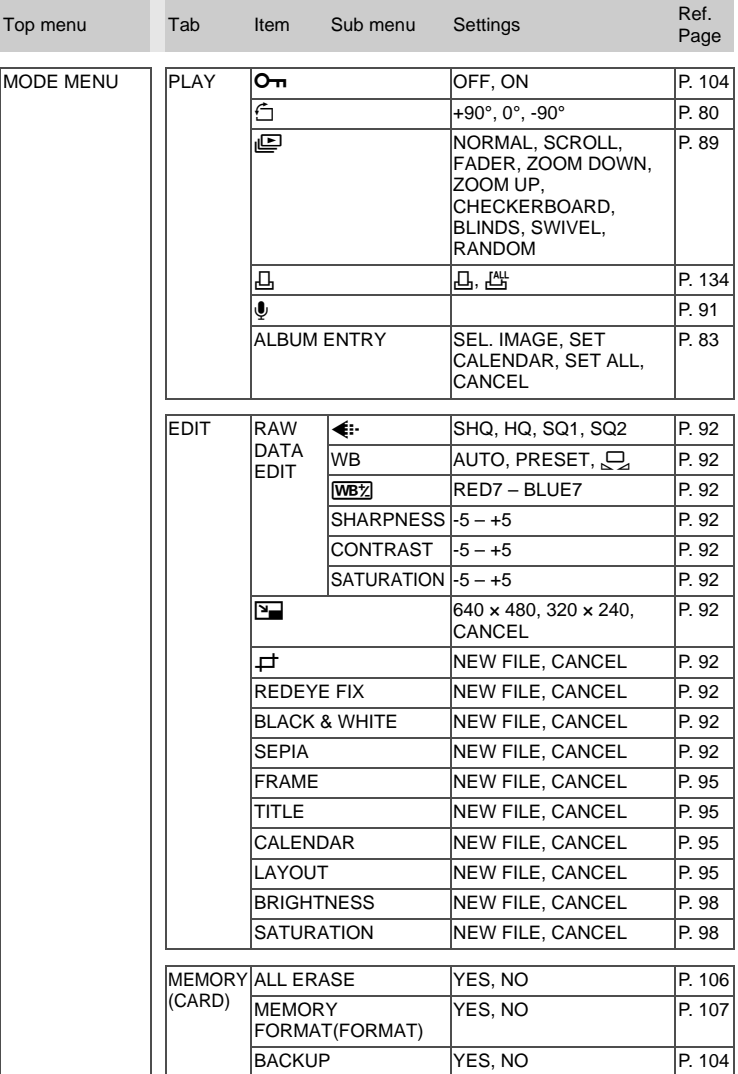

## **• Playback mode menus (E) (still pictures)**

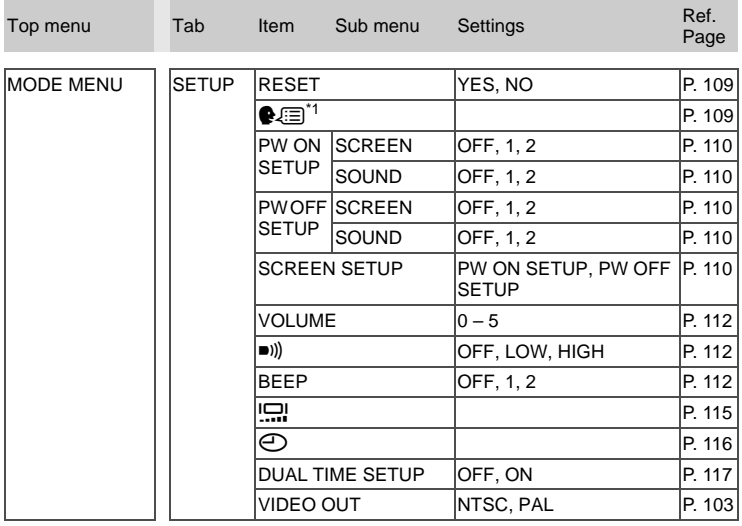

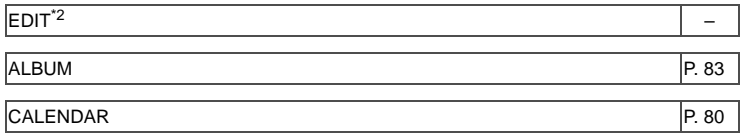

\*1 Available languages vary depending on the area where you purchased this camera.

\*2 This is the same as the [MODE MENU]  $\blacktriangleright$  [EDIT] menu.

# ● Playback mode menus (**▶**) (movies)

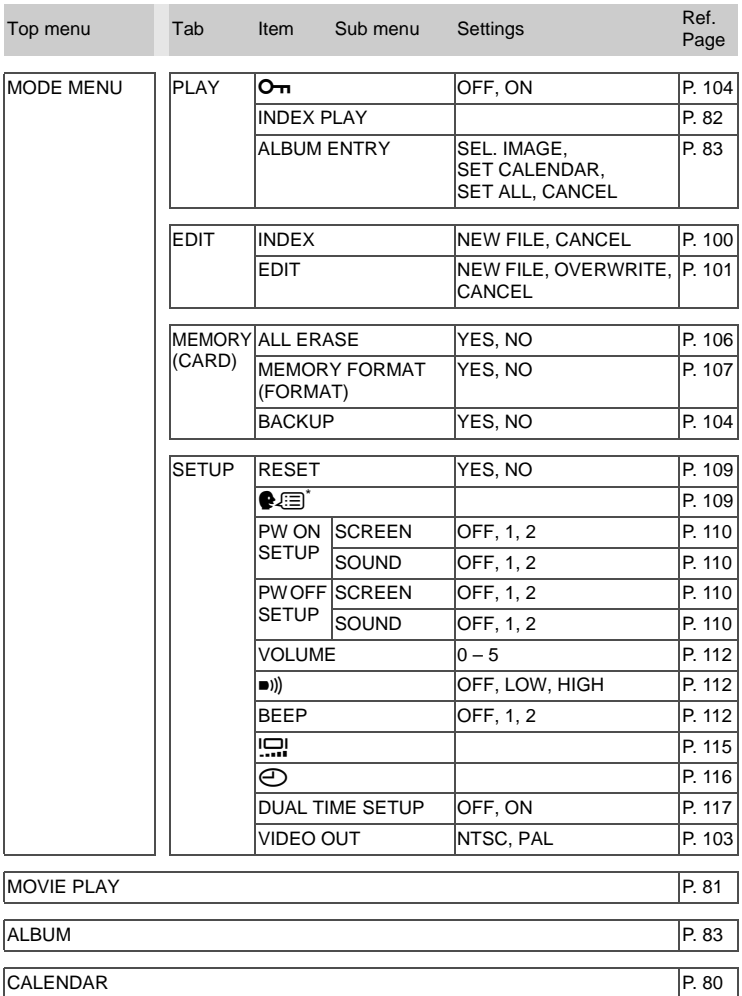

\* Available languages vary depending on the area where you purchased this camera.

## • Playback mode menus for album playback mode  $(\blacktriangleright)$

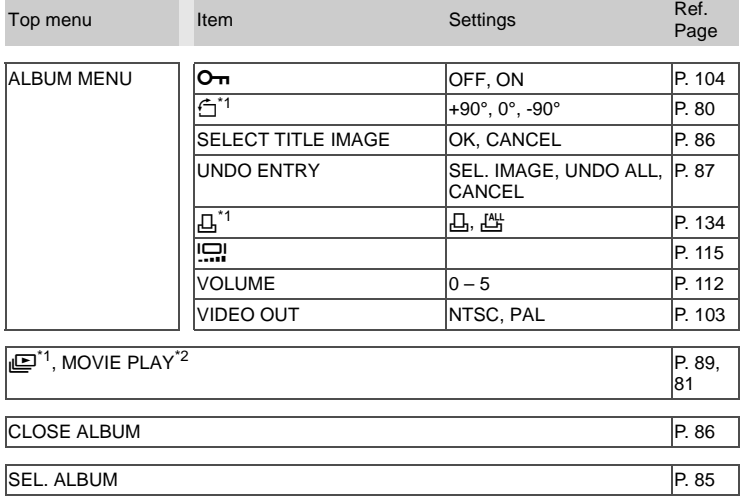

\*1 Not displayed for movies.

\*2 Not displayed for still pictures.

# **List of factory default settings**

The functions are set as follows when the camera leaves the factory.

#### **Shooting mode**

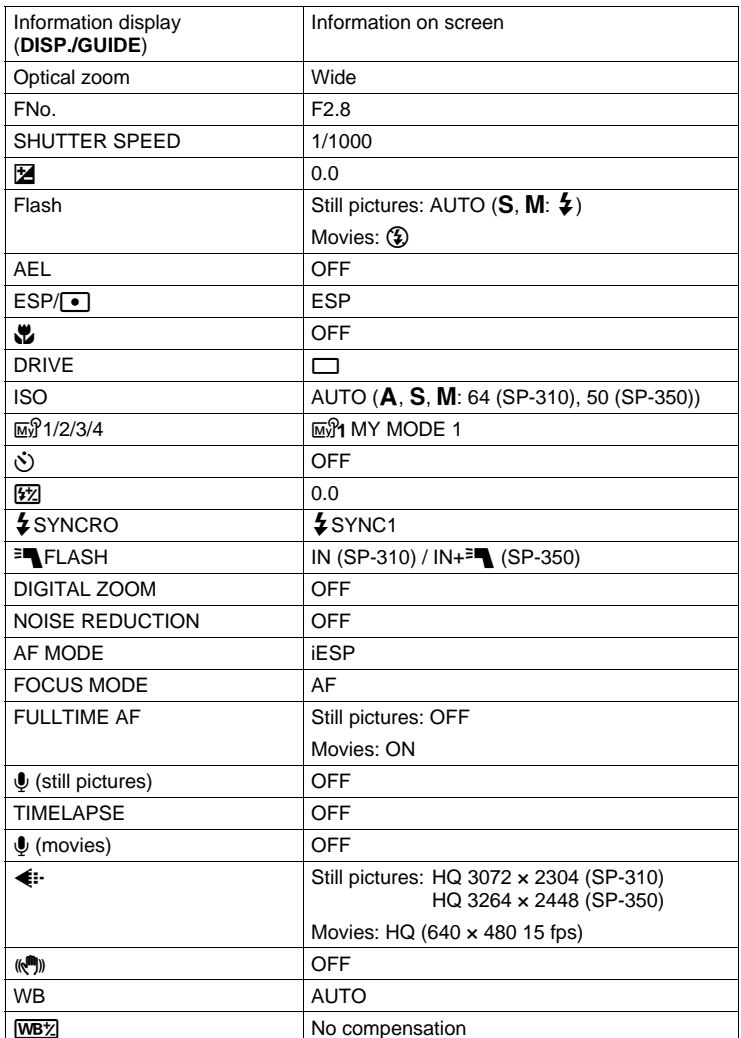

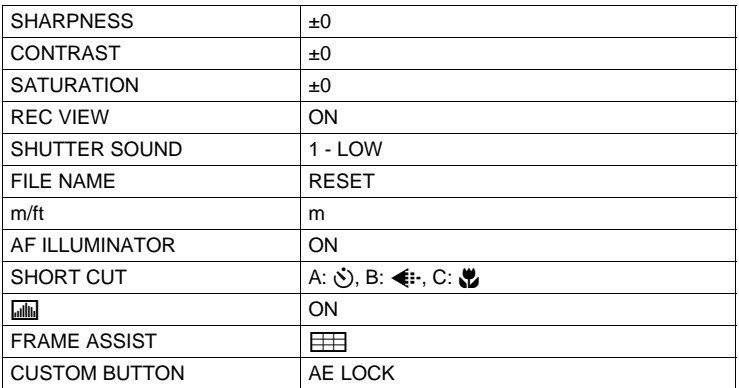

#### **Playback mode**

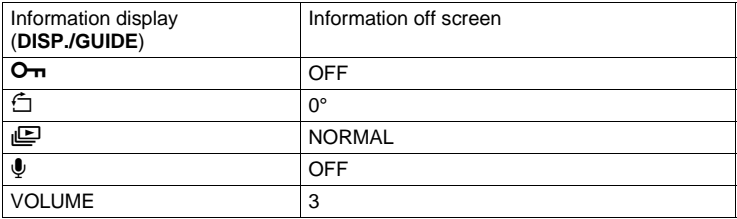

#### **Others**

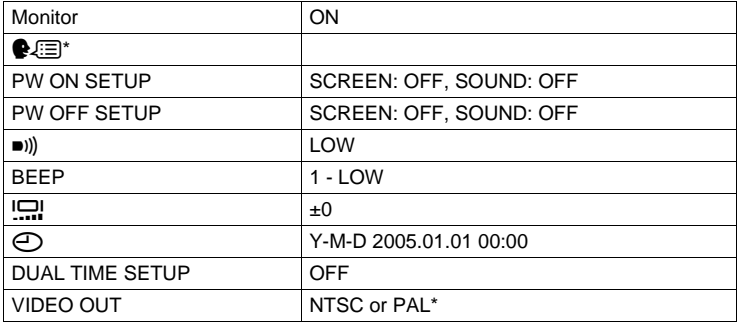

\* Settings differ according to the region where the camera is sold.

# **Functions available in shooting modes and scenes**

Some functions cannot be set in certain shooting modes. For more details, refer to the table below. In  $\overline{M}$  mode, available functions vary depending on the modes set in the [MY MODE SETUP] menu.

In SCENE mode, in order to produce specialized effects, some scenes limit control of certain functions. Those functions are indicated with an For details, refer to ["Functions with limited operations by scene" \(P.190\)](#page-189-0).

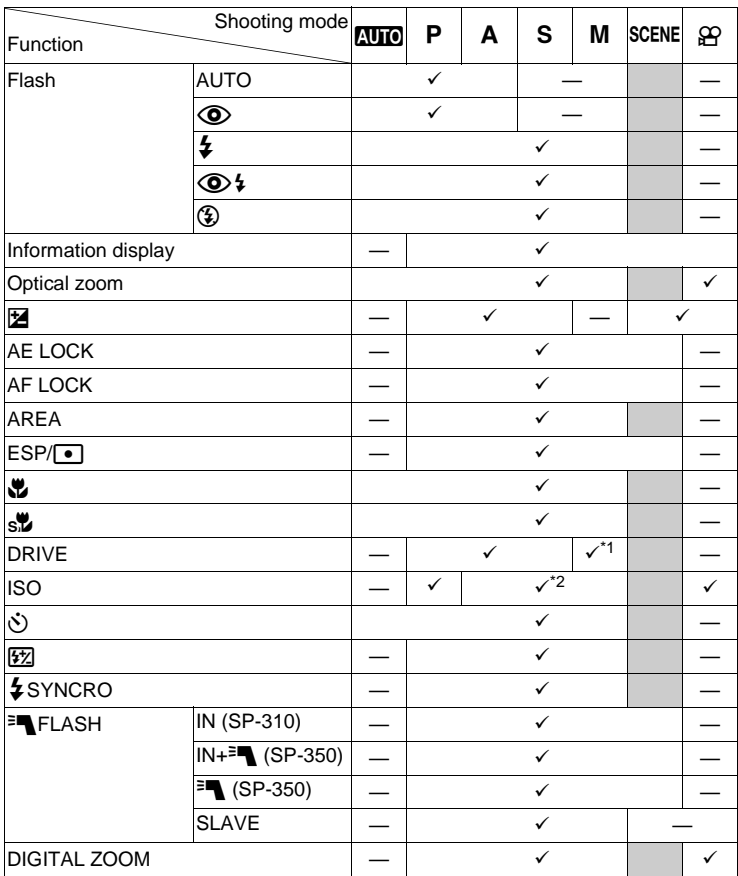

#### **Modes and shooting functions**

#### Functions available in shooting modes and scenes

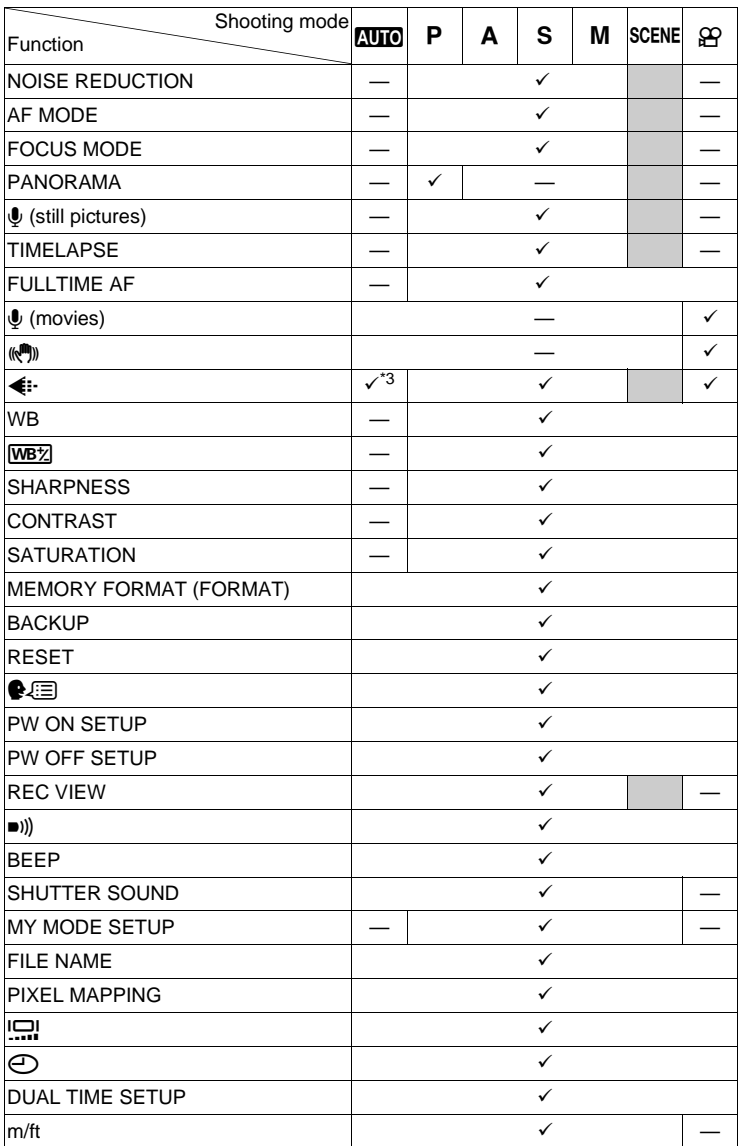

#### Functions available in shooting modes and scenes

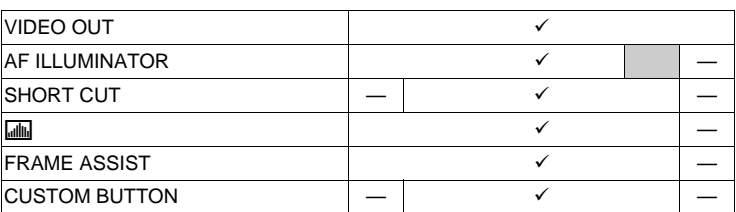

\*1 [BKT] is not available.<br>\*2 [AUTO] is not available

\*2 [AUTO] is not available.<br>\*3 [RAW] is not available.

[RAW] is not available.

#### <span id="page-189-0"></span>**Functions with limited operations by scene**

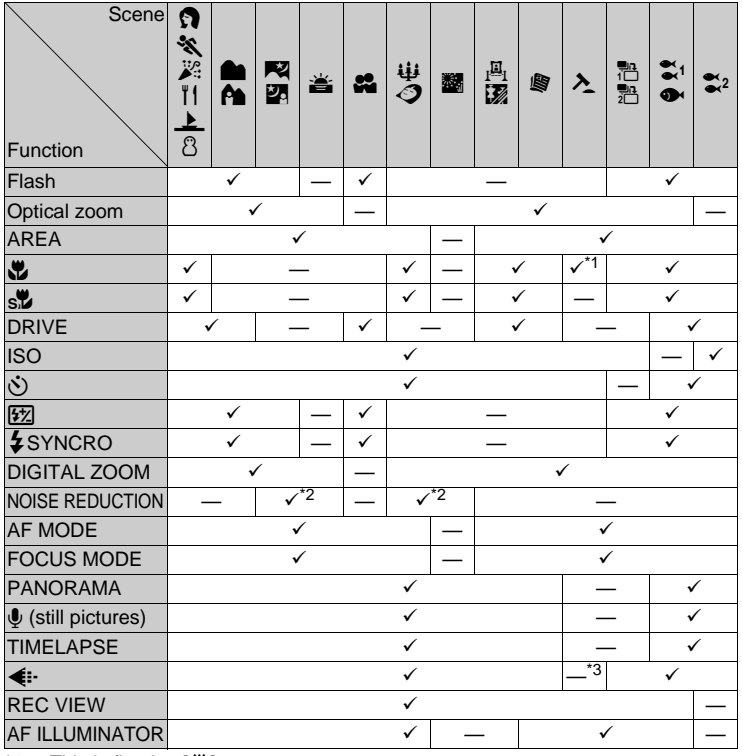

\*1 This is fixed at [\begitar 1<br>\*2 This is fixed at [ON]<br>\*3 The record mode is

\*2 This is fixed at [ON]. \*3 The record mode is fixed at [640 × 480] in [SQ2].

# **Index**

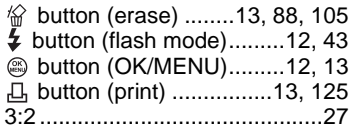

# **A**

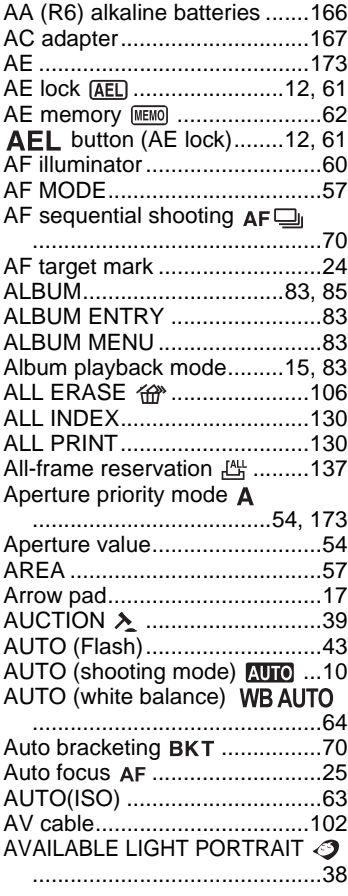

#### **B**

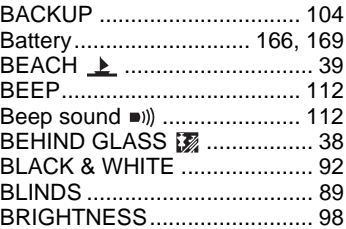

#### **C**

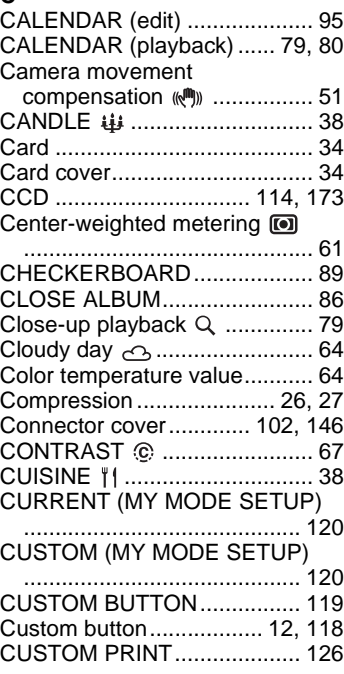

#### **D**

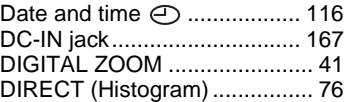

# **Index**

# Miscellaneous **Miscellaneous**<br>11

 $\frac{1}{1}$ 

#### **Index**

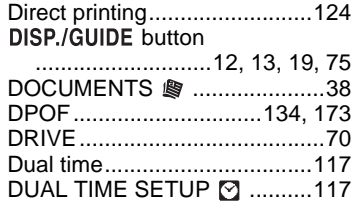

# **Index**

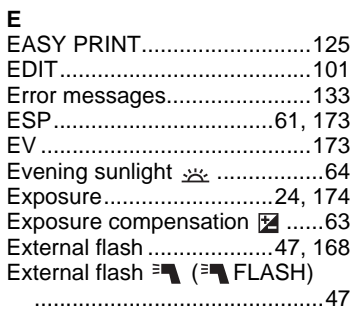

#### **F**

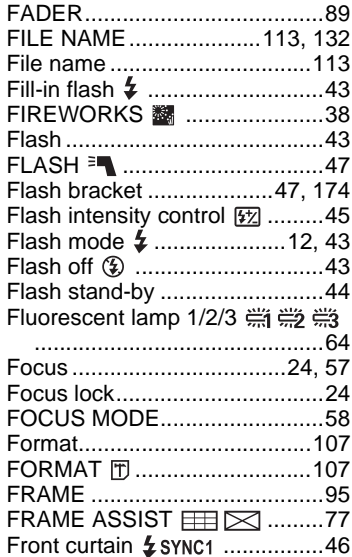

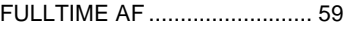

#### **G**

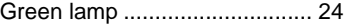

#### **H**

High speed sequential [shooting ..................... 70](#page-69-0) Histogram **| ....**............... 13, [75,](#page-74-0) [76](#page-75-0)

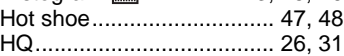

#### **I**

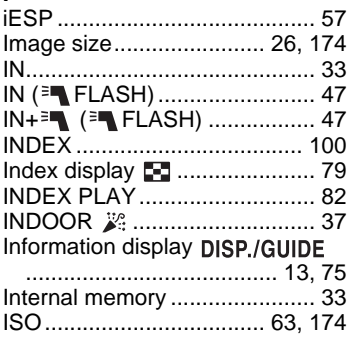

#### **J**

```
JPEG.......................... 26, 32, 174
```
#### **L**

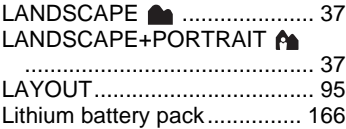

#### **M**

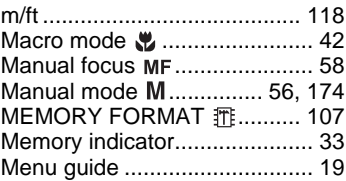

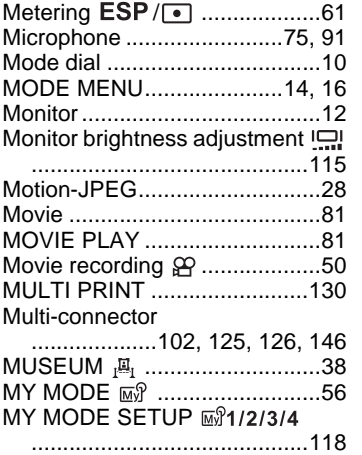

#### **N**

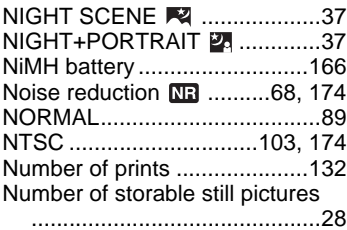

## **O**

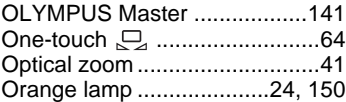

#### **P**

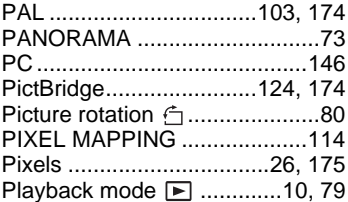

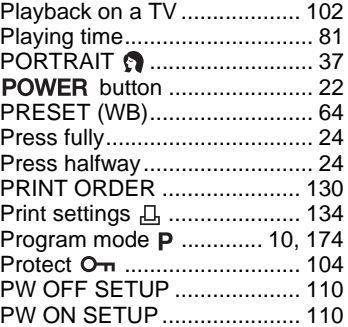

#### **Q**

[button ........ 12,](#page-11-4) [79](#page-78-0)

#### **R**

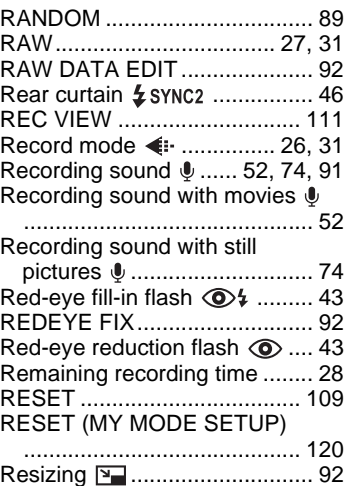

#### **S**

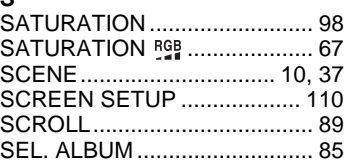

**Miscellaneous Miscellaneous**<br>11

# $11$

**Index**

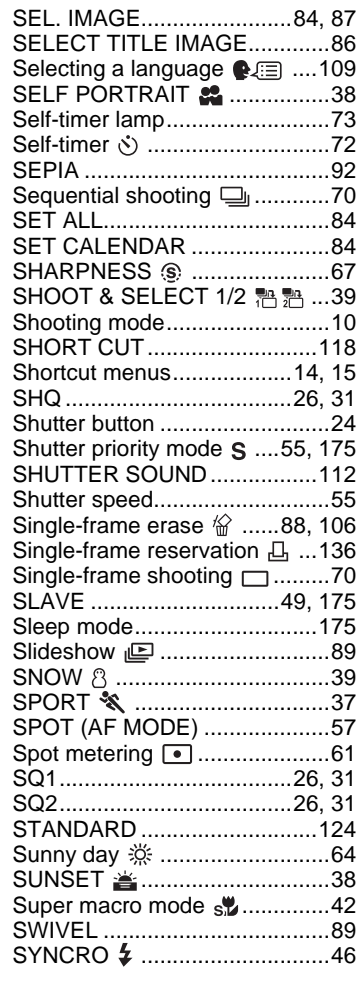

# **T**

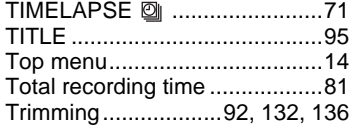

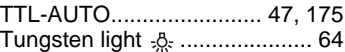

#### **U**

UNDER WATER MACRO

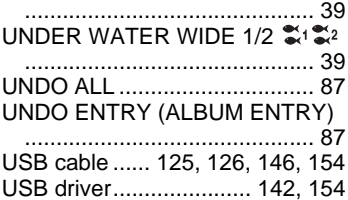

#### **V**

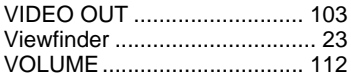

#### **W**

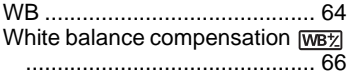

# **X**

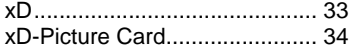

# **Z**

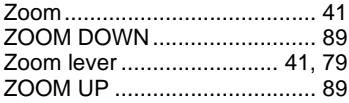

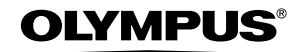

http://www.olympus.com/

#### **OLYMPUS IMAGING CORP.**

Shinjuku Monolith, 3-1 Nishi-Shinjuku 2-chome, Shinjuku-ku, Tokyo, Japan

#### **OLYMPUS IMAGING AMERICA INC. =**

Two Corporate Center Drive, P.O. Box 9058, Melville, NY 11747-9058, U.S.A. Tel. 631-844-5000

#### **Technical Support (USA)**

24/7 online automated help: http://www.olympusamerica.com/support Phone customer support: Tel. 1-888-553-4448 (Toll-free)

Our phone customer support is available from 8 am to 10 pm (Monday to Friday) ET E-Mail: distec@olympus.com Olympus software updates can be obtained at: http://www.olympus.com/digital

#### **OLYMPUS IMAGING EUROPA GMBH =**

Premises: Wendenstrasse 14-18, 20097 Hamburg, Germany Tel: +49 40-23 77 3-0 / Fax: +49 40-23 07 61 Goods delivery: Bredowstrasse 20, 22113 Hamburg, Germany Letters: Postfach 10 49 08, 20034 Hamburg, Germany

**European Technical Customer Support:** Please visit our homepage **http://www.olympus-europa.com** or call our TOLL FREE NUMBER\* : **00800 - 67 10 83 00**

for Austria, Belgium, Denmark, Finland, France, Germany, Italy, Luxemburg, Netherlands, Norway, Portugal, Spain, Sweden, Switzerland, United Kingdom

\* Please note some (mobile) phone service providers do not permit access or request an additional prefix to +800 numbers.

For all European Countries not listed and in case that you can't get connected to the above mentioned number, please make use of the following CHARGED NUMBERS: **+49 180 5 - 67 10 83** or **+49 40 - 237 73 899** Our Technical Customer Support is available from 9 am to 6 pm MET (Monday to Friday)